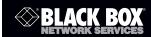

ACX048 ACX080 ACX160 ACX288

ACXIO8-C ACXIO8-SM ACXIO8-SPF ACX288-CTL ACX160-PS

ACXSFPC **ACXSFPS** ACX080-PS ACX288-PS ACXC16 ACXC32 ACXC48

Provides flexible and super-fast crosspoint switching of Full HD video in KVM enterprises

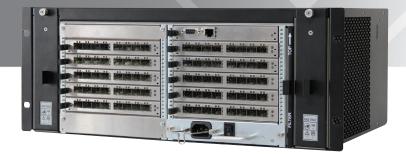

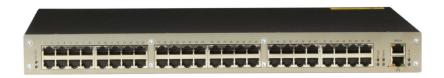

## Trademarks Used in this Manual

Trademarks Used in this Manual

Black Box and the Double Diamond logo are registered trademarks, and ServSwitch is a trademark, of BB Technologies, Inc.

Mac is a registered trademark of Apple Computer, Inc.

IBM is a registered trademark of International Business Machines Corporation.

Java is a registered trademark of Oracle Corporation.

TOSLINK is a registered trademark of Toshiba Corporation.

Any other trademarks mentioned in this manual are acknowledged to be the property of the trademark owners.

NOTE: The ServSwitch DKM FX and the ServSwitch DKM FX Compact function in similar ways. The difference between them is described in the table below.

Table 1. ServSwitch DKM FX and DKM FX Compact comparison.

|                                                                                   | ServSwitch DKM FX Compact | ServSwitch DKM FX                          |
|-----------------------------------------------------------------------------------|---------------------------|--------------------------------------------|
| <b>Number of Ports</b> 16-, 32-, 48-port options 48-, 80-, 160-, 288-port options |                           | 48-, 80-, 160-, 288-port options           |
| Type of Ports CATx I/O ports only CATx/fiber I/O ports dependent on I/O c         |                           | CATx/fiber I/O ports dependent on I/O card |
| Form Factor Small form factor (1U) Large form factor (4U+)                        |                           | Large form factor (4U+)                    |
| Modular or Not                                                                    | Not modular               | Modular                                    |

# FEDERAL COMMUNICATIONS COMMISSION AND INDUSTRY CANADA RADIO FREQUENCY INTERFERENCE STATEMENTS

This equipment generates, uses, and can radiate radio-frequency energy, and if not installed and used properly, that is, in strict accordance with the manufacturer's instructions, may cause interference to radio communication. It has been tested and found to comply with the limits for a Class A computing device in accordance with the specifications in Subpart B of Part 15 of FCC rules, which are designed to provide reasonable protection against such interference when the equipment is operated in a commercial environment. Operation of this equipment in a residential area is likely to cause interference, in which case the user at his own expense will be required to take whatever measures may be necessary to correct the interference.

Changes or modifications not expressly approved by the party responsible for compliance could void the user's authority to operate the equipment.

This digital apparatus does not exceed the Class A limits for radio noise emission from digital apparatus set out in the Radio Interference Regulation of Industry Canada.

Le présent appareil numérique n'émet pas de bruits radioélectriques dépassant les limites applicables aux appareils numériques de la classe A prescrites dans le Règlement sur le brouillage radioélectrique publié par Industrie Canada.

# Normas Oficiales Mexicanas (NOM) Electrical Safety Statement INSTRUCCIONES DE SEGURIDAD

- 1.Todas las instrucciones de seguridad y operación deberán ser leídas antes de que el aparato eléctrico sea operado.
- 2. Las instrucciones de seguridad y operación deberán ser guardadas para referencia futura.
- 3. Todas las advertencias en el aparato eléctrico y en sus instrucciones de operación deben ser respetadas.

### NOM Statement

- 4. Todas las instrucciones de operación y uso deben ser seguidas.
- El aparato eléctrico no deberá ser usado cerca del agua—por ejemplo, cerca de la tina de baño, lavabo, sótano mojado o cerca de una alberca, etc.
- 6. El aparato eléctrico debe ser usado únicamente con carritos o pedestales que sean recomendados por el fabricante.
- 7. El aparato eléctrico debe ser montado a la pared o al techo sólo como sea recomendado por el fabricante.
- Servicio—El usuario no debe intentar dar servicio al equipo eléctrico más allá lo descrito en las instrucciones de operación. Todo otro servicio deberá ser referido a personal de servicio calificado.
- 9. El aparato eléctrico debe ser situado de tal manera que su posición no interfiera su uso. La colocación del aparato eléctrico sobre una cama, sofá, alfombra o superficie similar puede bloquea la ventilación, no se debe colocar en libreros o gabinetes que impidan el flujo de aire por los orificios de ventilación.
- 10. El equipo eléctrico deber ser situado fuera del alcance de fuentes de calor como radiadores, registros de calor, estufas u otros aparatos (incluyendo amplificadores) que producen calor.
- 11. El aparato eléctrico deberá ser connectado a una fuente de poder sólo del tipo descrito en el instructivo de operación, o como se indique en el aparato.
- 12. Precaución debe ser tomada de tal manera que la tierra fisica y la polarización del equipo no sea eliminada.
- 13. Los cables de la fuente de poder deben ser guiados de tal manera que no sean pisados ni pellizcados por objetos colocados sobre o contra ellos, poniendo particular atención a los contactos y receptáculos donde salen del aparato.
- 14. El equipo eléctrico debe ser limpiado únicamente de acuerdo a las recomendaciones del fabricante.
- 15. En caso de existir, una antena externa deberá ser localizada lejos de las lineas de energia.
- 16. El cable de corriente deberá ser desconectado del cuando el equipo no sea usado por un largo periodo de tiempo.

- 17. Cuidado debe ser tomado de tal manera que objectos liquidos no sean derramados sobre la cubierta u orificios de ventilación.
- 18. Servicio por personal calificado deberá ser provisto cuando:
  - A: El cable de poder o el contacto ha sido dañado; u
  - B: Objectos han caído o líquido ha sido derramado dentro del aparato; o
  - C: El aparato ha sido expuesto a la lluvia; o
  - D: El aparato parece no operar normalmente o muestra un cambio en su desempeño; o
  - E: El aparato ha sido tirado o su cubierta ha sido dañada.

# Safety Instructions

## Safety Instructions

For reliable and safe long-term operation of your ServSwitch DKM FX, follow these guidelines:

#### Installation

- Only use in dry, indoor environments.
- The ServSwitch DKM FX and the power supply units can get warm. Don't put them in an enclosed space without any airflow.
- Do not obscure ventilation holes.
- Only use power supplies originally supplied with the product or manufacturerapproved replacements. Do not use a power supply if it appears to be defective or has a damaged case.
- Connect all power supplies to grounded outlets. In each case, make sure that the ground connection is maintained from the outlet socket to the power supply's AC power input.
- Do not connect the link interface to any other equipment, particularly network or telecommunications equipment.
- Only connect devices to the serial interface that are sufficiently secured against short circuits and false voltages at the serial interface.
- To disconnect the switch from the power supply, remove the power cords of all power supply units that are in use or set the power switch (if available) to the OFF position.
- Take any required ESD precautions.

# Repair

- Do not attempt to open or repair a power supply unit.
- Do not attempt to open or repair the ServSwitch DKM FX. There are no user-serviceable parts inside.
- Contact Black Box Technical Support at 724-746-5500 or info@blackbox.com
  if there is a fault.

| Ch | apte | r        |                                   | Page |
|----|------|----------|-----------------------------------|------|
| 1. | Spe  | cificati | ons                               | 11   |
|    | 1.1  |          | aces                              |      |
|    |      | 1.1.1    | DVI-D Single Link                 |      |
|    |      | 1.1.2    | USB HID                           |      |
|    |      |          | RJ-45 (Network)                   |      |
|    |      |          | RS-232 (Serial)                   |      |
|    |      |          | RJ-45 (Interconnect)              |      |
|    |      |          | Fiber SFP Type LC (Interconnect)  |      |
|    |      | 1.1.7    | SDI (Interconnect)                |      |
|    | 1.2  | Interc   | onnect Cable                      |      |
|    |      | 1.2.1    | CATx                              | 12   |
|    |      | 1.2.2    | Fiber                             | 13   |
|    |      | 1.2.3    | Coaxial                           | 14   |
|    | 1.3  | Suppo    | orted Peripherals                 | 15   |
|    | 1.4  | Conn     | ector Pinouts                     | 15   |
|    |      | 1.4.1    | CPU Board                         | 15   |
|    |      | 1.4.2    | I/O Board CATx                    | 17   |
|    |      | 1.4.3    | I/O Board SFP                     | 17   |
|    |      | 1.4.4    | I/O Board SDI                     | 17   |
|    | 1.5  | Powe     | r Supply                          | 18   |
|    | 1.6  | Enviro   | onmental Conditions               | 18   |
|    | 1.7  | Size     |                                   | 18   |
|    | 1.8  | Shipp    | ing Weight                        | 18   |
| 2. |      |          |                                   |      |
|    | 2.1  |          | iption                            |      |
|    |      | 2.1.1    | Application                       | 19   |
|    |      | 2.1.2    | Access Options                    | 19   |
|    | 2.2  | Syster   | m Overview                        | 20   |
|    | 2.3  | Availa   | able Products                     | 21   |
|    | 2.4  | What     | 's Included                       | 21   |
|    | 2.5  |          | e Views                           |      |
|    |      |          | ServSwitch DKM FX 288-Port        |      |
|    |      |          | ServSwitch DKM FX 160-Port        |      |
|    |      |          | ServSwitch DKM FX 80-Port         |      |
|    |      |          | ServSwitch DKM FX 48-Port         |      |
|    |      | 2.5.5    | ServSwitch DKM FX Compact 48-Port | 26   |

# **Table of Contents**

| Ch | apter                                   | Page |
|----|-----------------------------------------|------|
|    | 2.5.6 ServSwitch DKM FX Compact 32-Port | 29   |
|    | 2.6.1 Status LEDs                       | 30   |
|    | 2.6.2 Port Status                       |      |
|    | 2.6.3 Extender OSD                      |      |
|    | 2.6.4 Network Status                    |      |
|    | 2.6.5 Firmware Status                   |      |
|    | 2.6.6 Firmware Status Extender          |      |
|    | 2.7 Trace Function                      |      |
|    | 2.8 Syslog Monitoring                   |      |
|    | 2.9 SNMP                                | 51   |
| 3. | Installation                            | 53   |
|    | 3.1 System Setup                        | 53   |
|    | 3.2 Example Applications                | 54   |
|    | 3.2.1 KVM Matrix                        | 55   |
|    | 3.2.2 Video Matrix                      |      |
|    | 3.2.3 Parallel Operation (Stacking)     |      |
|    | 3.2.4 Cascading                         | 58   |
| 4. | Configuration                           | 59   |
|    | 4.1 Command Mode                        |      |
|    | 4.2 Control Options                     | 60   |
|    | 4.2.1 Control via OSD                   | 61   |
|    | 4.2.2 Control via Java Tool             | 65   |
|    | 4.2.3 Control via Serial Interface      | 73   |
|    | 4.3 Assignment                          | 74   |
|    | 4.3.1 Virtual CPU                       |      |
|    | 4.3.2 Virtual Console                   | 77   |
|    | 4.4 System Settings                     | 80   |
|    | 4.4.1 System Data                       |      |
|    | 4.4.2 Automatic ID                      |      |
|    | 4.4.3 Access                            |      |
|    | 4.4.4 Switch                            |      |
|    | 4.4.5 Network                           |      |
|    | 4.4.6 Date and Time                     | 94   |

| Cha | apter     |                                        | Page |
|-----|-----------|----------------------------------------|------|
|     | 4.5 User  | Settings                               | 96   |
|     | 4.5.1     | User Data                              | 96   |
|     | 4.5.2     | 2 Favorites List Users                 | 100  |
|     | 4.5.3     | 3 User Macros                          | 103  |
|     | 4.6 Exter | nder Settings                          | 106  |
|     | 4.6.1     | Creating Flex-Port Extender Units      | 109  |
|     | 4.6.2     | 2 Creating Fixed-Port Extender Units   | 109  |
|     | 4.6.3     | B Deleting Flex-Port Extender Units    | 109  |
|     | 4.6.4     | 1 Deleting Fixed-Port Extender Units   | 109  |
|     | 4.7 CPU   | Settings                               | 110  |
|     | 4.8 Cons  | sole Settings                          | 114  |
|     | 4.8.1     | CON Devices                            | 114  |
|     | 4.8.2     | 2 Mouse and Keyboard                   | 118  |
|     | 4.8.3     | B Extender OSD                         | 121  |
|     | 4.8.4     | Favorite List Consoles                 | 123  |
|     | 4.8.5     | 5 Console Macros                       | 125  |
|     | 4.9 Savir | ng and Loading of Configurations       | 129  |
|     |           | Active Configuration                   |      |
|     |           | 2 Saving of Configurations (Internal)  |      |
|     | 4.9.3     | B Loading of Configurations (Internal) | 131  |
|     | 4.9.4     | Saving of Configurations (External)    | 133  |
|     | 4.9.5     | Loading of Configurations (External)   | 134  |
|     | 4.10 Exp  | ort and Import Options                 | 135  |
|     | 4.10.     | 1 Export Options                       | 135  |
|     | 4.10.     | 2 Import Options                       | 136  |
|     | 4.11 Firm | ware Update                            | 137  |
|     | 4.11.     | 1 Matrix Update                        | 137  |
|     | 4.11.     | 2 Extender Update                      | 139  |
|     | 4.12 Lice | nse Management                         | 143  |
| 5.  | Operation | n                                      | 145  |
|     | 5.1 Ope   | eration via Hotkeys                    | 145  |
|     | 5.1.      |                                        |      |
|     | 5.1.      | 2 Scan Mode                            | 146  |
|     | 5.1.      | 3 Function Keys <f1>-<f12></f12></f1>  | 147  |
|     | 5.1.      |                                        |      |
|     | 5.2 KVI   | M Switching                            | 148  |

# **Table of Contents**

|     | 5.3 Extended Switching |          |                               |     |
|-----|------------------------|----------|-------------------------------|-----|
|     | 5.4                    | USB 2    | .0 Switching                  | 157 |
|     | 5.5                    | Preset   | S                             | 157 |
|     | 5.6                    | Serial   | Interface                     | 159 |
|     | 5.7                    | Power    | r On and Power Down Functions | 159 |
|     |                        | 5.7.1    | Restart                       | 159 |
|     |                        | 5.7.2    | Reset                         | 160 |
|     |                        | 5.7.3    | Power Down                    | 160 |
| 6.  | Seria                  | al Contr | ol                            | 161 |
| 7.  | Trou                   | ıbleshoo | oting                         | 173 |
|     |                        |          | al Failure                    |     |
|     | 7.2                    | Video I  | nterference                   | 173 |
|     | 7.3                    | Fans M   | alfunction                    | 173 |
|     | 7.4                    | Power :  | Supply Units Malfunction      | 174 |
|     |                        |          | rk Error                      |     |
|     |                        |          | ritch DKM FX Failure          |     |
|     |                        |          | creen                         |     |
|     | 7.8                    | Contac   | ting Black Box                | 175 |
|     |                        |          | g and Packaging               |     |
| App | endi                   | x. Gloss | sary                          | 177 |

# 1. Specifications

### 1.1 Interfaces

## 1.1.1 DVI-D Single Link

The video interface supports the DVI-D protocol. All signals that comply with DVI-D single-link standard can be transmitted. This includes, for example, monitor resolutions such as 1920  $\times$  1200 @ 60 Hz, Full HD (1080p), or 2K HD (up to 2048  $\times$  1152). Data rate is limited to 165 MPixel/s.

### 1.1.2 USB HID

Devices with USB HID interface support a maximum of two devices with USB HID protocol. Each USB HID port provides a maximum current of 100 mA.

# Keyboard

Compatible with most USB keyboards. Certain keyboards with additional functions may require custom firmware to operate. Keyboards with an integral USB Hub (Mac® keyboards, for example) are also supported.

### Mouse

Compatible with most 2-button, 3-button, and scroll mice.

### Other USB HID devices

The proprietary USB emulation also supports certain other USB HID devices, such as specific touchscreens, graphics tablets, bar-code scanners, or special keyboards. Support cannot be guaranteed, however, for every USB HID device.

NOTE: Only two USB HID devices are supported concurrently, such as keyboard and mouse or keyboard and touchscreen. A hub is allowed, but it does not increase the number of HID devices allowed

To support other USB "non-HID" devices, such as scanners, Web cams or memory devices, choose our devices with transparent USB support.

## 1.1.3 RJ-45 (Network)

CATx device communication requires a 1000BASE-T connection. Pin the cable according to EIA/TIA-568-B (1000BASE-T) standard with RJ-45 connectors at both ends. All four wire pairs are used in both directions. The cabling is suitable for full-duplex operation. For the cable connection to a source (computer, CPU), use a cross-pinned network cable.

# **Chapter 1: Specifications**

## 1.1.4 RS-232 (Serial)

The communication takes place with a transmission speed of up to 115.2 kbps, regardless of the file format, eight data bits and a stop bit, but without a parity bit. Limited hardware handshake (DSR) is possible.

## 1.1.5 RJ-45 (Interconnect)

CATx device communication requires a 1000BASE-T connection.

Connector wiring must comply with EIA/TIA-568-B (1000BASE-T), with RJ-45 connectors at both ends. All four wire pairs are used.

# 1.1.6 Fiber SFP Type LC (Interconnect)

Fiber device communication is performed via Gigabit SFPs connected to suitable fibers fitted with LC connectors (see Section 1.2.2).

NOTE: The correct function of the device can only be guaranteed with SFPs provided by Black Box.

CAUTION: SFP modules can be damaged by electrostatic discharge (ESD). Follow ESD handling precautions.

## 1.1.7 SDI (Interconnect)

SDI device communication requires a mini coax connection with mini BNC connectors or 3G SFPs with transmission speeds of 0.360 Gbps (SD-SDI, SMPTE 259M), 1.485 Gbps (HD-SDI, SMPTE 292M), and 2.70 Gbps (3G SDI).

### 1.2 Interconnect Cable

## 1.2.1 CATx

NOTE: A point-to-point connection is required. Operation with several patch fields is possible. Routing over an active network component, such as an Ethernet hub, router, or ServSwitch DKM FX, is not allowed.

- Avoid routing CATx cables along power cables.
- If the site has three-phase AC power, make sure that the CPU Unit and CON Unit are on the same phase.

NOTE: To maintain regulatory EMC compliance, use correctly installed shielded CATx cable throughout the interconnection link.

NOTE: To maintain regulatory EMC compliance, all CATx cables need to carry ferrites on both cable ends close to the device.

# Type of Interconnect Cable

The ServSwitch DKM FX requires interconnect cabling specified for Gigabit Ethernet (1000BASE-T). Use solid-core (24 AWG), shielded, CAT5e (or better) cable.

Table 1-1. CATx interconnect cable.

| Cable Type                     | Description                                                                                                    |
|--------------------------------|----------------------------------------------------------------------------------------------------|
| CATx solid-core 24 AWG cable   | This S/UTP (CAT5e) cable confoms to EIA/TIA-568-B. Uses four pairs of 24 AWG wires. Connects according to EIA/TIA-568-B (1000BASE-T).   |
| CATx solid-core 26/8 AWG cable | This S/UTP (CAT5e) cable confoms to EIA/TIA-568-B. Uses four pairs of 26/8 AWG wires. Connects according to EIA/TIA-568-B (1000BASE-T). |

NOTE: You can use use type 26/8 AWG flexible cables (patch cables), but the maximum possible extension distance is cut in half.

Table 1-2. Maximum acceptable cable length.

| Cable Type                     | Distance        |  |
|--------------------------------|-----------------|--|
| CATx 24 AWG installation cable | 400 ft. (140 m) |  |
| CATx 26/8 AWG patch cable      | 200 ft. (70 m)  |  |

### 1.2.2 Fiber

NOTE: A point-to-point connection is necessary. Operation with multiple patch panels is allowed. Routing over active network components, such as Ethernet hubs, ServSwitch DKM FXes, or routers, is not allowed.

# Type of Interconnect Cable

Table 1-3. Fiber interconnect cable.

| Cable Type        | Description                                                   |
|-------------------|---------------------------------------------------------------|
| Single-mode, 9-µm | • Two fibers, 9-µm<br>• In-house patch cable (EFN092)         |
| Multimode 50-μm   | • Two fibers, 50-µm<br>• In-house patch cable (EFN6020)       |
| Multimode 62.5-μm | • Two fibers, 62.5-µm<br>• In-house patch cable (EFN116-LCLC) |

NOTE: Only use single-mode cables for fiber connections that are based on 3G SFPs.

Table 1-4. Maximum acceptable fiber cable length.

| Cable Type            | Distance              |  |
|-----------------------|-----------------------|--|
| Single-mode 9-µm      | 32,800 ft. (10,000 m) |  |
| Multimode 50-μm (OM3) | 3280 ft. (1000 m)     |  |
| Multimode 50-μm       | 1300 ft. (400 m)      |  |
| Multimode 62.5µm      | 650 ft. (200 m)       |  |

NOTE: If you use single-mode SFPs with multimode fiber optic cable, you can double the maximum acceptable cable length.

# Type of Connector

The fiber cable uses LC connectors.

### 1.2.3 Coaxial

NOTE: A point-to-point connection is necessary.

Table 1-5. Coaxial interconnect cable.

| Cable Type                 | Description                |  |
|----------------------------|----------------------------|--|
| Mini coaxial cable, 18 AWG | RG-6<br>Impedance: 75 ohms |  |

Table 1-6. Maximum acceptable coaxial cable length.

| Bandwidth  | Distance         |
|------------|------------------|
| 0.270 Gbps | 1312 ft. (400 m) |
| 1.485 Gbps | 459 ft. (140 m)  |
| 2.970 Gbps | 394 ft. (120 m)  |

# Type of Connector

The coaxial cable uses mini BNC connectors.

# 1.3 Supported Peripherals

You can use the KVM extenders described in Tables 1-7 and 1-8 with the ServSwitch DKM FX:

Table 1-7. KVM extender with CATx connection.

| Product Code | Description                                              |
|--------------|----------------------------------------------------------|
| ACX1T-11-C   | KVM CPU unit, single-head, 2x USB HID                    |
| ACX1R-11-C   | KVM CON unit, single-head, 2x USB HID                    |
| ACX1T-11V-C  | KVM CPU unit, single-head, DVI-I input (VGA), 2x USB HID |
| ACX1R-11V-C  | KVM CON unit, single-head, IR receiver, 2x USB HID       |

Table 1-8. KVM extender with fiber (single-mode) connection.

| Product Code | Description                                              |
|--------------|----------------------------------------------------------|
| ACX1T-11-SM  | KVM CPU unit, single-head, 2x USB HID                    |
| ACX1R-11-SM  | KVM CON unit, single-head, 2x USB HID                    |
| ACX1T-11V-SM | KVM CPU unit, single-head, DVI-I input (VGA), 2x USB HID |
| ACX1R-11V-SM | KVM CON unit, single-head, IR receiver, 2x USB HID       |

# 1.4 Connector Pinouts

## 1.4.1 CPU Board

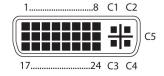

Figure 1-1. DVI-D single-link connector.

Table 1-9. DVI-D single-link connector pinout.

| Pin | Signal              | Pin | Signal                | Pin | Signal              |
|-----|---------------------|-----|-----------------------|-----|---------------------|
| 1   | T.M.D.S. data 2-    | 9   | T.M.D.S. data 1-      | 17  | T.M.D.S. data 0-    |
| 2   | T.M.D.S. data 2+    | 10  | T.M.D.S. data 1+      | 18  | T.M.D.S. data 0+    |
| 3   | T.M.D.S. data 2 GND | 11  | T.M.D.S. data 1 GND   | 19  | T.M.D.S. data 0 GND |
| 4   | Not connnected      | 12  | Not connected         | 20  | Not connected       |
| 5   | Not connected       | 13  | Not connected         | 21  | Not connected       |
| 6   | DDC input (SCL)     | 14  | +5 VDC high impedance | 22  | T.M.D.S. GND        |
| 7   | DDC output (SDA)    | 15  | GND                   | 23  | T.M.D.S. clock+     |
| 8   | Internal use        | 16  | Hot plug recognition  | 24  | T.M.D.S. clock-     |
| C1  | Internal use        | _   | _                     | С3  | Internal use        |
| C2  | Not connected       | C5  | GND                   | C4  | Internal use        |

Table 1-10. USB Type A connector.

| Picture | Pin | Signal       | Color |
|---------|-----|--------------|-------|
|         | 1   | VCC (+5 VDC) | Red   |
| 1 2 3 4 | 2   | Data -       | White |
|         | 3   | Data +       | Green |
|         | 4   | GND          | Black |

Table 1-11. DB9 connector.

| Picture | Pin | Signal        | Color | Signal        |
|---------|-----|---------------|-------|---------------|
|         | 1   | Not connected | 6     | DTR           |
| 15      | 2   | CTS           | 7     | TxD           |
|         | 3   | RTS           | 8     | RxD           |
| 69      | 4   | DSR           | 9     | Not connected |
|         | 5   | GND           | _     | _             |

Table 1-12. RJ-45 connector.

| Picture | Pin | Signal        | Color | Signal        |
|---------|-----|---------------|-------|---------------|
|         | 1   | D1+           | 5     | Not connected |
|         | 2   | D1-           | 6     | D2-           |
|         | 3   | D2+           | 7     | Not connected |
| 81      | 4   | Not connected | 8     | Not connected |

# 1.4.2 I/O Board CATx

Table 1-13. RJ-45 CATx connector.

| Picture | Pin | Signal | Color | Signal |
|---------|-----|--------|-------|--------|
|         | 1   | D1+    | 5     | D3-    |
|         | 2   | D1-    | 6     | D2-    |
|         | 3   | D2+    | 7     | D4+    |
| 81      | 4   | D3+    | 8     | D4-    |

## 1.4.3 I/O Board SFP

Table 1-14. RJ-45 connector.

| Picture | Diode | Signal   |
|---------|-------|----------|
|         | 1     | Data OUT |
| 1 2     | 2     | Data IN  |

## 1.4.4 I/O Board SDI

Table 1-15. RJ-45 connector.

| Picture | Pin | Signal  |
|---------|-----|---------|
| 1 2     | 1   | Data In |
|         | 2   | GND     |

```
1.5 Power Supply
Power — ACXC48, ACXC32, ACXC16: 90-240 VAC, 50-60 Hz internal power
        supply;
  All other models: Voltage: 100-240 VAC, 50-60 Hz:
        ACX288, ACX288-PS: 202 W max. without I/O boards;
        ACX160, ACX160-PS: 188 W max. without I/O boards;
        ACX080, ACX080-PS: 99 W max. without I/O boards;
        ACX048: 94 W max. without I/O boards;
        I/O boards (ACXI08-C, ACXI08-SM, ACXI08-SPF): 13 W max.
1.6 Environmental Conditions
Temperature Tolerance — +41 to +113° F (+5 to +45° C)
Storage Temperature — -13 to +140° F (-25 to +60° C)
Relative Humidity — Max. 80%, non-condensing
1.7 Size
Size — ACX288: 19"H x 22.8"W x 12"D (48.3 x 57.8 x 33 cm),
     Shipping box: 25.6"H x 26.8"W x 29.9"D (65 x 68 x 76 cm);
  ACX160: 19"H x 15.8"W x 12"D (48.3 x 40 x 33 cm).
     Shipping box: 25.6"H x 26.8"W x 12"D (65 x 68 x 54 cm);
  ACX080: 19"H x 7"W x 9.1"D (64 x 57 x 36 cm),
     Shipping box: 25.2"H x 22.4"W x 21.3"D (64 x 57 x 36 cm);
  ACX048: 19"H x 5.3"W x 9.1"D,
     Shipping box: 25.2" x 22.4"W x 12.4"D (64 x 57 x 23.1 cm);
  ACXC48, ACXC32, ACXC16: 1.7"H x 17.4"W x 16.9"D (4.4 x 44.4 x 42.9 cm)
1.8 Shipping Weight
Weight — ACX288: 76.2 lb (34.6 kg) fully equipped,
     Shipping box: 90.6 lb. (41.1 kg);
  ACX160: 60 lb. (26.3 kg) fully equipped,
     Shipping box: 69.9 lb. (31.7 kg);
  ACX080: 24.5 lb. (11.1 kg) fully equipped,
     Shipping box: 34.4 lb. (15.6 kg);
  ACX048: 19.6 lb. (8.9 kg),
     Shipping box: 26.7 lb. (12.1 kg)
  ACXC48: 9 lb. (4.1 kg);
  ACXC32: 8.8 lb. (4 kg);
  ACXC16: 8.6 lb. (3.9 kg)
```

### 2. Overview

### 2.1 Description

## 2.1.1 Application

The ServSwitch DKM FX is used to establish connections from consoles (monitor, keyboard, mouse, and other peripheral devices) to various sources (computer, CPU). In a maximum configuration, up to 288 independent ports can be defined and switched either as a console or a CPU.

The ServSwitch DKM FX Compact is used to establish connections from consoles (monitor, keyboard, mouse, and other peripheral devices) to various sources (computer, CPU). In a maximum configuration, up to 16 (using the ACXC16), 32 (using the ACXC32), or 48 (using the ACXC48) independent ports can be defined and switched either as a console or a CPU.

The ServSwitch DKM FX is mainly specified for the use with extenders that are able to transmit video, KVM, and USB 2.0 signals. You can also use it as a video matrix.

For the connection between the ServSwitch DKM FX and the peripheral devices, such as KVM extenders or video sources, you can use CATx, fiber, or coaxial cables.

The ServSwitch DKM FX serves as a repeater. You can place it up to 6.2 miles (10 km) from the consoles and 6.2 miles (10 km) from the sources.

# 2.1.2 Access Options

You have the following options to access the ServSwitch DKM FX for configuration and operation:

Access option Symbol

OSD

Java tool

Serial interface

RS232

Table 2-1. Access options.

# 2.2 System Overview

A ServSwitch DKM FX system consists of a ServSwitch DKM FX or DKM FX Compact and, for KVM applications, one or more CPU units/CON units. The ServSwitch connects to the CPU units/CON units by interconnect cables or is connected directly to the video devices when used as a video matrix.

The CPU units connect directly to the sources (computer, CPU), using the included cables.

Monitor(s), keyboard, and mouse connect to the CON units.

The ServSwitch DKM FX and the CPU units/CON units communicate over CATx, fiber, or coaxial interconnect cables. The ServSwitch DKM FX Compact and the CPU units/CON units communicate over CATx cable.

Figure 2-1 shows the system overview. Table 2-2 describes its components.

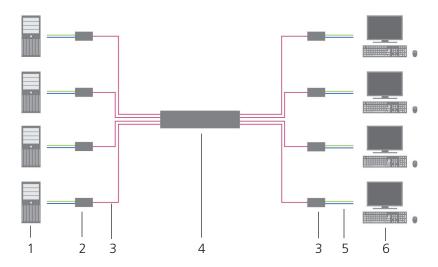

Figure 2-1. System overview.

Table 2-2. System components.

| Number | Component                          |
|--------|------------------------------------|
| 1      | Source (computer, CPU)             |
| 2      | CPU units                          |
| 3      | Interconnect cable                 |
| 4      | ServSwitch DKM FX                  |
| 5      | CON units                          |
| 6      | Console (monitor, keyboard, mouse) |

See Section 3.2 for installation examples.

## 2.3 Available Products

Table 2-3. Available products.

|               | ·                                                             |
|---------------|---------------------------------------------------------------|
| Number        | Description                                                   |
| ServSwitch Dk | KM FX                                                         |
| ACX048        | ServSwitch DKM FX 48-port with control card and power supply  |
| ACX080        | ServSwitch DKM FX 80-port with control card and power supply  |
| ACX160        | ServSwitch DKM FX 160-port with control card and power supply |
| ACX288        | ServSwitch DKM FX 288-port with control card and power supply |
| ServSwitch Dk | KM FX Compact                                                 |
| ACXC16        | ServSwitch DKM FX Compact 16-port                             |
| ACXC32        | ServSwitch DKM FX Compact 32-port                             |
| ACXC48        | ServSwitch DKM FX Compact 48-port                             |
| Accessories   |                                                               |
| ACXIO8-C      | 8-port CATx input/output (I/O) module                         |
| ACXIO8-SM     | 8-port single-mode fiber input/output (I/O) module            |
| ACXIO8-SFP    | 8-port single-mode fiber SFP input/output (I/O) module        |
| ACX288-CTL    | ServSwitch DKM FX controller card                             |
| ACXSFPC       | CATx SFP module                                               |
| ACXSFPS       | Single-mode fiber SFP module                                  |
| ACX080-PS     | Power supply for ACX048 and ACX080                            |
| ACX160-PS     | Power supply for ACX160                                       |
| ACX288-PS     | Power supply for ACX288                                       |
| ACX080-FAN    | Tray for 48/80 port console                                   |
| ACX288-FAN    | Tray for 160/288 port console                                 |
| ACX-JAV       | DKM FX Java Switch and Preset License                         |
| ACX-SYS       | DKM FX SNMP Switch and Syslog License                         |
| ACX-CAS       | DKM FX Cascade License                                        |
| ACX-API       | DKM FX API License                                            |
|               |                                                               |

# 2.4 What's Included

Your package should contain the following items. If anything is missing or damaged, contact Black Box Technical Support at 724-746-5500 or info@blackbox.com.

# Chapter 2: Overview

### ACX048, ACX80 ACX160, ACX288:

- (1) ServSwitch DKM FX (ACX048, ACX080, ACX160, or ACX288)
- (1) power cord per built-in power supply unit
- (1) DKM FX controller card
- (1) serial control cable
- (1) set of mounting accessories
- This users' manual in PDF format and Java tool on CD-ROM
- (1) cross-wired CATx network cable

### ACXC16, ACXC32, ACXC48:

- (1) ServSwitch DKM FX Compact (ACXC16, ACXC32, or ACXC48)
- (2) U.S. power cords (one per built-in power supply unit)
- (2) mounting brackets
- (1) RJ-45/DB9 adapter
- (4) rubber feet
- This users' manual in PDF format and Java tool on CD-ROM

# 2.5 Device Views

In Sections 2.5.1 through 2.5.4, Figures 2-2 through 2-5 illustrate the ServSwitch DKM FX chassis models. Tables 2-4 through 2-7 describe their components.

### 2.5.1 ServSwitch DKM FX 288-Port

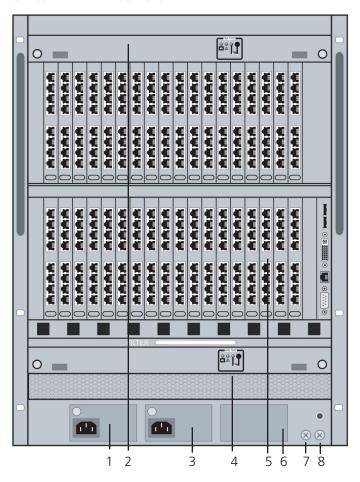

Figure 2-2. Front view, ACX288.

| Table 2-4. ACX288 co | mponents. |
|----------------------|-----------|
|----------------------|-----------|

| Number | Component                    |
|--------|------------------------------|
| 1      | Slot for Power Supply Unit 1 |
| 2      | Slot for Fan Tray 1          |
| 3      | Slot for Power Supply Unit 2 |
| 4      | Slot for Fan Tray 2          |
| 5      | Slot for I/O Boards 1–36     |
| 6      | Slot for Power Supply Unit 3 |
| 7      | Slot for CPU board           |
| 8      | Grounding                    |

## 2.5.2 ServSwitch DKM FX 160-Port

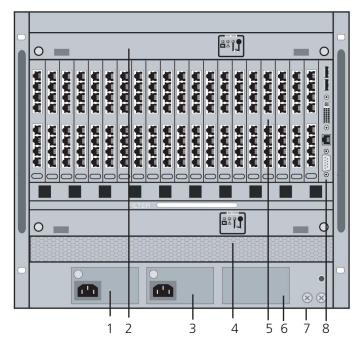

Figure 2-3. Front view, ACX160.

| Table 2 3. Nextroo components. |                              |  |  |
|--------------------------------|------------------------------|--|--|
| Number                         | Component                    |  |  |
| 1                              | Slot for Power Supply Unit 1 |  |  |
| 2                              | Slot for Fan Tray 1          |  |  |
| 3                              | Slot for Power Supply Unit 2 |  |  |
| 4                              | Slot for Fan Tray 2          |  |  |
| 5                              | Slot for I/O Boards 1–36     |  |  |
| 6                              | Slot for Power Supply Unit 3 |  |  |
| 7                              | Slot for CPU board           |  |  |
| 8                              | Grounding                    |  |  |

Table 2-5. ACX160 components.

### 2.5.3 ServSwitch DKM FX 80-Port

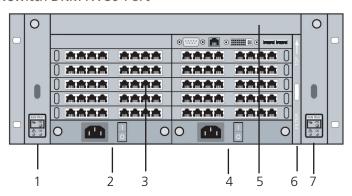

Figure 2-4. Front view, ACX080.

Table 2-6. ACX080 components.

| Number | Component                    |  |  |
|--------|------------------------------|--|--|
| 1      | Slot for fan tray            |  |  |
| 2      | Slot for Power Supply Unit 1 |  |  |
| 3      | Slot for I/O Boards 1–10     |  |  |
| 4      | Slot for Power Supply Unit 2 |  |  |
| 5      | Slot for CPU board           |  |  |
| 6      | Slot for air filter          |  |  |
| 7      | Slot for Fan Tray 2          |  |  |

### 2.5.4 ServSwitch DKM FX 48-Port

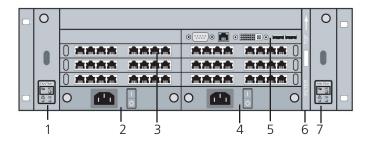

Figure 2-5. Front view, ACX048.

Table 2-7. ACX048 components.

| Number | Component                    |  |  |
|--------|------------------------------|--|--|
| 1      | Slot for fan tray            |  |  |
| 2      | Slot for Power Supply Unit 1 |  |  |
| 3      | Slot for I/O Boards 1–10     |  |  |
| 4      | Slot for Power Supply Unit 2 |  |  |
| 5      | Slot for CPU board           |  |  |
| 6      | Slot for air filter          |  |  |
| 7      | Slot for Fan Tray 2          |  |  |

In Sections 2.5.5 through 2.5.7, Figures 2-6 through 2-11 illustrate the ServSwitch DKM FX Compact models. Tables 2-8 through 2-13 describe their components.

# 2.5.5 ServSwitch DKM FX Compact 48-Port

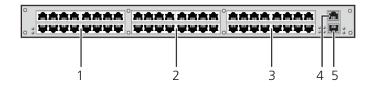

Figure 2-6. Front view, ACXC48.

Table 2-8. ACXC48 front-panel components.

| Number | Component                  |  |  |
|--------|----------------------------|--|--|
| 1      | I/O ports 1–16             |  |  |
| 2      | I/O ports 17–32            |  |  |
| 3      | I/O ports 33–48            |  |  |
| 4      | Serial connection (RJ-45)  |  |  |
| 5      | Network connection (RJ-45) |  |  |

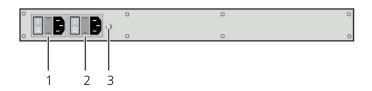

Figure 2-7. Back view, ACXC48.

Table 2-9. ACXC48 back-panel components.

| Number | Component           |  |  |
|--------|---------------------|--|--|
| 1      | Power supply unit 1 |  |  |
| 2      | Power supply unit 2 |  |  |
| 3      | Grounding           |  |  |

# 2.5.6 ServSwitch DKM FX Compact 32-Port

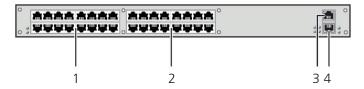

Figure 2-8. Front view, ACXC32.

Table 2-10. ACXC32 components.

| Number | Component                  |  |  |
|--------|----------------------------|--|--|
| 1      | I/O ports 1–16             |  |  |
| 2      | I/O ports 17–32            |  |  |
| 3      | Serial connection (RJ-45)  |  |  |
| 4      | Network connection (RJ-45) |  |  |

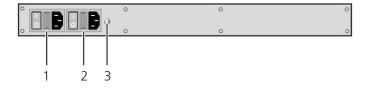

Figure 2-9. Back view, ACXC32.

Table 2-11. ACXC32 back-panel components.

| Number | Component           |  |  |
|--------|---------------------|--|--|
| 1      | Power supply unit 1 |  |  |
| 2      | Power supply unit 2 |  |  |
| 3      | Grounding           |  |  |

# 2.5.7 ServSwitch DKM FX Compact 16-Port

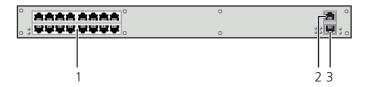

Figure 2-10. Front view, ACXC16.

Table 2-12. ACXC16 components.

| Number | Component                  |  |  |
|--------|----------------------------|--|--|
| 1      | I/O ports 1–16             |  |  |
| 2      | Serial connection (RJ-45)  |  |  |
| 3      | Network connection (RJ-45) |  |  |

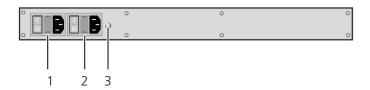

Figure 2-11. Back view, ACXC16.

Table 2-13. ACXC16 back-panel components.

| Number | Component           |  |
|--------|---------------------|--|
| 1      | Power supply unit 1 |  |
| 2      | Power supply unit 2 |  |
| 3      | Grounding           |  |

# 2.6 Diagnostics and Status

## 2.6.1 Status LEDs

The ServSwitch DKM FX and DKM FX Compact LED indicators are shown in Figures 2-12 through 2-22, and described in Tables 2-14 through 2-25.

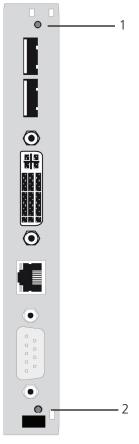

Figure 2-12. CPU board, front view.

| Number | LED      | Status         | Description                           |
|--------|----------|----------------|---------------------------------------|
| 1 Si   |          | White          | CPU board is in registration process  |
|        |          | Blue flashing  | Registration at the matrix is started |
|        | Status 1 | Red flashing   | Registration is in progess            |
|        |          | Green flashing | Operating condition                   |
|        |          | Green          | CPU board de-registered               |
| 2      | Status 2 | White          | CPU board is in registration process  |
|        |          | Red flashing   | Registration at the matrix is started |
|        |          | Off            | Operating condition                   |

Table 2-14. Status LEDs on the CPU board.

NOTE: Because of variations in the LED type, "white" may also appear as light purple or light blue.

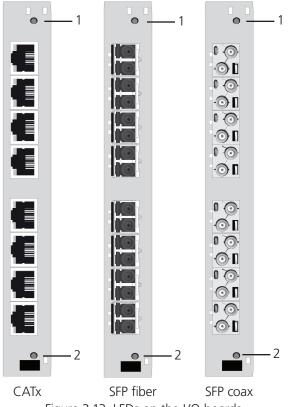

Figure 2-13. LEDs on the I/O boards.

| Number | LED        | Status                                           | Description                                              |  |
|--------|------------|--------------------------------------------------|----------------------------------------------------------|--|
|        |            | Light blue                                       | I/O board in boot process                                |  |
| 1      | 1 Status 1 | Red flashing                                     | I/O board in registration process                        |  |
| ı      |            | Green flashing                                   | Operating condition, I/O board registered at the matrix  |  |
|        | Green      | I/O board de-registered (locking pin pulled out) |                                                          |  |
|        |            | White                                            | I/O board in boot process                                |  |
|        |            | Blue                                             | I/O board in registration process                        |  |
| 2      | Status 2   | Blue flashing                                    | Operating condition, communication active with CPU board |  |

I/O board de-registered (locking pin pulled out)

Table 2-15. Status LEDs on the I/O boards.

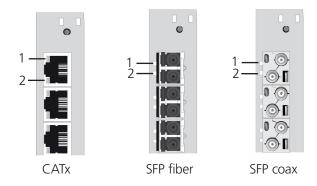

Red flashing

Figure 2-14. Ports status LEDs on the I/O boards.

Table 2-16. Port status LEDs on the I/O boards.

| Number | LED                    | Status   | Description                                               |
|--------|------------------------|----------|-----------------------------------------------------------|
|        |                        | Off      | Port not activated                                        |
| 1      | 1 Link status (green)  | Flashing | Port activated, no connection via interconnect cable      |
|        |                        | On       | Connection via interconnect cable OK, data traffic active |
|        | 2 Link status (orange) | Off      | Port not activated                                        |
| 2      |                        | Flashing | Port activated, no connection via interconnect cable      |
|        |                        | On       | Connection via interconnect cable OK, data traffic active |

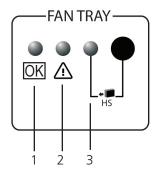

Figure 2-15. Status LEDs on the fan tray.

Table 2-17. Status LEDs on the fan tray.

| Number            | LED              | Status                    | Description                 |
|-------------------|------------------|---------------------------|-----------------------------|
| 1                 | Status 1 (green) | On                        | Operating condition         |
| 2                 | Status 2 (blue)  | Off                       | Operating condition         |
| 2                 |                  | On                        | Error indication            |
| 3                 | 11-4 ( -         | Off                       | Hot swap option deactivated |
| 3 Hot swap (blue) | On               | Hot swap option activated |                             |

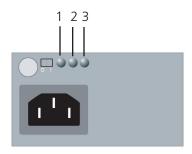

Figure 2-16. Status LEDs on the power supply unit (ACX288-PS or ACX160-PS).

Table 2-18. Status LEDs on the power supply unit (ACX288-PS or ACX160-PS).

| Number         | LED                  | Status | Description         |
|----------------|----------------------|--------|---------------------|
| 1              | AC input OK (green)  | On     | Operating condition |
| 2              | DC output OK (green) | On     | Operating condition |
| 2              | O/T (valley)         | Off    | Normal temperature  |
| 3 O/T (yellow) |                      | On     | High temperature    |

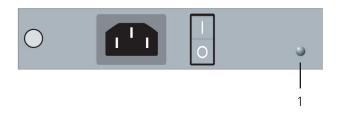

Figure 2-17. Status LEDs on the power supply unit (ACX080-PS).

Table 2-19. Status LEDs on the power supply unit (ACX080-PS).

| Number | LED                  | Status | Description         |
|--------|----------------------|--------|---------------------|
| 1      | DC input OK (green)  | On     | Operating condition |
|        | DC output OK (green) | Off    | No power supply     |

# Status LEDs on ACXC16, ACXC32, and ACXC48

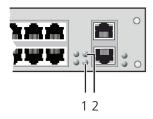

Figure 2-18. Status LEDs on ACXC16, ACXC32, and ACXC48.

Table 2-20. Status LEDs on the ACXC16, ACXC32, and ACXC48.

| Number | LED        | Status         | Description                           |  |
|--------|------------|----------------|---------------------------------------|--|
|        |            | White          | CPU board is in registration process  |  |
| 1      | 1 Status 2 | Red flashing   | Registration at the matrix is started |  |
|        |            | Off            | Operating condition                   |  |
|        |            | White          | CPU boad is in registration process   |  |
|        |            | Blue flashing  | Registration at the matrix is started |  |
| 2      | Status 1   | Red flashing   | Registration is in process            |  |
|        |            | Green flashing | Operating condition                   |  |
|        |            | Green          | CPU board de-registered               |  |

NOTE: Because LED type varies, "white" might also appear as light purple or light blue.

LAN Port LEDs on the ACXC16, ACXC32, and ACXC48

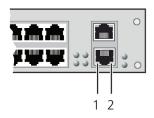

Figure 2-19. LAN port LEDs on ACXC16, ACXC32, and ACXC48.

Table 2-21. LAN port LEDs on ACXC16, ACXC32, and ACXC48.

| Number                 | LED                      | Status   | Description                        |
|------------------------|--------------------------|----------|------------------------------------|
| 1                      | Status LED 1<br>(orange) | On       | Connection to network is available |
|                        |                          | Off      | No connection to network           |
| 2 Status LED 2 (green) | Status LED 2             | Flashing | Data traffic is active             |
|                        | (green)                  | Off      | Data traffic is not active         |

# I/O Port LEDs on the ACXC16, ACXC32, and ACXC48

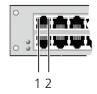

Figure 2-20. I/O port LEDs on ACXC16, ACXC32, and ACXC48.

Table 2-22. I/O port LEDs on ACXC16, ACXC32, and ACXC48.

| Number | LED                |
|--------|--------------------|
| 1      | Link status port 1 |
| 2      | Link status port 2 |

Table 2-23. Status LEDs at the ports of the ACXC16, ACXC32, and ACXC48 I/O boards.

| Number | LED           | Status                     | Description                                                     |
|--------|---------------|----------------------------|-----------------------------------------------------------------|
|        | Off           | Initialization             |                                                                 |
| 1      | 1 Link status | Green                      | Connection via interconnect cable is OK, data traffic is active |
|        | Orange        | Extender is not recognized |                                                                 |

# Power Supply Unit LEDs on the ACXC16, ACXC32, and ACXC48

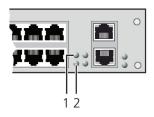

Figure 2-21. Power supply LEDs on ACXC16, ACXC32, and ACXC48.

Table 2-24. Power supply unit LEDs of the ACXC16, ACXC32, and ACXC48 I/O boards.

| Number | LED                     | Status | Description           |
|--------|-------------------------|--------|-----------------------|
| 1      | Status PSU<br>1 (green) | On     | Operating condition   |
|        |                         | Off    | Power supply unit off |
| 2      | Status PSU              | On     | Operating condition   |
|        | 2 (green)               | Off    | Power supply unit off |

### Fan Tray Status LEDs on ACXC16, ACXC32, and ACXC48

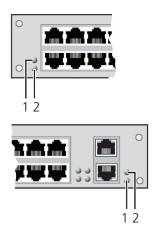

Figure 2-22. Fan Tray Status LEDs on ACXC16, ACXC32, and ACXC48.

Table 2-25. Fan Tray Status LEDs on the ACXC16, ACXC32, and ACXC48.

| Number | LED                           | Status | Description         |
|--------|-------------------------------|--------|---------------------|
| 1      | Left Fan Status 1<br>(red)    | On     | Error indication    |
|        |                               | Off    | Operating condition |
| 2      | Left Fan Status 2<br>(green)  | On     | Operating condition |
|        |                               | Off    | Fan off             |
| 3      | Right Fan Status 2<br>(green) | On     | Operating condition |
|        |                               | Off    | Fan off             |
| 4      | Right Fan Status 1<br>(red)   | On     | Error indication    |
|        |                               | Off    | Operating condition |

#### 2.6.2 Port Status

The connections and the switching status between the various consoles and CPUs are shown in this menu.

You can access the menu in two ways: OSD or Java.

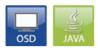

Figure 2-23. OSD and Java icons.

#### **OSD**

An on-screen display (abbreviated OSD) is an image superimposed on a screen picture, commonly used by modern television sets, VCRs, and DVD players to display information such as volume, channel, and time.

### Java® Tool

The current port configuration of the ServSwitch DKM FX is illustrated in this menu.

Select "Status > Matrix View" in the task area in on-line mode.

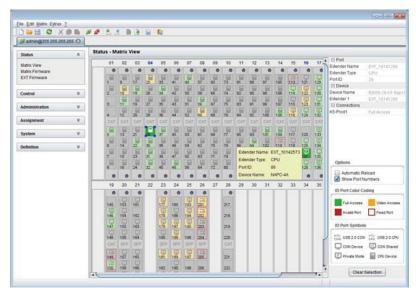

Figure 2-24. Menu Status—Matrix View screen, Example #1.

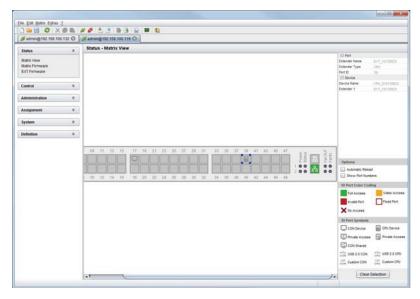

Figure 2-25. Menu Status—Matrix View screen, Example #1.

Table 2-26. Connection status.

| Color  | Description        |
|--------|--------------------|
| Gray   | Port not connected |
| Yellow | Video connection   |
| Green  | KVM connection     |
| Red    | Faulty Port        |

The symbol in Table 2-27 indicates the extender that is recognized and defined at a certain port.

Table 2-27. Extender recognized.

| Symbol                | Description                                                          |
|-----------------------|----------------------------------------------------------------------|
| =                     | Port connected to a CPU unit                                         |
| $\Box$                | Port connected to a CON unit                                         |
| € <del>€</del><br>CPU | Port connected to a USB 2.0 CPU unit                                 |
| CON                   | Port connected t a USB 2.0 CON unit                                  |
| CST<br>CON            | Port is configured as a CON port for customer-specific applications. |
| CST<br>CPU            | Port is configured as a CPU port for customer-specific applications. |

- Red framed ports are defined as "fixed" (for example, for USB 2.0 connections).
- The port with four static blue squares is currently selected.
- If a port is selected, all the other ports will be shown transparently, except for those ports that are connected to the currently selected port. To clear a selected port, press the "Clear Selection" button.
- If there is a red cross shown on a port when switching by the matrix view, the console chosen to be connected does not have access rights to the respective CPU at this port.

NOTE: To show the extender information of the currently selected port in the right part of the working area, press the left mouse button.

The information in Table 2-28 is available:

Table 2-28. Extender information.

| Symbol        | Description                                                                      |
|---------------|----------------------------------------------------------------------------------|
| Extender name | Name of the selected extenders                                                   |
| Extender type | Type of the selected extender                                                    |
| Port ID       | Number of the selected port                                                      |
| Device name   | Name of the connected console or CPU                                             |
| Connections   | Listing of assigned connections to the marked port (full access or video access) |

NOTE: To open the context menu for the currently selected port with further functions, press the right mouse button.

The context functions in Table 2-29 are available:

Table 2-29. Context functions.

| Function      | Description                                                                |
|---------------|----------------------------------------------------------------------------|
| Open extender | The menu for definition of the currently selected extender is opened       |
| Open device   | The menu for definition of the currently selected console or CPU is opened |
| Switch        | The menu for execution of switching applications is opened                 |

### To reload the Matrix View:

- Press the "F5" key of a connected keyboard.
- Execute "Edit > Reload" in the menu bar.
- Press the "Reload" button in the tool bar.

### 2.6.3 Extender OSD

All extenders used with the matrix switch have an individual OSD to display the connection status of the console.

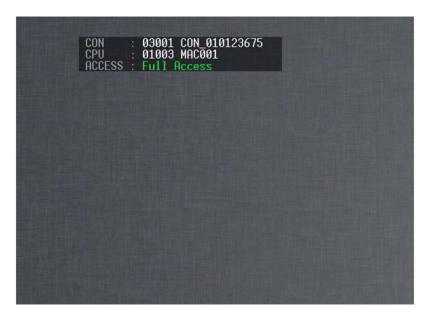

Figure 2-26. Example view of extender OSD.

Table 2-30. Extender OSD information.

| Field  | Description                                                                                         |
|--------|----------------------------------------------------------------------------------------------------|
| CON    | Name of the extender's individual console                                                           |
| CPU    | Name of the currently connected CPU                                                                 |
|        | Full Access: The extender's indivdual console has a KVM connection to the displayed CPU.            |
|        | Video Access: The extender's individual console has a video only connection to the displayed CPU.   |
| Access | Private Mode: The extender's individual console has a Private Mode connection to the displayed CPU. |
|        | Not connected: The individual console is not connected to a CPU.                                    |

NOTE: If the Mouse Connect or Keyboard Connect options are used, the name of the console with keyboard/mouse control will be displayed at those consoles that do not have K/M control at the moment. The console is displayed in yellow under "Access."

#### 2.6.4 Network Status

The current network configuration is shown in this menu.

You can access the menu via OSD or Java:

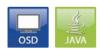

Figure 2-27. OSD and Java icons.

#### **OSD**

Select "Status > Network" in the main menu.

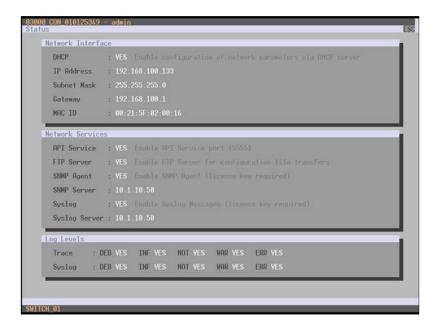

Figure 2-28. Status—Network screen.

The following information is shown in the Network Status menu:

Table 2-31. Network status.

| Field       | Description                                                                            |  |
|-------------|----------------------------------------------------------------------------------------|--|
| DHCP        | Information if the network settings are applied dynamically. Display Y (Yes) or N (No) |  |
| IP address  | Information about the IP address as provided manually or via DHCP                      |  |
| Subnet mask | Information about the subnet mask as provided manually or via DHCP                     |  |
| Gateway     | Information about the gateway address as provided manually or via DHCP                 |  |
| MAC ID      | Information about the MAC address in the matrix                                        |  |

### Java Tool

1. Select "Status > Matrix View" in the task area.

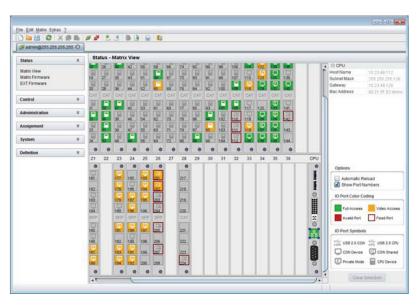

Figure 2-29. Menu status—matrix view.

2. Use the left-mouse button to click on the network port of the CPU board. The corresponding network status will be shown in the right part of the working area.

### 2.6.5 Firmware Status

The current firmware status of the installed boards is shown in this menu.

You can access the menu via OSD or Java:

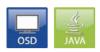

Figure 2-30. OSD and Java icons.

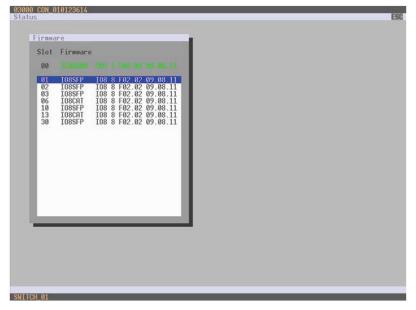

Figure 2-31. Menu status—firmware.

Table 2-32. Menu status—firmware.

| Field   | Description                                  |
|---------|----------------------------------------------|
| Name    | Description of the modules                   |
| Туре    | Type number                                  |
| Ports   | Number of ports                              |
| Version | Complete description of the firmware version |
| Date    | Date of the firmware version                 |
| Status  | Module status                                |

#### Java Tool

1. Select Status > Slot Table in the task area.

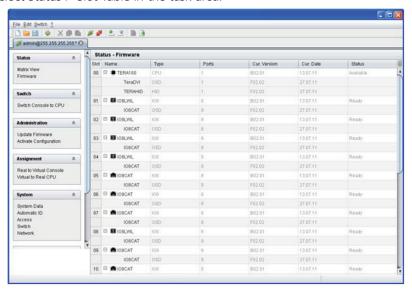

Figure 2-32. Menu Status—Slot Table.

- 2. To read the firmware status and store it locally (file extension .dtf), select "Switch > Save Firmware Status to File..."
- 3. To read the overall status of the ServSwitch DKM FX and store it locally (file extension .zip), select "Switch > Save Status to File...".

The various modules can expanded and retracted in the "Name" column by clicking the left-mouse button on the plus or minus symbols to get a better overview.

Click on the plus resp. minus symbol in the upper right corner of the working area to expand and retract all module information with one click of the left-mouse button.

### 2.6.6 Firmware Status Extender

The current firmware status of the connected extenders is shown in this menu.

To access the menu, use the Java tool.

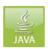

Figure 2-33. Java Tool icon.

The following information is shown in this menu:

Table 2-33. Menu status—firmware status extender.

| Field        | Description                                          |
|--------------|------------------------------------------------------|
| Name         | Description of the firmware                          |
| Туре         | Type number                                          |
| Ports        | Number of ports                                      |
| Cur. Version | Complete description of the current firmware version |
| Cur. Date    | Date of the current firmware version                 |

Select "Status > EXT Firmware" in the task area.

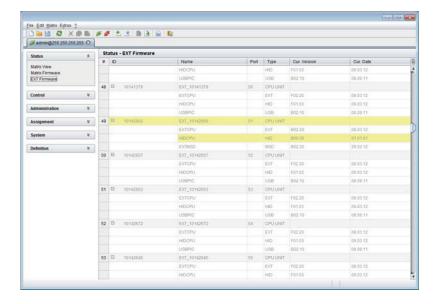

Figure 2-34. Menu status—EXT firmware.

#### 2.7 Trace Function

All events—for example, activities and switching operations of the ServSwitch DKM FX—are logged and displayed in this menu.

This function is used for diagnostic purposes.

You can request various trace views in the menu:

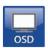

Figure 2-35. OSD icon.

The following information is shown in this menu:

Table 2-34. Trace menu function.

| Field   | Description                       |
|---------|-----------------------------------|
| Time    | Timestamp                         |
| Message | Detailed description of the event |

### Trace possibilities

- Select "Status > Trace IO Board" in the main menu to check the events on your current I/O boards.
- Select "Status > Trace Matrix" to check the ServSwitch DKM FX events.

### 2.8 Syslog Monitoring

This menu logs matrix activities, switching operations, and the surveillance of function-critical components (such as fans or power supply units).

Click on the Java icon to access the menu:

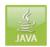

Figure 2-36. Java icon.

To start Syslog Monitoring, proceed as follows:

Select the Monitoring symbol in the symbol bar.

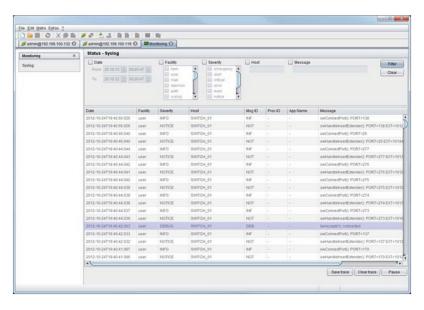

Figure 2-37. Monitoring Menu—Syslog.

## Chapter 2: Overview

Logging system activities start when opening the Monitoring menu, and remain active until the appropriate tab is closed.

During logging, the activities are written continuously into logging files and stored locally. This process can be set with various options.

### **Options**

Select Extras > Options in the menu bar and open the Syslog tab.

The following options are available:

Option

Log File Directory

Default directory to store the log files.

Log File Name

Default name of the log file to be saved.

Log File Extension

Default extension for the log file.

Maximum Log File Size (KB)

Allowed maximum size of a log file.

Maximum Number of Log Files

Allowed maximum number of log files.

Table 2-35. Syslog options.

NOTE: When the maximum log file size is reached, a new log file will be created.

When the maximum number of log files is reached, the oldest one will be overwritten with the new information.

#### Filter Function

To filter relevant messages out of a number of logged activities of the matrix switch, the Syslog Monitoring offers various filter options.

To set and activate a filter, follow these steps:

- 1. Set the desired filter option(s) by activating the respective checkbox(es).
- 2. Activate the filter settings by pressing the "Filter" button.
- 3. To deactivate an activated filter setting, press the "Clear" button.

The following filter options are available:

Table 2-36. Filter options.

| Option   | Description                                        |
|----------|----------------------------------------------------|
| Date     | Messages of a defined range will be filtered.      |
| Facility | Messages of a defined facility will be filtered.   |
| Severity | Messages of a defined severity will be filtered.   |
| Host     | Messages of a defined host will be filtered.       |
| Message  | Messages with defined text parts will be filtered. |

NOTE: Filter options are not valid within the locally stored log files.

## **Recording Function**

All messages shown in the Syslog are equipped with various recording functions.

- To store the messages shown in the Syslog (filtered or unfiltered), press the "Save trace" button. The messages will be stored in a .txt file.
- To remove the messages shown in the Syslog, press the "Clear trace" button.
- To stop recording the messages, press the "Pause" button. To continue recording, press the button again.

### 2.9 **SNMP**

Use SNMP to monitor all function-critical and safety-critical parts of the matrix and to query their status. This function complies with the RFC 1157 standard.

NOTE: During SNMP monitoring, we strongly recommend that you use a dedicated network to ensure access security.

You can access the menu via OSD or Java:

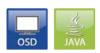

Figure 2-38. OSD and Java icons.

#### OSD

To activate SNMP via OSD, follow these steps:

1. Select "Configuration > Network" in the main menu.

# Chapter 2: Overview

- 2. Set the option SNMP Agent to "Y" (Yes) under Network Services. Activating this option grants permission to run an active query of the SNMP agent.
- 3. Set the IP address of the SNMP server under Network Services. This enables active sending of trap messages from the SNMP agent to the SNMP manager.

### Java Tool

To activate SNMP via Java tool, follow these steps:

- 1. Select "System > Network" in the task area.
- 2. Activate the option SNMP Agent under SNMP. Activating this option grants permission for an active query of the SNMP agent.
- 3. Set the IP address of the SNMP server under SNMP Server. This enables active sending of trap messages from the SNMP agent to the SNMP manager.

#### 3. Installation

### 3.1 System Setup

NOTE: If you are a first-time user, we recommend that you set up the system in the same room as a test setup. This will allow you to identify and solve any cabling problems, and experiment with your system more conveniently.

### Setup of the ServSwitch DKM FX

- 1. Install the CPU and I/O boards.
- Connect the keyboard, mouse, and monitor to the CPU board of the ServSwitch DKM EX
- 3. Connect the ServSwitch DKM FX to the power supply.
- 4. Open OSD via hotkey and log in with administrator rights in the main menu under configuration (see Section 4.2.1).
- 5. Configure initially as requested.
- NOTE: After configuring the system, we recommend that you save the configuration by selecting Configuration > Save and restart the ServSwitch DKM FX by selecting Restart Matrix.
- 6. Optional: Establish a network connection between the ServSwitch DKM FX and the Java tool to set an extended configuration (see Section 4.2.2).

# Setup of Extender

- 1. Connect the CON units to the ServSwitch DKM FX by using the interconnect cables (CATx or fiber).
- 2. Connect the CON units to the input devices to be used (for example, keyboard and mouse).
- 3. Connect the 5-VDC power supply units to the CON units.
- 4. Check the basic function of the CON unit by opening the OSD via hotkey.
- 5. Connect the source (computer, CPU) to the CPU unit of the extender by using the provided connection cables.
- 6. Connect the CPU unit to the ServSwitch DKM FX by using the provided interconnect cables (CATx or fiber).

## Chapter 3: Installation

- 7. If you have a video matrix, connect the video source directly to the ServSwitch DKM FX by using the interconnect cables (coax, fiber).
- 8. Connect the 5-VDC power supply units to the CPU units.
- 9. Start the system.
- 3.2 Example Applications

The ServSwitch DKM FX supports a flexible configuration of your system environment:

For example, part of the ServSwitch DKM FX can be configured as a single-head workstation, part as dual-head, or quad-head, or even as a video ServSwitch DKM FX. You can also configure KVM and USB 2.0.

In addition to the access via OSD by the keyboard connected to the CPU board or an extender CON unit, you have the following access options:

- via Java Tool
- via serial interface

A connection to common media controls is possible, too.

Sections 3.2.1 through 3.2.4 describe typical installations of the ServSwitch DKM FX.

#### 3.2.1 KVM Matrix

In single-head mode, up to 288 ports can be used either as an input or as an output port, depending on components and equipment. At the same time, all users have non-blocking access (user access is not limited by the activities of another user).

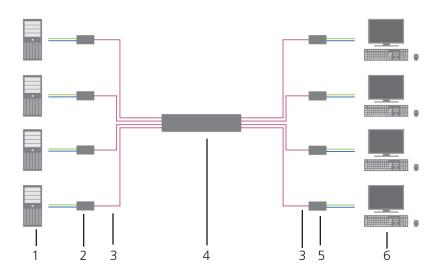

Figure 3-1. KVM using ServSwitch DKM FX application.

Table 3-1. Single-head KVM matrix components.

| Number | Description                         |
|--------|-------------------------------------|
| 1      | Source (computers, CPU)             |
| 2      | CPU units                           |
| 3      | Interconnect cable                  |
| 4      | ServSwitch DKM FX                   |
| 5      | CON units                           |
| 6      | Consoles (monitor, keyboard, mouse) |

If you have a single-head console, you can also access a dual-head or quad-head console. However, you can control the system only at Monitor 1.

Any signal source can be switched to any number of monitors that will show the video signal at the same time. Even (optional) audio can be switched.

### 3.2.2 Video Matrix

If you use the ServSwitch DKM FX as a video matrix, it can switch up to 288 input ports to up to 288 output ports, depending on components and equipment.

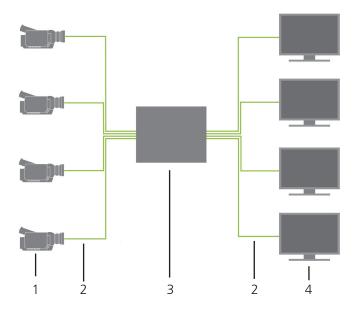

Figure 3-2. Video using ServSwitch DKM FX application.

Table 3-2. Video matrix components.

| Number | Description                               |  |
|--------|-------------------------------------------|--|
| 1      | Video sources, for example, an SDI camera |  |
| 2      | Interconnect cable                        |  |
| 3      | ServSwitch DKM FX                         |  |
| 4      | Video sinks, for example, a monitor       |  |

# 3.2.3 Parallel Operation (Stacking)

If you have special configurations, especially at installations with several monitors per workstation, or you need additional support for USB 2.0 transmission paths, you can increase the number of CPUs and consoles connected using a parallel operation (stacking) of several ServSwitch DKM FX devices.

One of the ServSwitch DKM FX matrices has to be defined as the master ServSwitch DKM FX, and all the others have to be configured as slaves and must be connected to the master ServSwitch DKM FX via a network.

If you send a switching command via the OSD, the slave matrices will also switch.

NOTE: Switching of stacked devices might be delayed by several seconds.

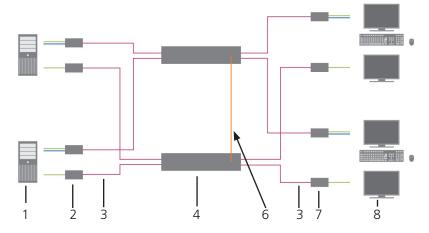

Figure 3-3. Parallel operation (stacking) application.

Table 3-3. Parallel operation (stacking) components.

| Number | Description                                |  |
|--------|--------------------------------------------|--|
| 1      | Dual-head source computer, CPU             |  |
| 2      | CPU units                                  |  |
| 3      | Interconnect cable                         |  |
| 4      | ServSwitch DKM FX (master)                 |  |
| 5      | ServSwitch DKM FX (slave)                  |  |
| 6      | Network connection master/slave(s)         |  |
| 7      | CON units                                  |  |
| 8      | Console (two monitors, keyboards, and mice |  |

## 3.2.4 Cascading

For applications that exceed the number of available ports, you can extend the system by cascading.

In this case, the ServSwitch DKM FX devices are connected by "tie lines." The tie lines are dynamically configured to support connections in both directions.

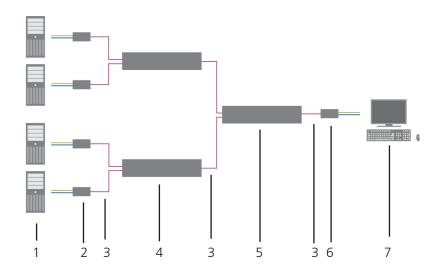

Figure 3-4. Cascading application.

Table 3-4. Cascading components.

| Number | Description                        |
|--------|------------------------------------|
| 1      | Source (computer, CPU)             |
| 2      | CPU units                          |
| 3      | Interconnect cable                 |
| 4      | ServSwitch DKM FX (slave)          |
| 5      | ServSwitch DKM FX (master)         |
| 6      | CON unit                           |
| 7      | Console (monitor, keyboard, mouse) |

# 4. Configuration

### 4.1 Command Mode

The ServSwitch DKM FX has a Command Mode that enables several functions via keyboard command during normal use.

To enter Command Mode, use a hotkey sequence, and to exit Command Mode, press <Esc>. While in Command Mode, the Shift and Scroll LEDs on the console keyboard will flash.

NOTE: In Command Mode, normal keyboard and mouse operation will cease. Only selected keyboard commands are available.

NOTE: If there is no keyboard command executed within 30 seconds after activating Command Mode, it will be automatically deactivated.

The following table lists the keyboard commands to enter and to exit Command Mode and to change the hotkey sequence:

Table 4-1. Command mode components.

NOTE: <Key> + <Key> = Press keys simultaneously; <Key>, <Key> = Press keys successively, 2x <Key> = Press key quickly, twice in a row (similar to a mouse double-click).

You can change the hotkey sequence to enter Command Mode. The following table lists the hotkey codes for the available key sequences:

| Hotkey code | Hotkey                                                        |
|-------------|---------------------------------------------------------------|
| 1           | <left-ctrl> + <left-shift> + <i></i></left-shift></left-ctrl> |
| 2           | 2x <scroll></scroll>                                          |
| 3           | 2x <left-shift></left-shift>                                  |
| 4           | 2x <left-ctrl></left-ctrl>                                    |
| 5           | 2x <left-alt></left-alt>                                      |
| 6           | 2x <right-shift></right-shift>                                |
| 7           | 2x <right-ctrl></right-ctrl>                                  |
| 8           | 2x <right-alt></right-alt>                                    |

Table 4-2. Command mode components.

NOTE: In a combined KVM matrix/U-Switch configuration, choose different hotkeys for the KVM matrix and the U-Switch.

### Set freely selectable "Hotkey" (exemplary)

To set a freely selectable Hotkey (for example, 2x <space>), use the following keyboard sequence:

<current "Hotkey">, <c>, <0>, <Space>, <Enter>

# Reset "Hotkey"

To set a Hotkey back to the default settings of the extender, press the key combination <Right-Shift> + <Del> within 5 seconds after switching on the CON unit or plugging in a keyboard.

# 4.2 Control Options

The ServSwitch DKM FX contains an internal CPU that enables you to control all functions from any console without the need for an external CPU or media control.

You can access the ServSwitch DKM FX for configuration and operation in three ways:

- via OSD
- via Java Tool
- via serial interface

#### 4.2.1 Control via OSD

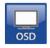

Figure 4-1. OSD icon.

Via OSD (on-screen display), you set the configuration of the ServSwitch DKM FX operating system. The settings of the Configuration menu are described in this chapter. All other menus are described in later chapters.

You can enter the OSD of the ServSwitch DKM FX:

- via keyboard connected to the CPU board
- via keyboard connected to a CON unit of an extender

### **Entering OSD**

- 1. Start Command Mode with the hotkey.
- 2. Press <o> to open OSD. You will see a list of all available CPUs as a start menu.
- 3. Press <Esc> to enter the main menu.

## Leaving OSD

• Press <Shift> + <Esc> simultaneously. The OSD will close without any further changes and the currently active CPU connection will display.

### Menu Structure

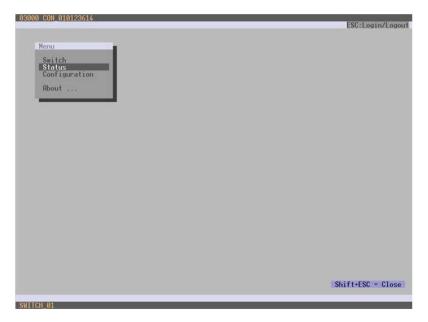

Figure 4-2. Menu structure.

The general layout of the OSD is structured into three areas:

- Upper status area (top-most two text lines)
- Working area
- Lower status area (lowest two text lines)

# Keyboard control

You can select between the following keyboard commands:

Table 4-3. Keyboard commands.

| Function                                                                                                 | Keyboard<br>command                     |
|----------------------------------------------------------------------------------------------------|-----------------------------------------|
| Left cursor—only within an input field or a switching screen                                             | <cursor-left></cursor-left>             |
| Right cursor—only within an input field or a switching screen                                            | <cursor-right></cursor-right>           |
| • In input fields: Line up (with wrap-around)                                                            | Common Hay                              |
| • In menus: Line up (without wrap-around)                                                                | <cursor-up></cursor-up>                 |
| • In input fields: Line down (with wrap-around)                                                          | <cursor-down></cursor-down>             |
| • In menus: Line down (without wrap-around)                                                              | <cursor-down></cursor-down>             |
| Previous page in menus with more than one page                                                           | <page-up></page-up>                     |
| Next page in menus with more than one page                                                               | <page-down></page-down>                 |
| Next input field                                                                                         | <tab></tab>                             |
| Previous input field                                                                                     | <left-shift> + <tab></tab></left-shift> |
| Next option in selection fields                                                                          | <+>                                     |
| Previous option in selection fields                                                                      | <->                                     |
| Switching in selection fields between two conditions, for example, between ON/OFF or Y(Yes)/N(No)        | <space></space>                         |
| • In menus with input fields: Save data                                                                  |                                         |
| • In menus: Select menu item                                                                             | <enter></enter>                         |
| • In menus with input fields: Cancel data • In menus with selection fields: Go back to the superior menu | <esc></esc>                             |

# **Sorting Function**

You can sort lists and tables in the Java Tool.

Table 4-4. Sorting functions.

| Function                                                                                                   | Keyboard<br>command |
|----------------------------------------------------------------------------------------------------|---------------------|
| Sort ID numbers in a descending order or in an ascending order by pressing the keyboard command twice (ID) | <f1></f1>           |
| Sort ID names in a descending order or in an ascending order by pressing the keyboard command twice (Name) | <f2></f2>           |
| Go to the next result in the list of results for the search field (Next)                                   | <f3></f3>           |
| Go to the previous result in the list of results for the search field (Previous)                           | <f3></f3>           |
| Refresh the currently shown list (Previous)                                                                | <f4></f4>           |
| Refresh the currently shown field (Refresh)                                                                | <f5></f5>           |
| Jump between the search field and the list of results (Find)                                               | <f6></f6>           |

## Password request

You have to log in with administrator rights to be able to set configurations.

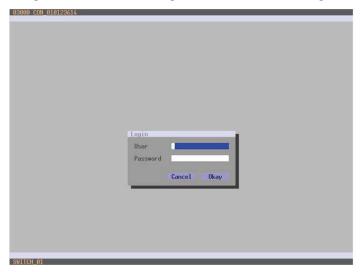

Figure 4-3. Login Menu screen.

Access to the configuration menu requires administrator rights. User login is mandatory.

Table 4-5. Menu login parameters.

| Field    | Input |
|----------|-------|
| User     | admin |
| Password | admin |

NOTE: For security reasons, change the administrator password as soon as possible.

### 4.2.2 Control via Java Tool

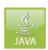

Figure 4-4. Java icon.

### Requirements

If you want to use the Java tool, you need these items:

- Computer with an executable Java tool and an installed Java Runtime Environment (JRE, version 1.6 or higher)
- Java Tool software
- Available network connection between the Java tool and the ServSwitch DKM FX

NOTE: Contact your system administrator concerning JRE and network connection.

#### Installation of the Java Tool

The Java tool is available as a single executable program file that does not require a separate installation.

Copy the tool after receiving the file to a directory on your computer.

NOTE: If you do not have a Java tool, contact Black Box Technical Support at 724-746-5500 or info@blackbox.com.

### Computer Connection to the ServSwitch DKM FX

NOTE: For a direct connection between the computer and ServSwitch DKM FX, use a cross-wired network cable.

For a connection between the computer and ServSwitch DKM FX via switch or hub, use a straight-pinned network cable.

Connect the network cable to the RJ-45 ports of the computer and CPU board of the ServSwitch DKM FX.

### Start of the Java Tool

Open the Java tool by a double click on the program icon or use the <Enter> key on the keyboard.

### Connection to the Matrix

NOTE: Administrator rights are required.

- 1. Open the Java tool.
- 2. Select Matrix > Connect in the menu bar.
- 3. Enter the IP address in the popup input field according to the network configuration of the ServSwitch DKM FX.
- 4. Enter the user name and password for the ServSwitch DKM FX.
- 5. Confirm your inputs with the button "OK" or reject with "Cancel."

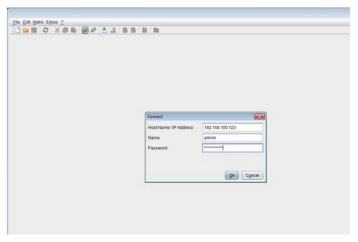

Figure 4-5. Menu Connection screen.

NOTE: Up to 12 connections between the matrix and the Java tool can be established at the same time because available sockets are limited.

### Menu structure

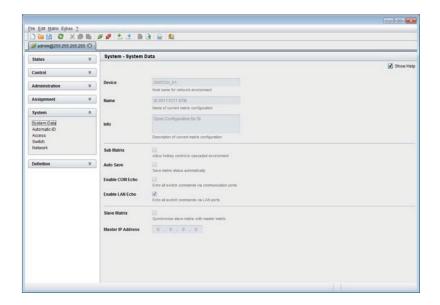

Figure 4-6. Example menu view (system-switch).

The menu structure of the Java tools is subdivided into various sections:

- Menu bar (top line)
- Toolbar (second line)
- Tab bar (third line)
- Task area (left menu section)
- Working area (right menu section)
- Status bar (bottom line section)

# **Operating Instructions**

The operation of the Java tool is intuitive and corresponds to the user interface of common operating systems.

# Chapter 4: Configuration

The Java tool contains its own support function.

You can activate or deactivate the integrated help texts in the working area of the Java tool by checking the box in the upper right corner.

### Mouse Control

You can select between the following mouse commands:

Table 4-6. Mouse commands.

| Function                               | Mouse command                      |
|----------------------------------------|------------------------------------|
| Menu selection, marking                | Left mouse button                  |
| Open function-specific selection menus | Double-click the left mouse button |
| Open content-specific selection menus  | Right mouse button                 |

## **Keyboard Control**

You can select between the following keyboard commands:

Table 4-7. Keyboard commands.

| Function                                                                                                    | Keyboard command                        |
|----------------------------------------------------------------------------------------------------|-----------------------------------------|
| Cursor to the left                                                                                                    | <cursor left=""></cursor>               |
| Cursor to the right                                                                                                    | <cursor right=""></cursor>              |
| Line up                                                                                                    | <cursor up=""></cursor>                 |
| Line down                                                                                                    | <cursor down=""></cursor>               |
| Previous page in input or status menus with more than one page                                                                              | <page up=""></page>                     |
| Next page in input or status menus with more than one page                                                                                  | <page down=""></page>                   |
| Next field in input menus                                                                                                    | <tab></tab>                             |
| Previous field in input menus                                                                                                    | <left-shift> + <tab></tab></left-shift> |
| • Switching in selection fields between two conditions (checkmark or not) • Open already marked fields with editing or selecting capability | <space></space>                         |
| In menus: data saving     Menu item selection                                                                                               | <enter></enter>                         |
| <ul><li>Leave tables</li><li>Jump from tables into the next field</li></ul>                                                                 | <ctrl> + <tab></tab></ctrl>             |

Table 4-7 (Continued). Keyboard commands.

| Function                                   | Keyboard command                            |
|--------------------------------------------|---------------------------------------------|
| Leave tables                               | <ctrl> + <left-shift> +</left-shift></ctrl> |
| • Jump from tables into the previous filed | <tab></tab>                                 |

NOTE: Various functions within the menus in the menu bar can be executed with the provided keyboard commands that are listed to the right of the respective menu item:(for example, press <Ctrl> + <S> to execute "Save").

### **Reload Options**

The information shown in the Java tool can be reloaded in different ways.

- Via <F5> key on the used keyboard
- Via Edit > Reload in the menu bar
- Via "Reload" Symbol in the symbol bar

### Context Function

The Java tool offers several context functions that support a user-friendly and effective operation of the tool. The context functions are described in the respective chapters.

To execute a context function, use the right mouse button on the corresponding field and select the desired function.

# Sorting Function

Lists and tables in the Java tool offer a sorting function for fast and smooth search.

- 1. For ascending sort status, use the left mouse button once to click into the header of the column you want to sort.
  - The sort status is indicated by an arrow that points upwards.
- 2. For descending sort, use the left mouse button twice to click on the header of the column that you want to sort. The sort is displayed by an arrow that points downwards
- 3. To cancel the sort, use the left mouse button once or twice to click on the header of the column that is sorted until the displayed arrow disappears.

#### Filter Function

Lists and tables in the Java tool offer a filter function that enables a fast and smooth search.

- 1. To activate a filter, use the right-mouse button to click on the header of the column you want to filter and select Set Filter.
- 2. Write the word or part of a word you want to filter directly into the header.

  The filter results are shown immediately.
- 3. To delete a filter, use the right mouse button to click on the header of the column you want to filter and select "Clear Filter."

NOTE: An asterix in the header indicates an active filter.

The filter function is based on the functional principle of common Web search engines.

# Configuration in the Java Tool (Off-line Configuration)

You can only change configuration and system settings via Java tool in off-line mode without a direct connection between ServSwitch DKM FX and Java tool.

To activate a configuration in the ServSwitch DKM FX:

- 1. Select "File > Upload to" in the menu bar.
- Enter the IP address of the ServSwitch DKM FX (see Section 4.2.3) and the name and password of the user authorization and select the storage location of the new configuration (default or config01-08) in the menu "Select Configuration."
- 3. Select "Matrix > Connect" in the menu bar and enter the IP address of the matrix and the name and password for user authorization.
- 4. Select "Administration > Activate Configuration" in the task area and select the storage location that you selected above.
- 5. Use the "Activate" button to open the selected configuration within the matrix.

  The connection and the open tab will close, and the matrix will restart.
- NOTE: During the activation of a configuration, the matrix is temporarily not available

### On-line Configuration

Configurations and system settings can be also edited via the Java tool in On-line mode with an active connection between matrix and Java tool.

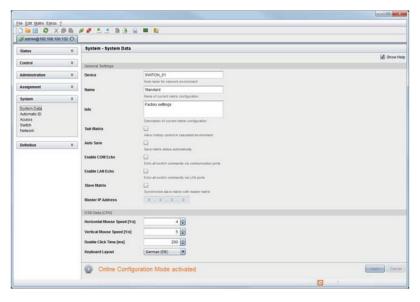

Figure 4-7. Menu System—System Data.

To edit a configuration in online mode, proceed as follows:

- 1. Select the menu item "Matrix > Activate Online Configuration Mode." This setting will also be shown in the lower part of the working area.
- 2. Make any edits at the configuration and system settings and confirm by pressing the "Apply" button. The changes will be applied immediately.
- 3. To deactivate the On-line mode, select the menu item "Matrix > Deactivate Online Configuration Mode" in the menu bar.

# Options menu

You can adapt and customize the Java tool by editing various default settings.

To activate or change the default settings, proceed as follows:

Select "Extras > Options" in the menu bar. The tab Default Settings will open.

The default settings parameters are:

Table 4-8. Default settings.

| Option                  | Description                                               |
|-------------------------|-----------------------------------------------------------|
| IP/Hostname             | Default IP address of the matrix required for connection. |
| User                    | Default user name used for connection.                    |
| Configuration Directory | Default directory for configuration files.                |
| Firmware Directory      | Default directory for update files.                       |
| Status Directory        | Default directory for the firmware status.                |
| Import/Export Directory | Default directory for import and export files.            |
| Presets Directory       | Default directory for macro files.                        |

To set various font sizes for the Java tool, proceed as follows:

- 1. Select "Extras > Options" in the menu bar.
- 2. Open the tab Font.
- 3. Select the desired font size (normal or large).

## Report

The Java tool is equipped with a report function that shows the current switching status and all relevant parts of the matrix configuration in a PDF file.

To create a report, proceed as follows:

- 1. Select "File > Report..." in the menu bar. A selection assistant will be opened.
- Select those contents that should be included in the report (Matrix View, EXT Units, CPU Devices, CON Devices, and Users) and confirm with the "Next >" button.
- 3. Select the preferred location for storage of the report and confirm with the "Finish" button.

The report will be created as a PDF file.

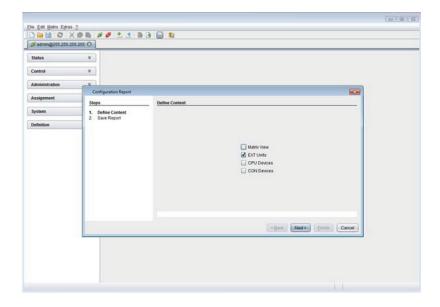

Figure 4-8. Menu File > Report.

NOTE: The report function can be used in both On-line or Off-line mode of the Java tool.

## 4.2.3 Control via Serial Interface

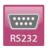

Figure 4-9. RS-232 icon.

The ServSwitch DKM FX operating system offers various functions for operation via serial interface. There are telegrams for switching single or all connections available, both unidirectional and bidirectional. There are also telegrams for an overall definition of the total switching status and for saving and loading such switching states.

# Chapter 4: Configuration

The ServSwitch DKM FX has an option that provides an echo of all affected switching operations via serial interface or network interface. It enables you to track the current configurations of the matrix at any time so you can update your own applications.

You can also switch ServSwitch DKM FX clones as slaves (stacking) in parallel via a serial network interface.

## 4.3 Assignment

The ServSwitch DKM FX enables you to create a console-specific or a CPU-specific assignment.

- You can assign virtual CPUs to real CPUs.
- You can assign real consoles to virtual consoles.

## 4.3.1 Virtual CPU

Switch several consoles to the same CPU. If there are several consoles connected to a virtual CPU that is assigned to a real CPU, you will only have to change the real CPU once and all the consoles will receive the video signal of the new CPU.

You can access the menu via OSD or Java.

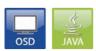

Figure 4-10. OSD and Java icons.

Select "Assignments > Virtual CPU Devices" in the main menu.

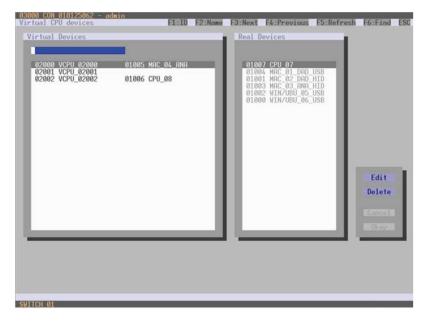

Figure 4-11. Menu Assignments – Virtual CPU Devices.

For an assignment, proceed as follows:

- 1. Select the virtual CPU in the list Virtual Devices that has to be assigned to a real CPU.
- 2. Press the "Edit" button.
- 3. Select the CPU in the list Real Devices that has to be assigned to the selected virtual CPU.
- 4. Press the "OK" button to confirm the assignment.

The assignment will be done.

NOTE: Only one virtual CPU can be assigned to a real CPU.

Select "Assignment > Virtual CPU Devices" in the task area.

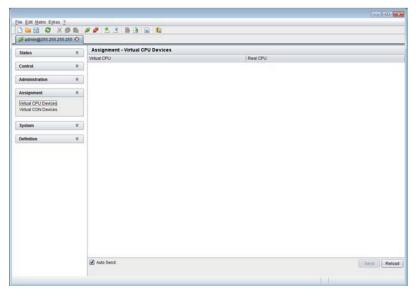

Figure 4-12. Menu assignment—Virtual CPU devices screen.

For an assignment, proceed as follows:

- 1. Select a virtual CPU in the "Virtual CPU" list.
- 2. Double-click in the "Real CPU" column to get a list of all available real CPUs.
- 3. Select a real CPU.

You can select between the following buttons:

Table 4-9. Selection buttons.

| Button | Function                       |
|--------|--------------------------------|
| Send   | Send assignments to the matrix |
| Reload | Reload changes                 |

NOTE: By activating the "Auto Send" function in the left lower corner of the working area, switching operations will occur immediately without pressing the "Send" button to confirm.

The selection boxes in the Real CPU column contain a filter function for an easy selection of single consoles from a larger pool of consoles.

The Java tool also offers the possibility to go directly from the Assignment menu to the Definition menu to check specific settings for the respective console or CPU.

Use the right-mouse button to select the respective console or CPU and select "Open CON Device" or "Open CPU Device."

### 4.3.2 Virtual Console

You can assign real consoles to virtual consoles in this menu.

Using this function, you can change access permissions of the virtual console and apply them to all assigned real consoles, too.

You can access the menu via OSD or Java.

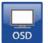

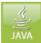

Figure 4-13. OSD and Java icons.

Select "Assignments > Virtual CON Devices" in the main menu.

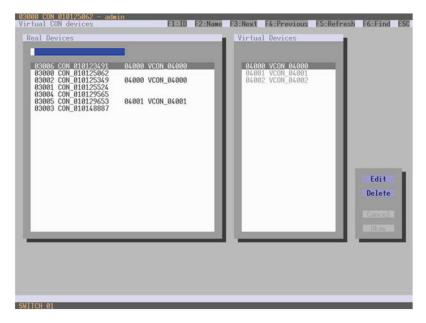

Figure 4-14. Menu Assignments – Virtual CON Devices.

For an assignment, proceed as follows:

- 1. From the "Virtual Devices" list, select the real console that has to be assigned to a virtual CPU.
- 2. Press the "Edit" button.
- 3. Select the virtual console in the list Virtual Devices that has to be assigned to the selected real console.
- 4. Press the "OK" button to confirm the assignment.

NOTE: A virtual console can be assigned to more than one real console.

Select "Assignment > Real to Virtual Console" in the task area.

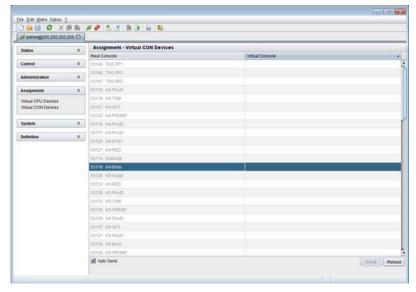

Figure 4-15. Menu Assignment—Virtual Console Devices screen.

To place an assignment, proceed as follows:

- 1. Select the required real console in the "Real Console" table.
- 2. Double-click in the "Virtual Console" column to get a list of all available virtual consoles.
- 3. Select the required virtual console.

You can select between the following buttons:

Table 4-10. Send and Cancel selection buttons.

| Button | Function                       |  |
|--------|--------------------------------|--|
| Send   | Send assignments to the matrix |  |
| Cancel | Reject changes                 |  |

NOTE: If you activate the Auto Send function in the left lower corner of the working area, switching operations will occur automatically without pressing the Send button to confirm.

# Chapter 4: Configuration

The selection boxes in the Virtual Console column contain a filter function so you can easily select a single CPU from a larger pool of CPUs (see Section 4.2.2).

# 4.4 System Settings

You can configure the following system settings at the ServSwitch DKM FX.

NOTE: Only users with administrator rights can configure the system settings.

## 4.4.1 System Data

The system configuration is set in this menu.

You can access the menu via OSD and Java:

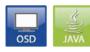

Figure 4-16. OSD and Java icons.

# Select from the following settings:

Table 4-11. System data settings.

| Field                   | Selection       | Description                                                                                                    |  |  |
|-------------------------|-----------------|----------------------------------------------------------------------------------------------------|--|--|
| Device                  | Text            | Enter the device name of the matrix (default: SWITCH 01)                                                                                                    |  |  |
| Name                    | Text            | Enter the name of the configuration that is used to save the current settings (default: Standard)                                                                                                    |  |  |
| Info                    | Text            | Additional text field to describe the configuration (default: Factory settings)                                                                                                    |  |  |
| Sub matrix              | Activated       | If the matrix is defined as a slave in the OSD, the user will lose control automatically. Use the keyboard command <shift><shift><s>&lt;0&gt;to recover control. The OSD will open again in the matrix defined as slave.</s></shift></shift> |  |  |
|                         | Deactivated     | Function not active (default)                                                                                                    |  |  |
| Auto Save               | Activated       | Save the current configuration of the matrix in the flash memory periodically.                                                                                                    |  |  |
|                         | Deactivated     | Function not active (default)                                                                                                    |  |  |
|                         | Activated       | Send all performed switching commands in the matrix as an echo via serial interface.                                                                                                    |  |  |
| Enable COM<br>echo      | Activated       | NOTE: Enable this function when using media control via the serial interface.                                                                                                    |  |  |
|                         | Deactivated     | Function not active (default)                                                                                                    |  |  |
|                         | Activated       | Send all performed switching commands in the matrix as an echo via LAN connection.                                                                                                    |  |  |
| Enable LAN<br>echo      | Activated       | NOTE: Enable this function when using media control via the serial interface.                                                                                                    |  |  |
|                         | Deactivated     | Function not active (default)                                                                                                    |  |  |
| Slave matrix            | Activated       | Synchronize the slave matrix according to the switch status of the master matrix.                                                                                                    |  |  |
|                         | Deactivated     | Function not active (default)                                                                                                    |  |  |
| Master IP<br>address    | Numerical value | Set the network address of the master matrix (default value: 000.000.000.000)                                                                                                    |  |  |
| Hor. Mouse<br>Speed 1/x | 1–9             | Adjust the horizontal mouse speed, 1= slow, 9 = fast (default value: 5)                                                                                                    |  |  |
| Ver. Mouse<br>Speed 1/x | 1–9             | Adjust the vertical mouse speed, 1= slow, 9 = fast (default value: 5)                                                                                                    |  |  |

| Table 4-11 ( | (continued) | ۱. S۱ | vstem | data | settinas. |
|--------------|-------------|-------|-------|------|-----------|
|              |             |       |       |      |           |

| Field                | Selection   | Description                                                                                                    |  |  |
|----------------------|-------------|----------------------------------------------------------------------------------------------------|--|--|
| Double click<br>time | 100-800 ms  | Adjusts the time slot for a double click (default value: 200 ms)                                                                                                    |  |  |
| Keyboard<br>layout   | Region      | Set the OSD keyboard layout according to the used keyboard;<br>Default: English (US)                                                                                                    |  |  |
| Info                 | Text        | Additional text field to describe the configuration (default: Factory settings)                                                                                                    |  |  |
| Sub matrix           | Activated   | If the matrix is defined as a slave in the OSD, the user will lose control automatically. Use the keyboard command <shift><shift><s><o>to recover control. The OSD will open again in the matrix defined as slave.</o></s></shift></shift> |  |  |
|                      | Deactivated | Function not active (default)                                                                                                    |  |  |
| Auto Save            | Activated   | Save the current configuration of the matrix in the flash memory periodically.                                                                                                    |  |  |
|                      | Deactivated | Function not active (default)                                                                                                    |  |  |

Select Configuration > System in the main menu.

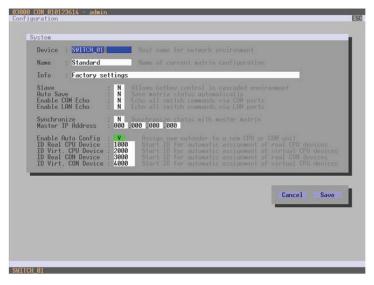

Figure 4-17. Menu Configuration—System screen.

Table 4-12. Cancel and Save selection buttons.

| Button | Function       |
|--------|----------------|
| Cancel | Reject changes |
| Save   | Save changes   |

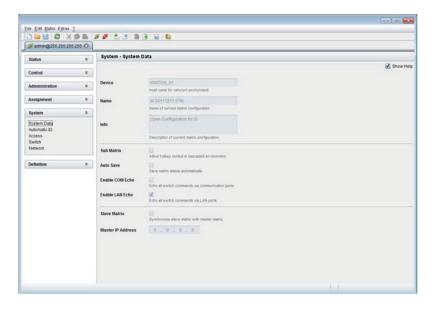

Figure 4-18. Menu System—System Data.

## 4.4.2 Automatic ID

From this menu, you can automatically create CPU and CON devices' settings by connecting a new extender unit.

You can access the menu via OSD or Java:

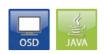

Figure 4-19. OSD and Java icons.

You can select between the following settings:

Table 4-13. Automatic ID settings.

| Field                    | Selection       | Description                                                                                 |
|--------------------------|-----------------|---------------------------------------------------------------------------------------------|
| Enable Auto              | Activated       | Automatically creates a new CPU or CON device if new extender units are connected (default) |
| Comig                    | Deactivated     | Function not active                                                                         |
| ID Real CPU<br>Device    | Numerical value | Initial value of the automatic ID for real CPUs (default value: 1000)                       |
| ID Virtual<br>CPU Device | Numerical value | Initial value of the automatic ID for virtual CPUs (default value: 2000)                    |
| ID Real CON<br>Device    | Numerical value | Initial value of the automatic ID for real CONs (default value: 3000)                       |
| ID Virtual<br>CON Device | Numerical value | Initial value of the automatic ID for virtual CONs (default value: 4000)                    |

## OSD

Select Configuration > System in the main menu.

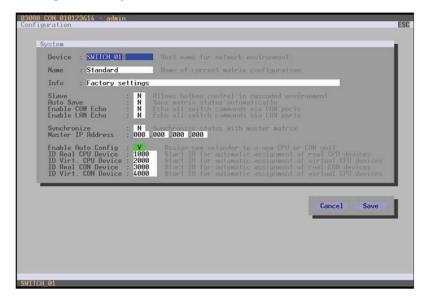

Figure 4-20. Menu Configuration—System screen.

Table 4-14. Cancel and Save selection buttons.

| Button | Function       |
|--------|----------------|
| Cancel | Reject changes |
| Save   | Save changes   |

Select "System > Automatic ID" in the task area.

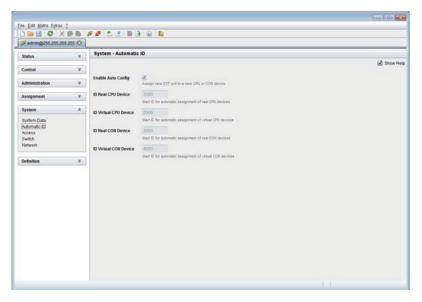

Figure 4-21. Menu System—Automatic ID screen.

## 4.4.3 Access

The access configuration is set in this menu.

You have the following possibilities to access the menu:

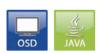

Figure 4-22. OSD and Java icons.

Table 4-15. Access settings.

| Field                     | Selection     | Description                                                                                                    |  |  |
|---------------------------|---------------|----------------------------------------------------------------------------------------------------|--|--|
| Force User<br>Login       | Activated     | The user has to log in with a user name and a password code to enter OSD. Thereafter, the user remains logged in until he explicitly logs out or an auto logout is effected.                                                                                                    |  |  |
|                           | Deactivated   | Function not active (default)                                                                                                    |  |  |
| Enable User Activated ACL |               | CPU access is restricted according to the permissions in the ACL (Access Control List).  • User login is required.  • Switching by keyboard hotkeys requires a prior login.                                                                                                    |  |  |
|                           | Deactivated   | Function not active (default)                                                                                                    |  |  |
| Enable                    | activated     | CPU access is restricted according to the permissions of the respective Access Control List (ACL). No login is required.                                                                                                    |  |  |
| Console ACL               | deactivated   | Function not active (default)                                                                                                    |  |  |
| Enable new                | activated     | Newly-created users automatically receive access to all CPUs                                                                                                    |  |  |
| user                      | deactivated   | Function not active (default)                                                                                                    |  |  |
| Enable new                | activated     | Newly-created CON devices automatically receive access to all CPUs                                                                                                    |  |  |
| CON                       | deactivated   | Function not active (default)                                                                                                    |  |  |
| Auto                      | activated     | Upon opening the OSD, the console will automatically disconnect from the current CPU.                                                                                                    |  |  |
| Disconnect                | deactivated   | Function not active (default)                                                                                                    |  |  |
| OSD<br>Timeout            | 0–999 seconds | Period of inactivity after which OSD will close automatically.  • Select 0 seconds, for no timeout (default: 0 seconds)                                                                                                    |  |  |
| Auto Logout               | 0–999 seconds | Period of inactivity of a logged-in user after which he will be automatically logged out at the console.  There might be a disconnect because of the logout, depending on the defined rights in each CON and user ACL.  • Select 0 minutes, for an automatic use logout when leaving OSD.  • Using the setting -1 allows the user to be logged in permanently, until a manual logout is executed.  • The timer is not active as long as the OSD is open. (default: 0 minutes) |  |  |

Select "Configuration > Access" in the main menu.

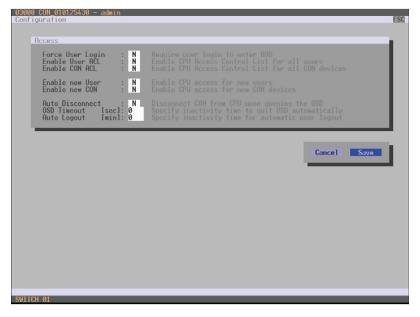

Figure 4-23. Menu Configuration Access screen.

You can select between the following buttons:

Table 4-16. Cancel and Save selection buttons.

| Button | Function       |
|--------|----------------|
| Cancel | Reject changes |
| Save   | Save changes   |

Select "System > Access" in the task area.

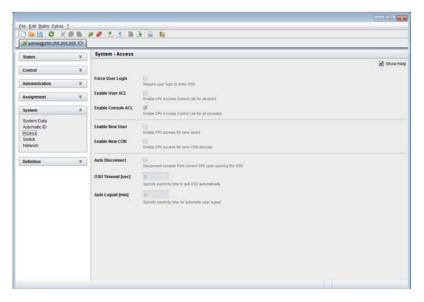

Figure 4-24. Menu System—Access screen.

## 4.4.4 Switch

The configuration of the switching parameters is set in this menu.

You have the following possibilities to access the menu:

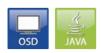

Figure 4-25. OSD and Java icons.

You can select between the following settings:

Table 4-17. Switch settings.

| Field               | Selection        | Description                                                                                                    |  |
|---------------------|------------------|----------------------------------------------------------------------------------------------------|--|
|                     | Activated        | The user can switch to any CPU as an observer, even to ones that are already assigned to another user (observer without keyboard/mouse access).                                        |  |
| Video<br>Sharing    |                  | NOTE: Switch with the <space> key , not the <enter> key.</enter></space>                                                                                                    |  |
| Sharing             |                  | • The operator will not be informed if further users connect as an observer to the CPU that is connected to his console.                                                               |  |
|                     | Deactivated      | Function not active (default)                                                                                                    |  |
|                     |                  | The user can connect to every single CPU as an operator, even to ones that are related to another user.                                                                                |  |
| Force               | Activated        | NOTE: The previous user is set to video-only status.                                                                                                    |  |
| Connect             |                  | • To share K/M control, Force Connect must be activated.                                                                                                    |  |
|                     | Deactivated      | Function not active (default)                                                                                                    |  |
| Force               | Activated        | Extension of Force Connect: If the user connects to a CPU as an operator that is already related to another user, the connection to the previous user will be completely disconnected. |  |
| Disconnect          |                  | NOTE: To share K/M control, Force Connect must be deactivated.                                                                                                    |  |
|                     | Deactivated      | Function not active (default)                                                                                                    |  |
| CPU Auto<br>Connect | Activated        | If a console is not connected to a CPU, you can establish an automatic connection to the next available CPU by pressing any key or mouse button.                                       |  |
|                     | Deactivated      | Function not active (default)                                                                                                    |  |
| CPU<br>Timeout      | 0–999<br>minutes | Period of inactivity after which a console will automatically disconnect from its current CPU. (default value = 0 minutes)                                                             |  |
| Keyboard            | Activated        | Activate request of K/M control by keyboard event (key will be lost)                                                                                                    |  |
| Connect             | Deactivated      | Function not active (default)                                                                                                    |  |
| Mouse               | Activated        | Activate request of K/M control by mouse event                                                                                                    |  |
| Connect             | Deactivated      | Function not active (default)                                                                                                    |  |

| Table 4-17 | (continued). | Switch | settings. |
|------------|--------------|--------|-----------|
|            |              |        |           |

| Field        | Selection        | Description                                                                                                    |
|--------------|------------------|----------------------------------------------------------------------------------------------------|
| Release Time | 0–999<br>seconds | Period of inactivity of a connected console after which K/M control can be requested by other consoles connected to the CPU.  • NOTE: Set "0" for an immediate transfer in real time.  • Only one console can have keyboard and mouse control at the same time. The other consoles that are connected to the same CPU have a video-only status (default value: 10 seconds) |

NOTE: If the "Keyboard Connect" and/or "Mouse Connect" options are activated, the Release Time condition must be met until a new user gains control.

## **OSD**

Select "Configuration > Switch" in the main menu.

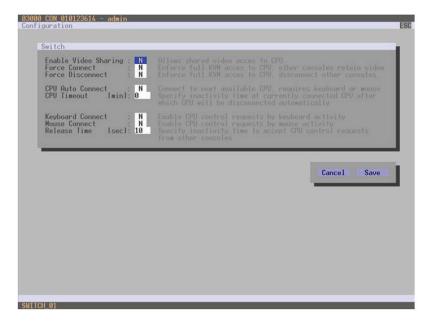

Figure 4-26. Menu configuration—System.

Table 4-18. Cancel and Save selection buttons.

| Button | Function       |
|--------|----------------|
| Cancel | Reject changes |
| Save   | Save changes   |

Select "System > Switch" in the task area.

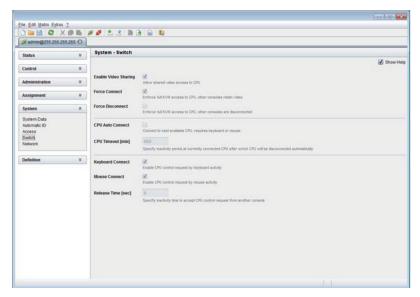

Figure 4-27. Menu system—switch.

## 4.4.5 Network

The network configuration is set in this menu.

You have the following possibilities to access the menu:

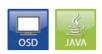

Figure 4-28. OSD and Java icons.

Table 4-19. Network settings.

| Field         | Selection   | Description                                                                                         |  |
|---------------|-------------|----------------------------------------------------------------------------------------------------|--|
| DHCP          | Activated   | The network settings are automatically supplied by a DNS server (default)                           |  |
|               | Deactivated | Function not active                                                                                 |  |
| IP address    | Byte        | Input of the IP address in the form "192.168.1.1," if DHCP is not active                            |  |
| Subnet mask   | Byte        | Input of the subnet mask in the form "255.255.255.0," if DHCP is not active (default 255.255.255.0) |  |
| Gateway       | Byte        | Input of the subnet mask in the form "192.168.1.1," if DHCP is not active                           |  |
| API service   | Activated   | LAN interface at the switch activated for access via Java tool (API service port 5555)              |  |
|               | Deactivated | Function not active                                                                                 |  |
| FTP server    | Activated   | FTP server for tranmission of configuration files activated.                                        |  |
| FTP Server    | Deactivated | Function not active                                                                                 |  |
| LITTE comics  | Activated   | HTTP server activated (not yet implemented)                                                         |  |
| HTTP server   | Deactivated | Function not active                                                                                 |  |
| -1.           | Activated   | Telnet server activated (not yet implemented)                                                       |  |
| Telnet server | Deactivated | Function not active                                                                                 |  |
| CNIMD         | Activated   | SNMP agent for matrix monitoring active (not yet implemented)                                       |  |
| SNMP agent    | Deactivated | Function not active                                                                                 |  |
| Syslog        | Activated   | Syslog server for status request is active                                                          |  |
| Jysiog        | Deactivated | Function not active                                                                                 |  |
| Syslog server | Byte        | Input of the OP address of the Syslog servers in the form "192.168.1.1"                             |  |
|               | DEB         | Activate debug messages in Trace (default: Yes)                                                     |  |
|               | INF         | Activate information messages in Trace (default: Yes)                                               |  |
| Trace         | NOT         | Activate notification messages in Trace (default: Yes)                                              |  |
|               | WAR         | Activate warning messages in Trace (default: Yes)                                                   |  |
|               | ERR         | Activate error messages in Trace (default: Yes)                                                     |  |
|               | DEB         | Activate debug messages in Syslog (default: Yes)                                                    |  |
|               | INF         | Activate information messages in Syslog (default: Yes)                                              |  |
| 5             | NOT         | Activate notification messages in Syslog (default: Yes)                                             |  |
|               | WAR         | Activate warning messages in Syslog (default: Yes)                                                  |  |
|               | ERR         | Activate error messages in Syslog (default: Yes)                                                    |  |

NOTE: To activate the modified network parameters, restart the ServSwitch DKM.

CAUTION: Consult your system administrator before modifying the network parameters. Otherwise, unexpected results and failures can occur in combination with the network.

## **OSD**

Select "Configuration > Network" in the main menu.

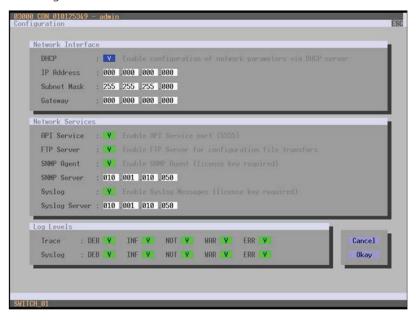

Figure 4-29. Menu Configuration—Network screen.

Table 4-20. Cancel and Save selection buttons.

| Button | Function       |
|--------|----------------|
| Cancel | Reject changes |
| Save   | Save changes   |

Select "System > Network" in the task area.

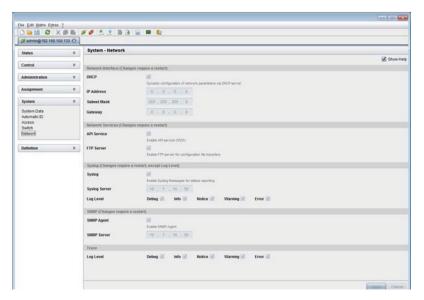

Figure 4-30. Menu system—network.

#### 4.4.6 Date and Time

Date and Time are set in this menu.

You can access the menu via OSD:

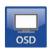

Figure 4-31. OSD icon.

| Field   | Selection | Description           |
|---------|-----------|-----------------------|
| Month   | 1–12      | Enter month           |
| Date    | 1–31      | Enter date            |
| Year    | 1–99      | Enter year            |
| Day     | 1–7       | Enter day of the week |
| Hours   | 0–23      | Enter hour            |
| Minutes | 0-59      | Enter minute          |
| Seconds | 0–59      | Enter second          |

Table 4-21. Date and time settings.

Select "Configuration > Date+Time" in the main menu.

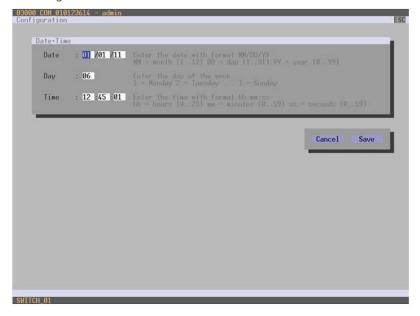

Figure 4-32. Menu Configuration—Date and Time screen.

You can select between the following buttons:

Table 4-22. Cancel and Save selection buttons.

| Button | Function       |
|--------|----------------|
| Cancel | Reject changes |
| Save   | Save changes   |

## 4.5 User Settings

You have the possibility to configure the following user settings:

## 4.5.1 User Data

New users and their user settings and permissions are set in this menu.

You have the following possibilities to access the menu:

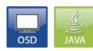

Figure 4-33. OSD and Java icons.

You can select between the following settings:

Table 4-23. User data settings.

| Field              | Selection   | Description                                                                                                    |  |
|--------------------|-------------|----------------------------------------------------------------------------------------------------|--|
| Name               | Text        | User name (case-sensitive)                                                                                                    |  |
| Password           | Text        | User password (case-sensitive)                                                                                                    |  |
| Repeat<br>Password | Text        | Repeat user password (case-sensitive)                                                                                                    |  |
| LITTO              | Activated   | Access permission via HTTP                                                                                                    |  |
| HTTP               | Deactivated | Function not active (default)                                                                                                    |  |
| FTP                | Activated   | Access permission via FTP. This setting is necessary for file access from the Java tool or any Web browser.                                                                                               |  |
|                    | Deactivated | Function not active (default)                                                                                                    |  |
| T                  | Activated   | Access permission via Telnet                                                                                                    |  |
| Telnet access      | Deactivated | Function not active (default)                                                                                                    |  |
| Power User         | activated   | User has rights     Permission for crosspoint operations                                                                                                    |  |
|                    | deactivated | Function not active (default)                                                                                                    |  |
| Super User         | activated   | <ul> <li>Permission for system configuration and all switching operations</li> <li>User has administrator rights</li> <li>This setting is required for an online connection with the Java tool</li> </ul> |  |
|                    | deactivated | Function not active (default)                                                                                                    |  |
| Administrator      | activated   | <ul> <li>Permission for system configuration and all switching operations</li> <li>User has administrator rights</li> <li>This setting is required for an online connection to the Java tool</li> </ul>   |  |
|                    | deactivated | Function not active (default)                                                                                                    |  |

Select "Configuration > User" in the main menu.

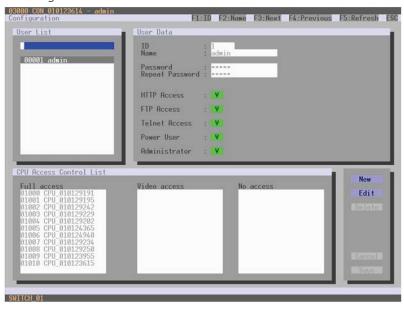

Figure 4-34. Menu Configuration—User screen.

Table 4-24. OSD settings.

| Button | Function                |
|--------|-------------------------|
| New    | Create a new user       |
| Edit   | Edit an existing user   |
| Delete | Delete an existing user |
| Cancel | Reject changes          |
| Save   | Save changes            |

Select "User > User Data" in the task area.

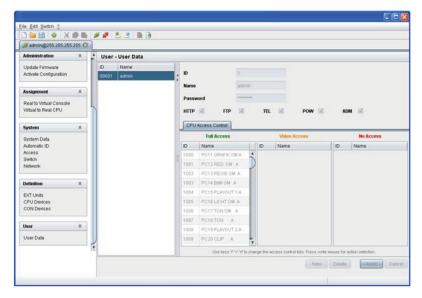

Figure 4-35. Menu User—User Data screen.

Table 4-25. OSD settings.

Button Function

| Button | Function                  |
|--------|---------------------------|
| New    | Create a new user         |
| Delete | Delete an existing user   |
| Apply  | Create a new user account |
| Cancel | Reject changes            |
|        |                           |

To configure user access rights for CPUs, proceed as follows:

- 1. Select a user in the User Data list.
- 2. By using the right mouse button once on a CPU in one of the respective access lists (Full Access, Video Access, and No Access), two lists for selection will appear in which the respective CPU can be moved and the access rights can be changed.
- 3. Confirm the configuration by pressing the "Apply" button.

To create a new user, proceed as follows:

- 1. Press the "New" button.
- 2. Select a template of an existing user if applicable (choose template).
- 3. Press the "OK" button.
- 4. Set a user name.
- 5. Set password.
- 6. Set general access permissions.
- 7. Set user permissions for CPU access (paste function).
- 8. Set user favorites for OSD access.
- 9. Press the "Apply" button to save the new user settings.

You can select between the following keyboard commands:

Table 4-26. Keyboard commands.

| Function                     | Keyboard Command |
|------------------------------|------------------|
| Add CPU to Full Access list  | <f></f>          |
| Add CPU to Video Access list | <v></v>          |
| Add CPU to No Access list    | <n></n>          |

## 4.5.2 Favorites List Users

Individual favorites lists of CPUs that have to be switched frequently can be created for different users in this menu. A Favorites list can contain up to eight sdifferent CPUs.

The switching of the favorites is done via hotkeys using the keyboard.

You can access the menu in two ways: via OSD or Java.

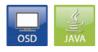

Figure 4-36. OSD and Java tool icons.

## **OSD**

Select "Assignments > User Favorites" in the main menu.

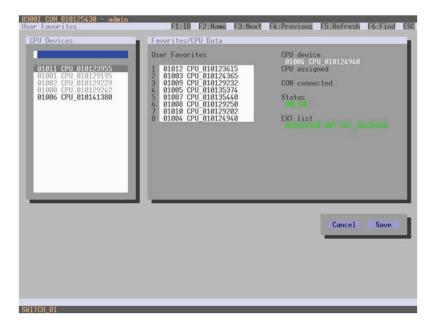

Figure 4-37. Menu Assignments – User Favorites.

To create a Favorites list for you own user, proceed as follows:

- 1. Select CPUs from the list CPU Devices that have to be moved to the Favorites list. By pressing the key <a>, a CPU device will be moved to the Favorites list and it will be removed by pressing <r>.
- 2. To change the order of the CPU devices within the Favorites list, press the <+> and <-> keys.
- 3. Press the "Save" button to save the settings.

Select the respective user in the working area of the User menu for the Favorites list and open the Favorites tab.

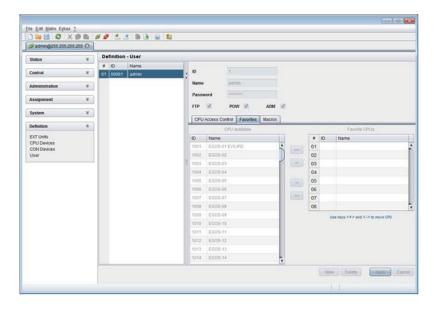

Figure 4-38. Definition – User.

To create a favorite list for any user, proceed as follows:

- 1. Select the CPUs in the CPUs Available list to add to the Favorites list (CPU assigned). Press the <Ctrl> key to mark more than one CPU device.
- Press the ">" button to move the marked CPU devices to the Favorites list.
   Press the >> button, to move the first eight CPU devices from the CPU Available list to the Favorites list (CPU assigned).
- 3. To change the order of marked CPU devices within the Favorites list, press the <+> and <-> keys.
- 4. To remove marked CPU devices from the Favorites list, press the "<" button. Press the "<<" button to remove all CPU devices from the Favorites list.

## 4.5.3 User Macros

In this menu, you can create macro commands for switching, disconnection, or user administration. The macro commands are created for each user separately.

A macro can execute up to 16 switching commands successively.

You will use hotkeys and the function keys <F1>-<F16> to execute the macros.

NOTE: To execute user macros, the user has to be logged in at the matrix.

You can select between the following settings:

Table 4-27. Settings.

| Field            | Selection                                 | Description                                                                                                    |
|------------------|-------------------------------------------|----------------------------------------------------------------------------------------------------|
|                  | Connect,<br>(P1 = CON, P2 = CPU)          | Set bidirectional connection from console P1 to CPU P2.                                                                                                    |
|                  | Connect Video,<br>(P1 = CON, P2 = CPU)    | Set video connection from console P1 to CPU P2.                                                                                                    |
|                  | Disconnect (P1=CON)                       | Disconnect console P1.                                                                                                    |
|                  | Logout User                               | Logout current user.                                                                                                    |
|                  | Set Real CPU<br>(P1 = VCPU, P2 = RCPU)    | Assign a virtual CPU to a real CPU.                                                                                                    |
| Function (01–06) | Set Virtual CON<br>(P1 = RCON, P2 = VCON) | Assign a real console to a virtual console.                                                                                                    |
|                  | Push (P1 = CON)                           | The individual KVM connection is forwarded to console P1 and is changed to a video-only connection.                                                                           |
|                  | Push Video (P1 = CON)                     | The video signal of the current connection (KVM or video only) is forwarded to console P1. The individual connection remains unchanged (KVM or video only).                   |
|                  | Get (P1 = CON)                            | The individual console gets a video-only connection to the CPU that os currently connected to console P1. The connection of console P1 remains unchanged (KVM or video only). |
| P1               | CON or CPU Device                         | Name of CON or CPU device.                                                                                                    |
| P2               | CPU or CON Device                         | Name of CON or CPU device.                                                                                                    |

You can access the menu in two ways: OSD or Java.

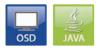

Figure 4-39. OSD and Java icons.

#### **OSD**

Select the user that you want to create a user macro for from the "Configuration > User Macros" in the main menu.

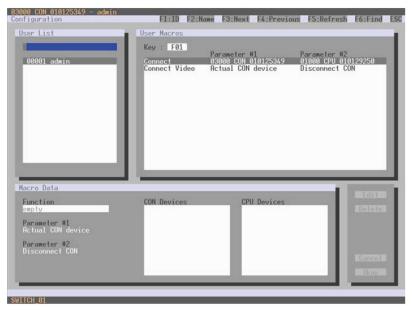

Figure 4-40. Menu Configuration - User Macros.

To create a macro for the selected user, proceed as follows:

- 1. Select the key for which a macro has to be created. Choose from 1–16.
- 2. Select the respective place on the list (1–16) of the key that has to be set with a macro key.
- 3. Select the marked place on the list a macro command in the "Macro Data" field.

- 4. Set the necessary parameters P1 and P2 (for example, CON Devices or CPU Devices) for the selected macro command.
- 5. Confirm your inputs by pressing the <Enter> key and repeat the process for further macro commands, if necessary.

## Java-Tool

In the working area of menu "Definition > User," select the user for which macros have to be created and open the tab Macros.

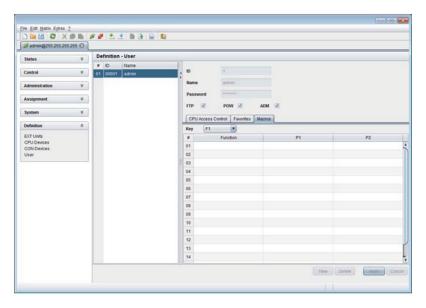

Figure 4-41. Menu Definition - User

To create a macro for the selected user, proceed as follows:

- 1. Select the Key (1-16) for which a macro has to be created.
- 2. Select in the Function the commands that should be part of the macro. Open the selection list by double-clicking on the empty fields.
- 3. Select the respective parameters for the macro functions (for example, corresponding consoles and CPUs) in the P1 and P2 columns.
- 4. Confirm your inputs by pressing the "Apply" button.

# Chapter 4: Configuration

For an efficient macro configuration, the following context functions are available:

Via right-click on the tab Macros, macros can be assigned to other users by using the "Assign Macros to ..." function and can be copied from other users by using the "Copy Macros from ...." function.

Via right click on the macro list, you can copy macros of the selected key into the cache by using the "Copy Key Macros" function. You can paste the macros from the cache into a key by using the "Paste Key Macros" function and you can reset all macros of the selected key by using the function "Key Macros" function.

## 4.6 Extender Settings

All extender units are managed in this menu. This also contains the creation of new extender units and the deletion of existing extender units.

The extender unit describes the connection of a physical extender to the matrix. Every extender board with a direct cable connection to the matrix is recognized as an extender unit. Dual-head KVM extenders will be recognized as two independent extender units.

NOTE: KVM extenders automatically create extender units inside the matrix.

To access the menu, use OSD or Java:

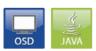

Figure 4-42. OSD and Java icons.

Table 4-28. OSD settings.

| Field | Selection                       | Description                                                                                                    |
|-------|---------------------------------|----------------------------------------------------------------------------------------------------|
| ID    | Text                            | Numerical value of the extender ID (KVM extenders: ID is provided by extender unit [serial no.] and cannot be changed) |
| Name  | Text                            | Name of the extender unit                                                                                              |
| Fixed | Activated                       | Create an extender unit with a fixed port assignment (default)                                                         |
|       | Deactivated                     | Function not active (default)                                                                                          |
| Port  | 1–288 (depending on the matrix) | Port number of the extender unit                                                                                       |

Select "Configuration > EXT Units" in the main menu.

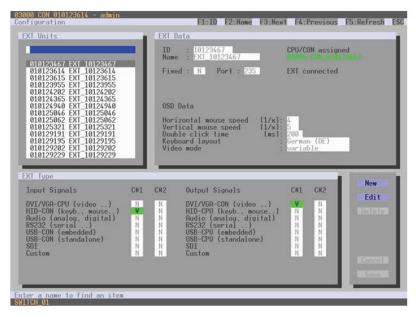

Figure 4-43. Menu Configuration—EXT Units screen.

You can select between the following buttons:

Table 4-29. Extender (EXT) units settings.

| Button | Function                         |
|--------|----------------------------------|
| New    | Create an extender unit          |
| Edit   | Edit an existing extender unit   |
| Delete | Delete an existing extender unit |
| Cancel | Reject changes                   |
| Save   | Save changes                     |

The settings for the tab OSD Data are described in Section 4.8.2.

#### Java Tool

Select "Definition > EXT Units" in the task area.

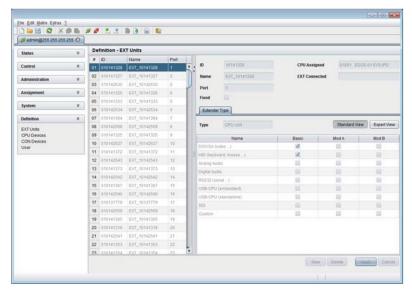

Figure 4-44. Menu Definition—EXT Units screen.

You can select between the following buttons:

Button Function

New Create a new extender unit

Delete Delete an existing unit

Apply Confirm changes of an extender unit

Cancel Reject changes

Table 4-30. OSD settings.

- 1. To create a new extender unit, press the button "New."
- Select whether a template of an existing extender unit ("Choose extender as template"), a template of an predefined extender type ("Choose extender type") or no template ("None") should be used.
- 3. Press the "OK" button.
- 4. Set all relevant parameters for the extender unit.
- 5. Press the "Apply" button to save the new extender unit.

CAUTION: Created extender units are always set as fixed-port extenders. These configurations are necessary, if you want to switch, for example, USB 2.0 connections via the matrix.

## 4.6.1 Creating Flex-Port Extender Units

Extenders with ID function are automatically recognized by the system and cannot be created manually. They were used at "Flex-Ports" at the matrix.

NOTE: The connection of fixed-port extender unit (for example, USB 2.0) to a Flex-Port can cause unintended results.

### 4.6.2 Creating Fixed-Port Extender Units

To create a fixed-port extender unit (for example, USB 2.0), proceed as follows:

- 1. Press the "New" button.
- 2. Select whether a template for a USB 2.0 CON unit (USB CON Unit) or USB 2.0 CPU unit (USB CPU Unit) should be used.
- 3. Press the "OK" button.
- 4. Determine a port at the matrix that should be used with the USB 2.0 extender unit (Fixed Port). As an option, the name of the USB 2.0 extender unit can be changed (Name).
- 5. Press the "Apply" button to save the new extender unit.
- NOTE: Created extender units are always set as fixed-port extenders. These configurations are necessary, if you want to switch, for example, USB 2.0 connections via the matrix

# 4.6.3 Deleting Flex-Port Extender Units

Deleting Flex-Port extender units connected to the matrix is not possible.

# 4.6.4 Deleting Fixed-Port Extender Units

To delete a fixed-port extender unit (for example, USB 2.0), proceed as follows:

- 1. Verify that the fixed-port extender unit to be deleted is currently not assigned to a device.
- 2. Select the fixed-port extender unit to be deleted in the selection list on the left side of the menu EXT Units and confirm with the key <Enter>.
- 3. Press the "Delete" button.
- 4. Press the "OK" button to confirm the deletion.

# Chapter 4: Configuration

To make a fixed port available again for Flex-Port extender units after deleting a fixed-port extender unit, restart the matrix.

### 4.7 CPU Settings

New CPU devices are configured in this menu including their assignment to extenders.

The assignment helps to describe and switch more complex computer configurations (for example, Quad-Head with USB 2.0) in the matrix.

You can access the menu via the OSD or Java icon:

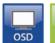

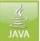

Figure 4-45. OSD and Java icons.

You can select between the following settings:

Table 4-31. CPU settings.

| Field                   | Selection   | Description                                                     |  |
|-------------------------|-------------|-----------------------------------------------------------------|--|
| ID                      | Text        | ID of the CPU unit (see Section 4.4.2)                          |  |
| Name                    | Text        | Name of the CPU device                                          |  |
|                         |             | Create new CPU device as a virtual one                          |  |
| Virtual Device          | Deactivated | Function not active (default)                                   |  |
|                         | Activated   | Allows switching to the respective CPU device in Private Mode.  |  |
| Allow Private           | Deactivated | Function not active (default)                                   |  |
| Activated Force Private |             | Force switching to the respective CPU only in Private Mode.     |  |
| roice riivate           | Deactivated | Function not active (default)                                   |  |
| Fix Frame               | Activated   | Force showing a red frame when switching to the respective CPU. |  |
|                         | Deactivated | Function not active (default)                                   |  |

### **OSD**

Select "Configuration > CPU Units" in the main menu.

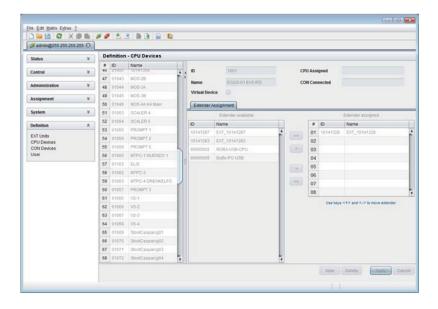

Figure 4-46. Menu Configuration—CPU Devices screen.

You can select between the following buttons:

Table 4-32. CPU unit buttons.

| Button | Function                      |  |
|--------|-------------------------------|--|
| New R. | Create a new real CPU unit    |  |
| New V. | Create a new virtual CPU unit |  |
| Edit   | Edit an existing CPU device   |  |
| Delete | Delete an existing CPU device |  |
| Cancel | Reject changes                |  |
| Save   | Save changes                  |  |

Select "Definition > CPU Devices" in the task area.

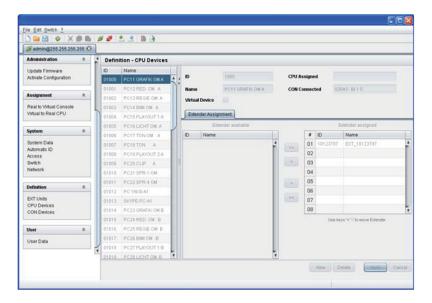

Figure 4-47. Menu Definition—CPU Devices screen.

You can select between the following buttons:

Table 4-33. CPU devices buttons.

| Button | Function                            |  |
|--------|-------------------------------------|--|
| New    | Create a new CPU device             |  |
| Delete | Delete a new CPU device             |  |
| Apply  | Confirm a created CPU device        |  |
| Cancel | Reject changes                      |  |
| >      | Assign selected extender units      |  |
| >>     | Assign all available extender units |  |
| <      | Remove the selected extender units  |  |
| <<     | Remove all extender units           |  |

You can select between the following keyboard commands:

Table 4-34. Keyboard commands.

| Function                                                | Keyboard Command |
|---------------------------------------------------------|------------------|
| Change assignment number of the extender unit upwards   | <+>              |
| Change assignment number of the extender unit downwards | <->              |

To create a new CPU device, proceed as follows:

- 1. Press the "New" button.
- 2. Select whether a real CPU ("Create a real CPU") or a virtual CPU ("Create a virtual CPU") should be created or a template of an existing CPU should be used ("Choose template").

NOTE: A template can be used only if there is at least one existing CPU device.

- 3. Press the "OK" button.
- 4. Determine all parameters that are relevant for the CPU.
- 5. To confirm the new CPU, press the "Apply" button.

To access a new CPU via matrix, an assignment of one or more CPU-type extender units is required. Proceed as follows:

- 1. Select the new CPU in the CPU devices list.
- 2. Select one or more extenders in the Extender Available list.
- 3. Perform the assignment by pressing the ">"button. To assign all available extenders to the CPU, press the ">>" button.

The assignments are displayed in the Extender Assigned list.

4. Confirm the assignment by pressing the "Apply" button.

To remove an extender assignment, proceed as follows:

- 1. Select a CPU in the CPU Devices list.
- 2. Select one or more extenders in the Extender Assigned list.
- 3. Remove the assignment with the "<" button. To remove all existing assignments, press the "<<" button.
- 4. Confirm the removal with the "Apply" button.

# Chapter 4: Configuration

# 4.8 Console Settings

You can perform the following console settings:

### 4.8.1 CON Devices

New CON devices are created in this menu including access rights and assignment to extenders.

You can access the menu via OSD or Java:

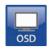

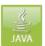

Figure 4-48. OSD and Java icons.

You can select between the following settings:

Table 4-35. CON devices settings.

| Field             | Selection   | Description                                                                                                    |  |  |
|-------------------|-------------|----------------------------------------------------------------------------------------------------|--|--|
| ID                | Text        | ID of the CON unit (see Section 4.4.2)                                                                                 |  |  |
| Name              | Text        | Name of the CON device                                                                                                 |  |  |
| Virtual Activated |             | Create new CON device as a virtual one                                                                                 |  |  |
| device            | Deactivated | Function not active (default)                                                                                          |  |  |
|                   |             | Allow user login at this CON device                                                                                    |  |  |
| Allow login       | Deactivated | Function not active                                                                                                    |  |  |
| Force login       | Activated   | Force user login at this CON device                                                                                    |  |  |
| Force login       | Deactivated | Function not active                                                                                                    |  |  |
| LOS frame         | Activated   | If there is a loss of connection, the last picture shown will still be displayed and is surrounded by an orange frame. |  |  |
|                   |             | If you switch to a CPU that does not have a video signal, a blank screen will appear surrounded by an orange frame.    |  |  |
|                   | Deactivated | Function not active (default)                                                                                          |  |  |

### OSD

Select "Configuration > CON Devices" in the main menu.

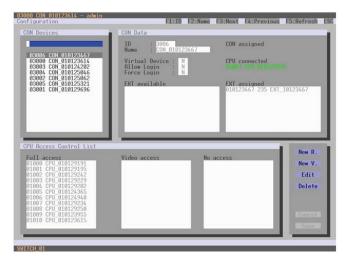

Figure 4-49. Menu Configuration—CON Devices screen.

You can select between the following buttons:

Table 4-36. CON devices buttons.

| Button | Function                   |  |
|--------|----------------------------|--|
| New R. | Create a real console      |  |
| New V. | Create a virtual console   |  |
| Edit   | Edit an existing console   |  |
| Delete | Delete an existing console |  |
| Cancel | Reject changes             |  |
| Save   | Save changes               |  |

Select "Definition > CON Devices" in the task area.

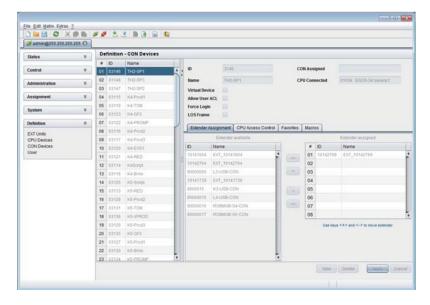

Figure 4-50. Menu Configuration—CON Devices screen.

Table 4-37. Menu configuration—CON devices buttons.

| Button | Function                            |  |
|--------|-------------------------------------|--|
| New    | Open a new CON device               |  |
| Delete | Delete a new CON device             |  |
| Apply  | Confirm a created CON device        |  |
| Cancel | Reject changes                      |  |
| >      | Assign selected extender units      |  |
| >>     | Assign all available extender units |  |
| <      | Remove the selected extender units  |  |
| <<     | Remove all extender units           |  |

You can select between the following keyboard commands:

Table 4-38. Keyboard commands.

| Function                                        | Keyboard Command |
|-------------------------------------------------|------------------|
| Decrease assignment number of the extender unit | <+>              |
| Increase assignment number of the extender unit | <->              |

To create a new console, proceed as follows:

- 1. Press the "New" button.
- 2. Select "Create a real Console" to create a real console or a select "Create a virtual Console" to create a virtual console, or select "Choose template" to use the template of an existing console.
- 3. Press the "OK" button.
- 4. Determine all parameters that are relevant for the console.
- 5. To confirm a created console, press the "Apply" button.

To run a created CPU via matrix, you need to assign one or more CON units (extenders). To place an assignment, proceed as follows:

- 1. Select the console in the CON devices list to be assigned to an extender.
- 2. Select the extender in the Extender Available list to be assigned to the CON.
- 3. Perform the assignment by pressing the ">" button. To assign all available extenders to the console, press the ">>" button. The assignments are displayed in the Extender Assigned list.
- 4. Confirm the assignment by pressing the "Apply" button.

To remove an extender assignment, proceed as follows:

- 1. Select the console in the CON devices to be modified list.
- 2. Select the extender(s) in the Extender assigned to be removed list.
- 3. Remove the assignment with the "<" button. To remove all existing assignments, press the "<<" button.
- 4. Confirm the changes by pressing the "Apply" button.

To configure the access rights of consoles to CPUs, proceed as follows:

1. Select a console in the CON devices list.

- 2. Open the "CPU Access Control" tab.
- 3. Assign new access rights by using the right mouse button or the respective keyboard commands (see below).
- 4. Confirm the configuration by pressing the "Apply" button.

NOTE: Once created, a new user automatically receives full access to all available CPUs.

You can select between the following keyboard commands:

Table 4-39. Keyboard commands.

| Function                     | Keyboard Command |
|------------------------------|------------------|
| Add CPU to Full Access list  | <f></f>          |
| Add CPU to Video Access list | <v></v>          |
| Add CPU to No Access list    | <n></n>          |

## 4.8.2 Mouse and Keyboard

From this menu, you can set the OSD configuration for mouse and keyboard. You can access the menu via OSD or Java.

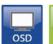

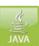

Figure 4-51. OSD and Java icons.

Table 4-40. Mouse and keyboard settings.

| Field                | Selection                       | Description                                                                                |
|----------------------|---------------------------------|--------------------------------------------------------------------------------------------|
| Horizontal speed 1/x | 1–9                             | Adjusts the horizontal mouse speed:<br>1= slow, 9 = fast (default value = 4)               |
| Vertical speed 1/x   | 1–9                             | Adjusts the vertical mouse speed:<br>1= slow, 9 = fast (default value = 5)                 |
| Double-click         | 100-800                         | Adjusts the time slot for a double-click (default value = 200 ms)                          |
| Keyboard layout      | Region                          | Set the OSD keyboard layout according to the keyboard you are using (default: German [DE]) |
| Video mode           | Variable or specific resolution | Resolution that is used when opening OSD                                                   |

NOTE: The mouse and keyboard settings are console specific. You can set them separately for every console.

### **OSD**

Select "Configuration > EXT Units" in the main menu.

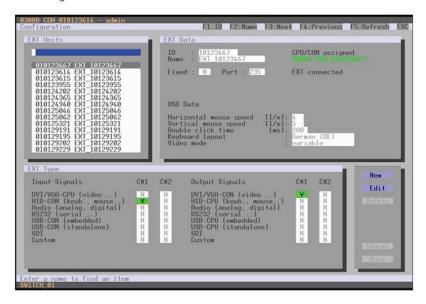

Figure 4-52. Menu Configuration—EXT Units screen.

You can select between the following buttons:

Table 4-41. Buttons.

| Button | Function       |
|--------|----------------|
| Cancel | Reject changes |
| Save   | Save changes   |

Select "Definition > EXT Units" in the task area.

NOTE: Set mouse and keyboard settings using the OSD Data tab.

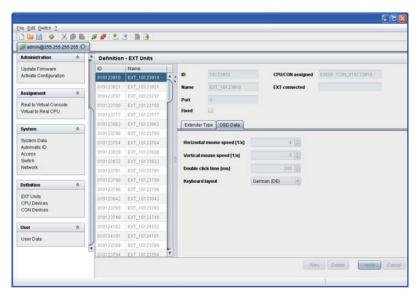

Figure 4-53. Menu Definition—EXT Units screen.

### 4.8.3 Extender OSD

In this menu, the settings for the Extender OSD settings can be adjusted. These are local settings that can be made individually for each console.

You can select between the following Extender OSD settings:

| Field               | Selection                       | Description                                                             |
|---------------------|---------------------------------|-------------------------------------------------------------------------|
| Enable extender OSD | Activated                       | Enable Extender OSD (default: Yes)                                      |
|                     | Deactivated                     | Function not active                                                     |
| Update connections  | Activated                       | Update connection changes during fade-in of Extender OSD (default: Yes) |
|                     | Deactivated                     | Function not active                                                     |
| Display time        | 0–999 seconds                   | Duration of OSD fade-in (default: 10)                                   |
| Horizontal position | 10 pixels                       | Horizontal OSD position (default: 2)                                    |
| Vertical position   | 10 pixels                       | Vertical OSD position (default: 2)                                      |
| Vertical position   | Variable or specific resolution | Resolution that is used when opening OSD                                |

Table 4-42. Mouse and keyboard settings.

NOTE: When setting the horizontal OSD position, a prefixed minus describes the orientation to the right edge of the monitor, for example, -2 means  $2 \times 10 = 20$  pixels of distance to this edge. When setting a vertical position, a prefixed minus describes an orientation to the bottom edge of the monitor.

If the "Update Connections" function is deactivated, the Extender OSD only appears when switching via OSD.

You can access the menu in two ways: via OSD or Java.

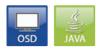

Figure 4-54. OSD and Java icons.

### **OSD**

Select "Configuration > EXT Units" in the main menu.

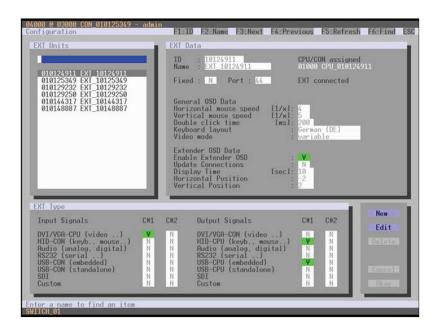

Figure 4-55. Menu Configuration – EXT Units

To change the Extender OSD settings, proceed as follows:

- 1. Select the console extender in the list EXT-Units whose Extender OSD settings has to be adjusted.
- 2. When confirming the selection by pressing the key <Enter>, the respective console extender will be enabled for editing.

Select "Definition > EXT Units" in the task area.

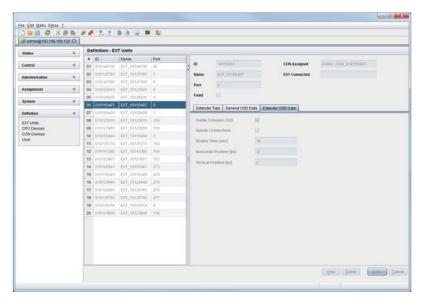

Figure 4-56. Menu Definition – EXT Units.

To change the Extender OSD settings, proceed as follows:

- 1. Select the console extender in the list EXT-Units whose Extender OSD settings have to be adjusted.
- 2. Open the "Extender OSD Data" tab.
- 3. Adjust the desired settings and confirm by pressing the "Apply" button.

### 4.8.4 Favorite List Consoles

Individual Favorites lists of CPUs that have to be switched frequently can be created for different consoles in this menu. A Favorites list can contain up to 16 different CPUs. You can switch favorites via hotkeys.

You can access the menu in two ways: via OSD or Java.

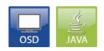

Figure 4-57. OSD and Java icons.

#### **OSD**

Select "Assignments > CON Favorites" in the main menu.

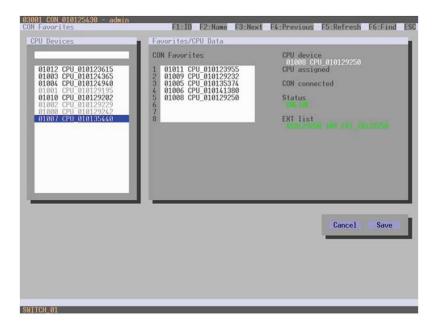

Figure 4-58. Menu Assignments – CON Favorites.

To create a Favorites list for your own console, proceed as follows:

- 1. Select successively the CPUs from the list CPU Devices that have to be moved to the Favorites list. Press the <a> key to move a CPU device to the Favorites list. Press the <r> key to remove a CPU device from the Favorites list.
- 2. To change the order of the CPU devices within the Favorites list, press the <+> and <-> keys.
- 3. Press the "Save" button to save the settings.

Select the respective user in the working area of the "CON Devices" menu for the Favorites list and open the tab Favorites.

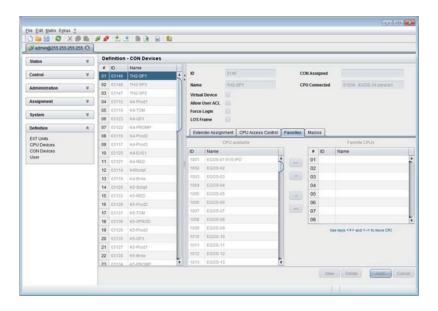

Figure 4-59. Menu Definition – CON Devices

To create a Favorites list for any console, proceed as follows:

- Select the CPUs in the CPU Available list that should be added to the Favorites list (CPU assigned). To mark more than one CPU device at the same time, press the <Ctrl> key.
- 2. Press the" >" button to move the marked CPU devices to the Favorites list. If you press the ">>' button, the first eight CPU devices from the CPU Available list will be moved to the Favorites list (CPU assigned).
- 3. To change the order of marked CPU devices within the Favorites list, press the <+> and <-> keys.
- 4. To remove marked CPU devices from the Favorites list, press the "<" button. To remove all CPU devices from the Favorites list, press the "<<" button.

### 4.8.5 Console Macros

In this menu, you can create macro commands for switching, disconnection, or user administration. The macro commands are created for each console separately.

# Chapter 4: Configuration

A macro can execute up to 16 switching commands successively.

Execute the macros via "Hotkey" and the <F1>-<F16> function keys.

You can select between the following settings:

Table 4-43. Console macros settings.

| Field            | Selection                             | Description                                                                                                    |
|------------------|---------------------------------------|----------------------------------------------------------------------------------------------------|
| Function (01–16) | Connect (P1 = CON, P2 = CPU)          | Set bidirectional connection from Console P1 to CPU P2.                                                                                                    |
|                  | Connect video (P1 = CON, P2 = CPU)    | Set video connection from Console P1 to CPU P2.                                                                                                    |
|                  | Disconnect (P1 = CON)                 | Disconnect Console P1.                                                                                                    |
|                  | Logout user                           | Logout curent user.                                                                                                    |
|                  | Set Real CPU (P1 = VCPU, P2 = RCPU)   | Assign a virtual CPU to a real CPU.                                                                                                    |
|                  | Set Virtual CON (P1 = RCON, P2= VCON) | Assign a real console to a virtual console.                                                                                                    |
|                  | Push (P1 = CON)                       | The KVM connection is forwarded to Console P1 and is changed to a video-only connection.                                                                         |
|                  | Push video (P1 = CON)                 | The video signal of the current connection (KVM or video only) is forwarded to Console P1. The connection remains unchanged (KVM or video-only).                 |
|                  | Get (P1 = CON)                        | The console gets a KVM connection to the CPU that is currently connected to Console P1. The connection of Console P1 is changed into a video-only connection.    |
|                  | Get video (P1 = CON)                  | The console gets video-only connection to the CPU that is currently connected to console P1. The connection of Console P1 remains unchanged (KVM or video-only). |
| P1               | CON or CPU device                     | Name of CON or CPU device.                                                                                                    |
| P2               | CON or CPU device                     | Name of CON or CPU device.                                                                                                    |

You can access the menu in two ways: via OSD or Java.

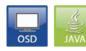

Figure 4-60. OSD and Java icons.

#### **OSD**

Via "Configuration > CON Macros" in the main menu, select the console for which a console macro has to be created.

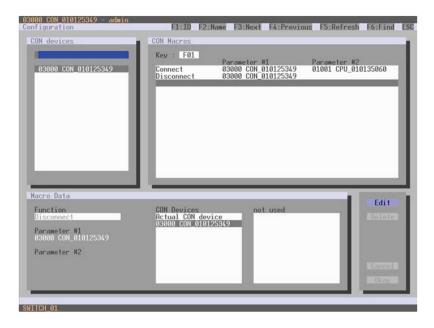

Figure 4-61. Menu Configuration - CON Macros

To create a macro for the selected console, proceed as follows:

- 1. Select the number key (1–16) for which a macro has to be created.
- 2. Select the respective place on the list (1–16) of the key that has to be set with a macro key.
- 3. Select a macro command in the "Macro Data" field from the macro list.
- 4. Set the necessary parameters P1 and P2 (for example, CON Devices or CPU Devices) for the selected macro command.
- 5. Confirm your inputs by pressing the <Enter> key and repeat the process for further macro commands, if necessary.

In the working area of the "Definition > CON Devices" menu, select the console for which a console macro has to be created and open the "Macros" tab.

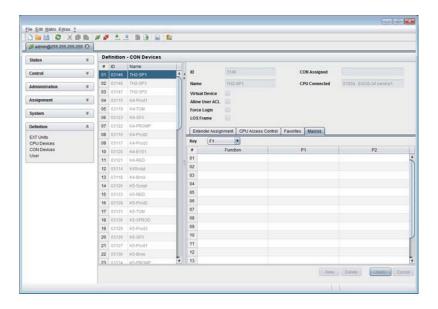

Figure 4-62. Menu Definition - CON Devices

To create a macro for the selected console, proceed as follows:

- 1. Select the number key (1-16) for which a macro has to be created.
- 2. In the "Function" column, select the commands that should be part of the macro. Open the selection list by double-clicking on the empty fields.
- 3. In the P1 and P2 columns, select the respective parameters for the macro functions (for example, corresponding consoles and CPUs).
- 4. To confirm your inputs, press the "Apply" button.

For an efficient macro configuration, the following context functions are available:

• Right-click on the "Macros" tab to assign macros to other consoles by using the "Assign Macros to ..." function. Copy macros from other consoles by using the "Copy Macros from ...." section.

Right-click on the macro list to copy macros of the selected key into the cache
by using the "Copy Key Macros" function. You can paste the macros from the
cache into a key by using the "Paste Key Macros" function and you can reset
all macros of the selected key by using the "Reset Key Macros" function.

4.9 Saving and Loading Configurations

You can set the following configurations:

4.9.1 Active Configuration

Use the OSD button to access the menu:

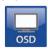

Figure 4-63. OSD button.

Select "Configuration > Save" in the main menu.

By selecting this menu item, the active configuration of the matrix is saved to the permanent matrix memory. By default, the last configuration that has been saved in this way will be restored after the matrix restarts.

NOTE: Changing or saving configurations blocks the matrix memory and freezes all OSD menus for a few seconds. The switching connections are not affected by this freeze.

If you select "Auto Save" within the system settings, it will automatically save the configuration periodically.

4.9.2 Saving of Configurations (Internal)

In this menu, the current matrix configuration to predefined storage locations is saved. However, it does not replace configuration buffering.

You can access the menu via OSD or Java:

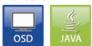

Figure 4-64. OSD and Java icons.

In Active, the name and detailed information of the current configuration are shown. This configuration can be saved now.

# Chapter 4: Configuration

In Default and File #1 to File #8, the name and the detailed information of the respective saved configuration are shown. You can overwrite these storage locations.

The storage location to be overwritten by the current configuration must be selected explicitly.

Afterwards, the current configuration will be saved to this storage location and will be immediately shown in the menu. The previously saved configuration that was saved to this storage location is deleted.

### **OSD**

You can save the created configuration within eight storage locations in the matrix (File #1–File #8). You can also save a configuration as the default configuration.

- 1. Select "Configuration > Save As..." in the main menu.
- 2. Select the required storage location "(File #1–File #8)" or "Default."

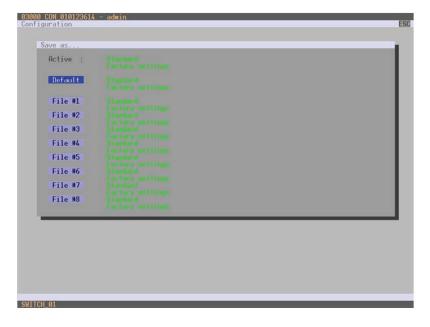

Figure 4-65. Menu Configuration—Save As screen.

To save the configuration into the internal matrix memory, proceed as follows:

- 1. Select "File > Upload to..." in the menu bar.
- 2. Enter the IP address of the matrix, your user name, and your password, and and confirm the inputs. Press the "Next" button.
- 3. Select the storage location where the configuration will be saved (default or config01–config08). Press the "OK" button to confirm.

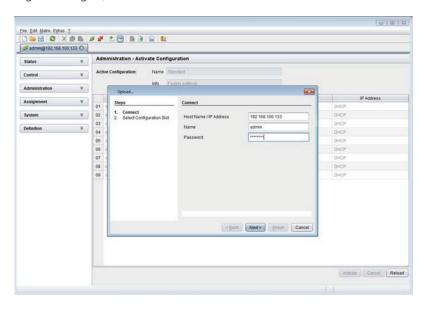

Figure 4-66. Menu File—Upload to screen.

# 4.9.3 Loading of Configurations (Internal)

Previously saved configurations are loaded in this menu.

You have the following possibilities to load configurations from files:

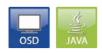

Figure 4-67. OSD and Java icons.

In Active, the currently loaded configuration is displayed.

# Chapter 4: Configuration

In addition to the default configuration, you can load up to eight further configurations.

Select the configuration to be loaded from eight personalizable configurations and the default settings.

The selected configuration will be immediately loaded and displayed in the menu as "Active." The previously active configuration is deleted.

#### **OSD**

- 1. Select "Configuration > Open" in the main menu.
- 2. Select the desired configuration.
- 3. Load the configuration by pressing the <Enter> key.

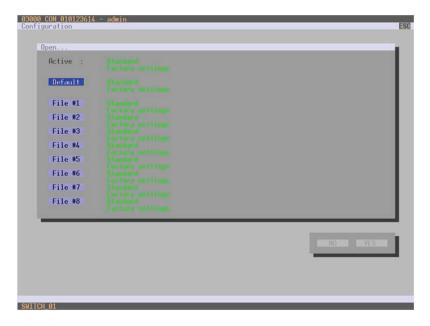

Figure 4-68. Menu Configuration—Open screen.

#### Java Tool

- 1. Select "Administration > Activate Configuration" during on-line mode in the task area.
- 2. Select the required configuration.
- 3. Load the configuration by pressing the "Activate" button.

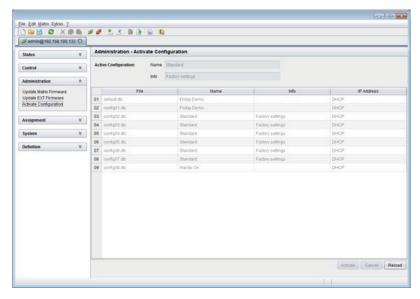

Figure 4-69. Menu Administration—Activate Configuration on Switch screen.

# 4.9.4 Saving of Configurations (External)

You can save created configurations as a file, so that they will be independent of the matrix and transportable.

You can access the menu via the Java icon:

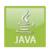

Figure 4-70. Java icon.

- 1. Select "File > Save As" in the menu bar.
- 2. Select the directory of the configuration on your storage medium where it will be saved.

NOTE: Configurations are always saved in a file with the ending "dtc."

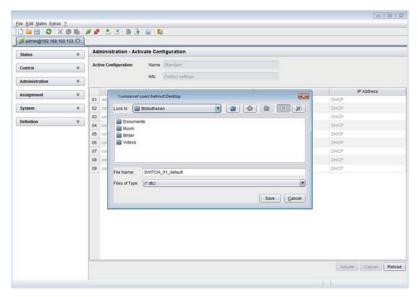

Figure 4-71. Menu File—Save As screen.

### 4.9.5 Loading of Configurations (External)

Externally saved configurations are opened and activated in this menu.

You have the following possibilities to load configurations from files:

- 1. Select "File > Open..." during off-line mode and select the storage location of the configuration file that has to be opened.
- 2. Open the configuration by pressing the "Open" button.
- 3. Select "File > Upload to..." in the menu bar to transfer the opened configuration to the matrix. Enter the necessary parameters.
- 4. Select "Matrix > Connect" in the menu bar to make a connection between the matrix and the Java tool. Enter the necessary parameters.
- 5. Select "Administration > Activate Configuration" and select the configuration to be activated.
- 6. Confirm the process with the "Activate" button.

The opened configuration is activated now and can be used.

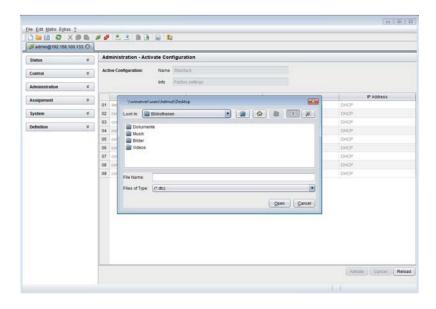

Figure 4-72. Menu File-Open screen.

### 4.10 Export and Import Options

The ServSwitch DKM FX offers the possibility to read out available configuration lists (extender, CPUs, consoles and users) for exporting and importing again via Java tool. You have the following possibilities to handle configuration lists.

Exported configuration lists are always saved in ".csv" format that allows off-line editing with common spreadsheet applications.

You can export or import configuration lists via the Java icon:

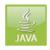

Figure 4-73. Java icon.

# 4.10.1 Export Options

Configuration lists are exported in this menu. To export, proceed as follows:

- 1. Select "File > Export" in the menu bar.
- 2. After opening the menu, select the list to export (Extender, CPU, Console or User).

- 3. Select the storage location for the export file.
- 4. Confirm the export with the "Finish" button.

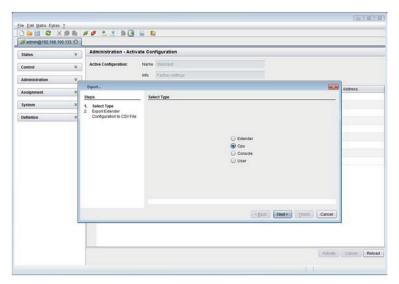

Figure 4-74. Menu File-Export screen.

# 4.10.2 Import Options

Configuration lists are imported in this menu. To import, proceed as follows:

- 1. Select "File > Import" in the menu bar.
- 2. After opening the menu, select the list to import (Extender, CPU, Console or User).
- 3. Select the directory of the list to import.
- 4. Confirm the import with the "Finish" button.

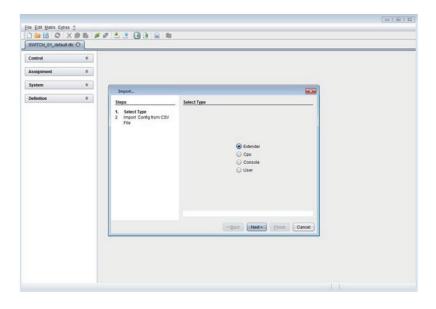

Figure 4-75. Menu File-Import screen.

## 4.11 Firmware Update

## 4.11.1 Matrix Update

The firmware of the matrix can be updated in this menu.

To access the menu, use the Java icon:

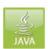

Figure 4-76. Java icon.

### NOTES:

To update the matrix, only use computers that are self-sustaining and not integrated in the KVM extender/matrix setup.

Save your configuration externally before you will start the update.

# Chapter 4: Configuration

### Preparation

Follow these steps to prepare for the matrix update:

- 1. Save the matrix configuration externally.
- 2. Open "Extras > Options" in the menu bar and insert the directory from which the updated files should be sourced in the "Firmware Directory" setting.
- 3. Put all hot spare boards into the matrix.

CAUTION: Make sure that all USB 2.0 extenders are only connected to the provided ports (fixed ports) before you start the matrix update. If you don't, the stability of the update will be compromised.

## Performing the Update

Prepare for the matrix update by following these steps:

1. Select "Administration > Update Matrix Firmware" in the task area. All updateable components of the matrix will be automatically selected and highlighted in green.

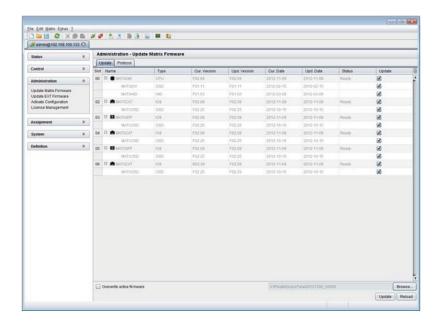

Figure 4-77. Menu Administration – Update Matrix Firmware.

- 2. To start the update, press the "Update" button in the popup window that appears.
- 3. Restart the matrix after the update by pressing the "Restart matrix" button in the lower part of the working area.

CAUTION: For a safe start of the matrix, we recommend a cold start (power cycle).

## 4.11.2 Extender Update

In this menu, you can update the firmware of the extenders connected to the matrix.

You can access the menu via the Java icon:

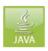

Figure 4-78. Java icon.

## Preparation

Follow these steps to prepare for the extender update:

- Save the matrix configuration externally.
   Open "Extras > Options" in the menu bar and insert the directory from which the update files should be standardly sourced in the "Firmware Directory" setting.
- 2. Connect all hot spare extenders to the matrix.

# Performing the Update in Standard Mode (parallel Update

 Select "Administration > Update EXT Firmware" in the task area. The standard mode for the parallel update will be selected by default, and the "Upload Firmware" tab will be open.

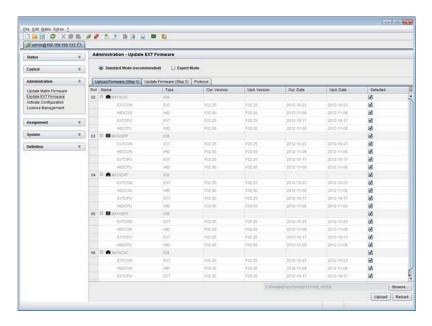

Figure 4-79. Menu Administration – Update EXT Firmware.

- 2. Before the actual update process, all firmware files that have to be uploaded to the respective I/O boards on the extenders will have to be updated. By selecting the update files, the I/O boards will be automatically chosen for the upload in the "Selected" column and highlighted in green, but only if a newer firmware version is selected.
- 3. Start the upload and distribution of the update files by pressing the "Upload" button.
- NOTE: By running the upload process, no update files will be installed. The update process can be performed at a later time. If there are no selected I/O cards, the upload of the update files will be performed in sequence.
- 4. A successful upload process will be confirmed by a popup. If you want to directly start the actual update process, you will have to confirm this by pressing the "Yes" button. You will be immediately forwarded to the "Update Firmware" tab.
- NOTE: When updating an identical or an older firmware version as the version that is currently installed, the "Force Update" option in the lower part of the working area has to be enabled.

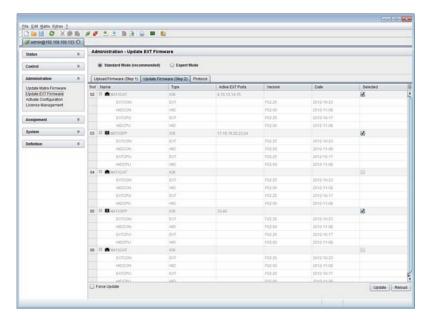

Figure 4-80. Menu Administration – Update EXT Firmware.

5. Start the actual update process by pressing the "Update" button.

NOTE: Just before the update process, all affected I/O boards will be set to Service Mode and retrieved gradually after finishing the respective updates.

### Performing the Update in Expert Mode (Sequential Update)

Follow these steps to prepare for the extender update:

1. Select "Administration > Update EXT Firmware" and select "Expert Mode" in the upper part of the working area. All updateable extenders will be automatically selected and highlighted in green.

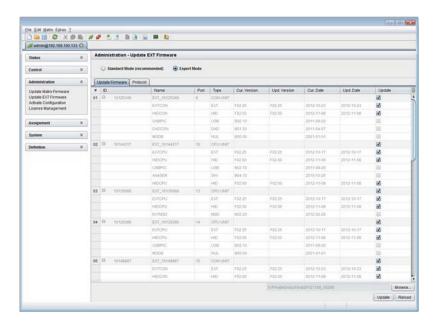

Figure 4-81. Menu Administration – Update EXT Firmware.

2. Set the matrix into Service Mode upon request in the popup window or via "Matrix > Activate Service Mode" in the menu bar.

During activation, all matrix functions are disabled on the I/O boards on which an update is currently performed. An OSD picture indicates the activation of the Service Mode and is displayed on all monitors that are connected to the matrix via a CON device. Additionally, the Service Mode is indicated by a red tool icon in the lower part of the working area.

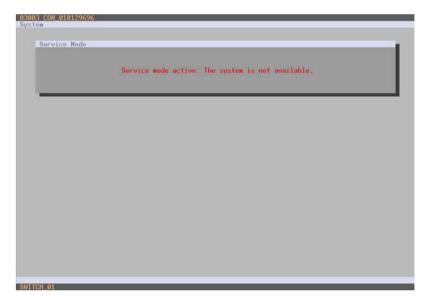

Flgure 4-82. OSD View Service Mode.

- 3. Start the update by pressing the "Update" button in the lower part of the working area.
- 4. Quit Service Mode after updating upon request in the popup window or via "Matrix > Deactivate Service Mode" in the task area.
- 5. In the Java tool via "Administration > Update EXT Firmware" in the "Expert Mode Protocol" tab, verify that updates for all extenders have been installed correctly.

# 4.12 License Management

In this menu, the matrix can be upgraded with new function bundles by using license keys.

To get license keys to upgrade matrix functions, contact Black Box Technical Support at 724-746-5500 or info@blackbox.com.

You can access the menu via the lava tool:

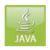

Figure 4-83. Java Tool.

To activate a function bundle, follow these steps:

1. Select "Administration > License Management" in the task area.

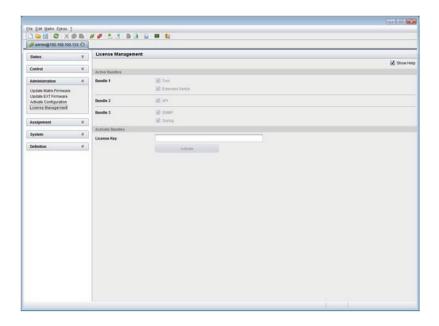

Figure 4-84. Menu Administration – License Management.

- 2. Enter your license key in the working area under "Activate Bundles" in the "License Key" field.
- 3. To activate the license key, press the "Activate" button. The new functions will be immediately enabled; a restart of the matrix will not be necessary.

### 5. Operation

You can operate the ServSwitch DKM FX in three different ways:

- 1. Direct Switching
- via a keyboard connected to a CON port and the hotkeys
- by a macro keyboard connected to a console port
- 2. OSD
- via keyboard/mouse directly connected to the CPU board of the matrix
- via keyboard/mouse connected to a CON Unit and the OSD
- 3. External Switching Commands:
- via an external computer via Java tool (network connection required)
- via a media control (network or serial connection required)
- 5.1 Operation via Hotkeys
- 5.1.1 Direct Switching

The direct switching by hotkeys on a keyboard is the fastest way for a user to switch at his console between different CPUs. He can switch video, keyboard and mouse, or only video.

# Direct Switching of Video, Keyboard, and Mouse

- 1. Start Command Mode with the hotkey. For control, the LEDs Shift and Scroll flash at the keyboard, if Command Mode is activated.
- 2. Enter the index number of the new CPU from the list of favorites and confirm with <Enter>. At the same time, the Command Mode is closed and the console is connected to the new CPU with complete control.

NOTE: For best switching time, use identical mice, keyboards, and monitors.

This contributes to a smooth and delayless direct switching of the matrix.

# Switching in Private Mode

- 1. Start Command Mode with the hotkey. The Shift and Scroll LEDs on the keyboard flash at the keyboard when command mode is activated.
- 2. Enter the index number of the new CPU from the list of favorites and confirm with <left Shift>, <Enter>. The Command Mode closes and the console connects to the new CPU with complete control in Private Mode.

Example: Switching to favorite CPU 3 in Private Mode

<left Shift>, <left Shift>, <3>, <left Shift>, <Enter>

## Direct Switching of Video

- 1. Start Command Mode with the hotkey. For control, the LEDs Shift and Scroll flashes at the keyboard, if command mode is activated.
- 2. Enter the index number of the new CPU from the list of favorites and confirm with <Space>.

At the same time, the Command Mode is closed and the console is connected to the new CPU with video only.

NOTE: You can only use the hotkeys to switch to unused and allowed CPUs.

Hotkeys are only supported if neither "Enable User Login" nor "Enable User

ACL" is selected and the user is logged in the OSD.

### Switch to previous CPU

- 1. Start Command Mode using hotkeys. For control, the Shift and Scroll LEDs on the keyboard flash when Command Mode is activated.
- 2. Press the key on your keyboard. The Command Mode closes, and the console connects to the previous CPU with complete control.

#### NOTES:

If you switch to a previous CPU that was connected with Video Access before, you will be connected to this CPU with full KVM access.

You can only switch to unused and allowed CPUs with hotkeys. The "Force Connect" and "Force Disconnect" options, as well as the restrictions of the User ACL and CON ACL, are taken into account. Hotkeys are only supported if neither Enable User Login nor the Enable User ACL is selected and the user is logged in the OSD.

#### 5.1.2 Scan Mode

The Scan Mode can show video signals of the different CPUs fast and without delay and switch continuously using the hotkey. Switching between two video signals can even take place within one frame.

- 1. Start command mode with the hotkey. For control, the "Shift" and "Scroll" LEDs flash at the keyboard if command mode is activated.
- 2. Press the "<Left Shift>" key and hold it down. You can now enter the index numbers of the various CPUs from the list of favorites with the keyboard and immediately switch to the video signal of the respective CPU after entering the index number.
- 3. Leave Scan Mode by pressing "<Left Shift> + <Esc>."

NOTE: For optimal results, use identical resolutions. This contributes to a smooth and delay-free scan mode function.

5.1.3 Function Keys <F1>-<F12>

In Command Mode you can retrieve the Macros 1–12 with the function keys <F1>–<F12> of the connected standard keyboard instead of the special macro keyboard.

The deposited command sequence for the appropriate function key is executed and Command Mode is left immediately.

NOTE: You don't need to press the "Enter" key for confirmation of macros.

5.1.4 Addressing of Main and Sub Matrices

The ServSwitch DKM FX can be cascaded in two steps. You can optionally send the commands (including opening the OSD) to the main or the sub matrix.

Whenever command mode is activated, you can select by a <m> or a <s>, if all the following commands should be handled in the main or in the sub matrix.

#### OSD Access

OSD access to the main matrix:

<Left Shift>, <Left Shift>, <m> (optional), <o>

• OSD access to the sub matrix:

<Left Shift>, <Left Shift>, <s>, <o>

Example: Switching to the CPU Port 23 of the slave matrix.

1. Switching to the CPU port (e.g. 12) of the main matrix that has the connection to the sub matrix:

<Left Shift>, <Left Shift>, <m> (optional), <1>, <2>, <Enter>

2. Switching to the CPU Port 23 of the slave matrix:

<Left Shift>, <Left Shift>, <s>, <2>, <3>, <Enter>

NOTE: The selected main/sub matrix mode is permanently activated until another mode is manually activated. This means that if you select <s> for example, all prospective commands will be sent to the sub matrix, but not if the Command Mode is left in the meantime.

### 5.2 KVM Switching

To switch using the ServSwitch DKM FX, use OSD:

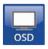

Figure 5-1. OSD icon.

#### **OSD**

Select "Switch" in the main menu.

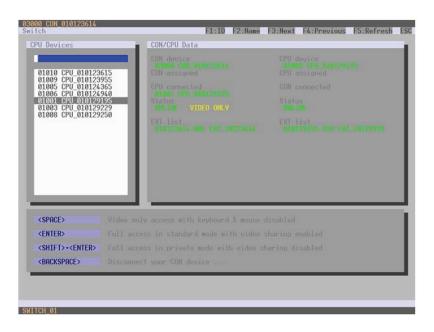

Figure 5-2. Menu Switch screen.

The following information is shown in this menu:

Table 5-1 Menu switch.

| Field         | Description                                                |  |
|---------------|------------------------------------------------------------|--|
| CON device    | Assigned physical extender unit (CON unit)                 |  |
| CON assigned  | Virtual CON device that is assigned to the real CON device |  |
| CPU connected | Currently connected CPU device                             |  |
| CON status    | Current connection status (CON device)                     |  |
| EXT list      | Llst of all available physical extender units (CON units)  |  |
| CPU device    | Assigned physical extender unit (CPU unit)                 |  |
| CPU assigned  | Real CPU device that is assigned to a virtual CPU device   |  |
| CON connected | Currenlty connected CON device                             |  |
| CPU status    | Current connection status (CPU device)                     |  |
| EXT list      | List of all available extender units (CPU units)           |  |

To switch the console to any available CPU, follow these steps:

- 1. Select the CPU device you want to connect to the CON device from the "CPU Devices" list.
- 2. Confirm with the respective keyboard command according to the desired connection type.

You can only switch the CON device to CPU devices that are available in the "CPU Devices" list.

#### Java Tool

Select "Switch > Switch Console to CPU" in the task area.

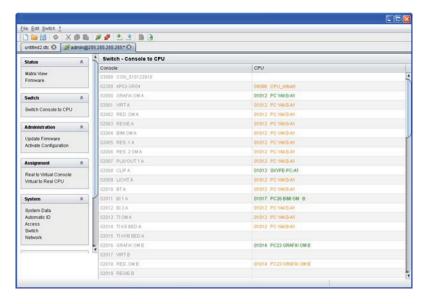

Figure 5-3. Menu Switch—Switch Console to CPU.

All connected consoles and the associated CPU connections are shown in columns in the working area in this menu.

NOTE: Switching operations can only be performed in on-line mode, that means an active network connection between the matrix and the Java tool is needed.

To set a KVM connection between a console and a CPU, double-click on the corresponding selection box within the CPU column and select the requested CPU (green).

To set a video connection between a console and a CPU, double-click on the corresponding selection box within the CPU column and select the requested CPU (orange).

NOTE: CPUs whose respective console does not have access rights will not appear in the list.

You can use the following button to perform a switching operation:

Table 5-2. Switching button.

| Button | Function                                         |
|--------|--------------------------------------------------|
| Send   | Send effected switching operations to the matrix |

NOTE: By activating the function Auto Send in the left lower corner of the working area, switching operations will be done immediately without confirmation by pressing the "Send" button.

Additionally, the menu offers the possibility to get from any console or CPU into the associated configuration menu in the task area.

- 1. To get directly to Definition > CON Devices, use the right mouse button to click on the respective console in the list and select "Open CON Device."
- 2. To get directly to Definition > CPU Devices, use the right mouse button to click on the respective console in the list and select "Open CPU Device."

### 5.3 Extended Switching

You can perform switching operations via the OSD or Java icon.

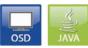

Figure 5-4. OSD and Java icons.

#### **OSD**

To switch any console to any available CPU, proceed as follows:

Select "Extended Switch" in the main menu.

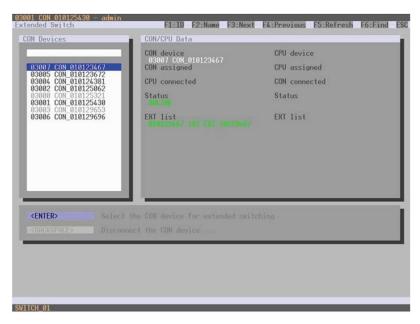

Figure 5-5. Menu Extended Switch.

- 1. Select the CON device from the "CON Devices" list that you want to switch to a CPU device and open it by pressing "Enter".
- 2. Select the CPU device from the "CPU Devices" list that you want to connect to the open CON device.
- 3. Confirm with the respective keyboard command according to the desired connection type.

Switching operations from the CON device can only be done to CPU devices that are available in the "CPU Devices" list.

The following information is shown in this menu:

Table 5-3. Extended switch menu fields.

| Field         | Description                                                 |
|---------------|-------------------------------------------------------------|
| CON device    | The assigned physical extender unit.                        |
| CON assigned  | Virtual CON device that is assigned to the real CON device. |
| CPU connected | Currently connected CPU device.                             |
| CON status    | Current connection status (CON device).                     |
| EXT list      | List of all available physical extender units (CON units).  |
| CPU device    | Assigned physical extender unit (CPU unit).                 |
| CPU assigned  | Real CPU device that is assigned to a virtual CPU device.   |
| CON connected | Currently connected CON device.                             |
| CPU status    | Current connection status (CPU device).                     |
| EXT list      | List of all available physical extender units (CPU units).  |

You can select between the following switching functions:

Table 5-4. Switching functions.

| Function                                                       | Keyboard Command                  |
|----------------------------------------------------------------|-----------------------------------|
| Set a video-only connection.                                   | <space></space>                   |
| Set a KVM connection.                                          | <enter></enter>                   |
| Set a KVM connection in private mode (video sharing disabled). | <shift> + <enter></enter></shift> |
| Disconnect the CON device from the CPU device.                 | <backspace></backspace>           |

#### Java Tool

You can switch using the Java Tool in two ways:

### Possibility 1:

Select "Control > Extended Switch" in the task area.

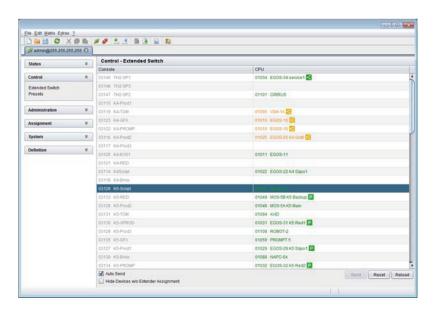

Figure 5-6. Menu Control – Extended Switch.

All connected consoles and the associated CPU connections are shown in columns in the working area in this menu.

NOTE: Switching operations can only be performed in on-line mode, so you need an active network connection between the matrix and the Java Tool.

To set a KVM connection between a console and a CPU, double-click on the corresponding selection box in the "Full Access" column and select the requested CPU.

To set a video connection between a console and a CPU, double-click on the corresponding selection box in the "Video Only" column and select the requested CPU.

To set a Private Mode connection between a console and a CPU, double-click on the corresponding selection box within the "Private Mode" column and select the requested CPU. NOTE: CPUs with respective consoles that do not have access rights will not appear in the list.

The following symbols are shown in the connection overview:

Table 5-5. Connection overview fields.

| Field | Description                                                                                                    |  |
|-------|----------------------------------------------------------------------------------------------------|--|
| <     | The CON device is connected via Shared Access with at least one further console to the same CPU. The CON device has full access at the moment.             |  |
| <     | The CON device is connected via Shared Access with at least one further console to the same CPU. The CON device has a video access connection at the time. |  |

You can use the following button to perform a switching operation:

Table 5-6. Swiching operation buttons.

| Button | Function                                               |  |
|--------|--------------------------------------------------------|--|
| Send   | Send switching operations to the matrix.               |  |
| Reset  | Disconnect all existing connections within the matrix. |  |
| Reload | Reload switching status.                               |  |

#### NOTES:

To perform switching operations immediately without confirmation, activate the "Auto Send" function in the left lower corner of the working area. Switching operations will be done immediately without confirmation when you press the "Send" button.

By activating the "Hide Devices w/o Extender Assignment" function in the left lower corner of the working area, only CON and CPU devices that are assigned to an extender are shown.

### Possibility 2:

Select "Status > Matrix View" in the task area.

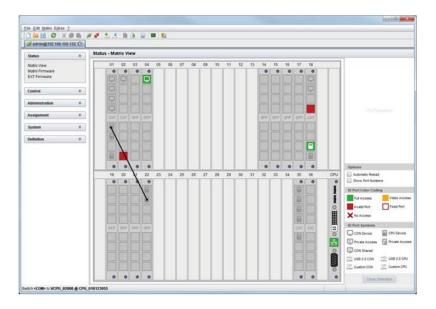

Figure 5-7. Menu Status – Matrix View

To perform switching operations between CON and CPU devices, follow these steps:

- 1. Move the mouse cursor to the port that has to be switched.
- 2. Hold down the left-mouse button and move the cursor to the port that has to be connected to the initial port. The current cursor movement will be displayed by a black auxiliary line.
- 3. Release the left-mouse button. A popup to select the available switching type (Full Access, Video Access, or Private Mode) will be opened.
- 4. Select the desired switching type. The switching operation will be immediately executed. At the same time, all extender units that are assigned to the involved devices will be switched.

NOTE: If there is a red cross on a port when switching by using the Matrix View, the console to be connected does not have access rights to the respective CPU at this port.

To disconnect an existing link between CON and CPU devices, follow these steps:

- 1. Click on the port that is to be disconnected by using the right mouse button.
- Select the "Disconnect" function in the popup that appears. The connected ports will be disconnected immediately. At the same time, all further connections of the extenders assigned to the involved devices will be disconnected.

### 5.4 USB 2.0 Switching

Switching USB 2.0 extenders works in a similar way as switching KVM extenders. The following scenarios to switch USB 2.0 extenders are possible.

- 1. A extender unit with USB 2.0 will be created and assigned to an already existing device with existing KVM extender units.
- 2. A separate device for the extender unit with USB 2.0 will be created without assigning a KVM extender unit to that device. This possibility offers a separate switching of the USB 2.0 signal.

#### NOTES:

Extended switching includes separate switching of USB 2.0 signals.

When switching USB 2.0 connections you should wait until the process of registration of the USB 2.0 devices has been completed before you switch to the next CPU (approximately 5–15 seconds). Otherwise the stability of the USB 2.0 connection can be affected negatively.

#### 5.5 Presets

In this menu, you can create and activate predefined macros to switch the matrix without loading a new configuration.

You can access the menu via the Java icon.

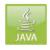

Figure 5-8. Java icon.

Select "Control > Presets" in the task area.

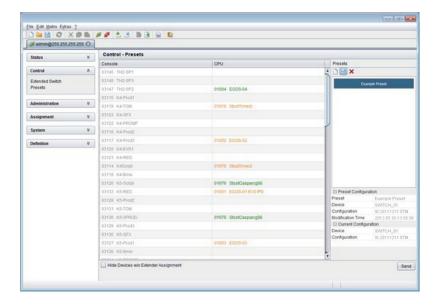

Figure 5-9. Menu Control – Presets.

To create a new switch macro, proceed as follows:

- 1. Open a new switch macro by pressing on the "New" symbol in the right column of the working area. You'll be asked if the existing connections should be taken over for the new switch macro.
- 2. Set the desired switching operations in the corresponding columns (Full Access, Video Only or Private Mode) by double-clicking on the respective selection box or use the function for a disconnect (Disconnect CPU).
- 3. Save the created switch macro by clicking the "Save" symbol in the right column of the working area. A save dialog will be opened.
- 4. Enter a name or the new switch macro and confirm by pressing the "OK" button in the save dialog box.
- 5. Click on a selected switch macro with the right mouse button to create a copy of the current switch macro using the option "Save as...."
- 6. You can delete already saved macros by pressing the "Delete" symbol.

To load a predefined switching, proceed as follows:

- 1. Select the switch macro in the right column of the working area that has to be
- 2. Activate the selected switch macro by pressing the "Send" button on the bottom right of the working area.

#### NOTES:

A predefined switch macro can only be activated in on-line mode.

When loading presets, only the switching operations that are compliant with the hardware and the configuration of the currently used matrix are taken into account.

5.6 Serial Interface

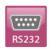

Figure 5-10. OSD icon.

The ServSwitch DKM FX enables you to switch via a serial interface (RS-232).

Detailed information for the serial interface and the corresponding switching commands can be found in Chapter 6.

5.7 Power On and Power Down Functions

The ServSwitch DKM FX has the following power on and power down functions: restart and reset.

5.7.1 Restart

To perform a restart, use OSD or Java.

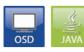

Figure 5-11. OSD icon.

#### OSD

- 1. Select "Configuration > Restart Matrix" or "Restart IO Board" in the main menu to restart either the matrix or the I/O boards.
- 2. To confirm the selection, press the "Yes" button. The matrix and the I/O boards will be restarted with the current settings.

#### 5.7.2 Reset

Use the OSD to reset the extender:

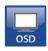

Figure 5-12. OSD icon.

CAUTION: If you do a factory reset, all current settings and all configurations stored in the matrix will be lost. This also applies to the network parameters (reset to DHCP) and the admin password.

NOTE: If a firmware update has been done since the delivery, the matrix will be set to the state defined there.

#### OSD

- 1. Select "Configuration > Reset Matrix" in the main menu.
- 2. To confirm the selection, press the "Yes" button.

The ServSwitch DKM FX will be reset to the factory settings.

#### 5.7.3 Power Down

Slide the on and off switch at the main sockets of the power supply units to start or switch off the matrix.

#### 6. Serial Control

Use the following parameters to control the ServSwitch DKM FX via its serial interface.

115.2K, 8, 1, NO

(115.2 kbps, 8 data bits, 1 stop bit, no parity)

#### Command

<STX>, <command byte (CMD)>, [data bytes (D0...DN)], <ETX>

[] = Optional elements

### Response

<ACK>, [<ECHO>]

[] = Optional elements

<ECHO> reports the ServSwitch DKM FX sequences enabled by a command that shows the new switching status of the ServSwitch DKM FX. The echo can be used to update user applications and to operate several matrices in parallel.

### Parameter Description

**Command byte:** In the range 0x40 to 0x6F (see the list of allowed commands below).

**Data bytes:** a) To prevent transferring control statements of control commands while transferring binary data, the data are divided into low-nibble and highnibble. The data are distributed to the low nibbles of two bytes and provided with an offset by 0x60, for example, 0x1F.

```
=> 0x61 + 0x6F
```

- b) 7-bit data: (0x0 to 0x7F) are provided with an offset by 0x80, e.g. 0000011 => 0x83
- c) ASCII data => 0x20 to 0x7E are transmitted unencrypted.

# Special characters:

| ACK  | 0x06 |
|------|------|
| NAK  | 0x15 |
| STX  | 0x02 |
| ETX  | 0x03 |
| CR   | 0x0D |
| ESC  | 0x1B |
| HTAB | 0x09 |
| LF   | 0x0A |

# Sequence of a Data Communication

Table 6-1. Data communication sequence.

| ServSwitch KVM DKM FX                                                                                           | Control CPU                                                                      |
|----------------------------------------------------------------------------------------------------|----------------------------------------------------------------------------------|
| _                                                                                                    | 1. Send a command                                                                |
| Acquire a command, process a command, block further commands.                                                   | _                                                                                |
| 3. a) Errors occurred: <nak> b) No errors: <ack><echo> c) Optional: Reply telegram with data</echo></ack></nak> | _                                                                                |
| _                                                                                                    | 4. a) Repeat telegram b) Next command c) Receive and process the repeat telegram |

NOTE: The serial interface can be blocked while OSD is open.

# **Switching Functions Telegrams**

Table 6-2. Input port's request for output port.

| Bytes | Description                                 | Coding                                              |
|-------|---------------------------------------------|-----------------------------------------------------|
| 1     | Control character                           | 0x1B                                                |
| 1     | Server indentification                      | 0x5B                                                |
| 1     | Command                                     | 0x42                                                |
| 2     | Total length of telegram (7 bytes, binary)  | 0x07 0x00                                           |
| 2     | Requested output port (binary, 1max. ports) | 0x01 0x00 (for port 1) to 0x120 0x00 (for port 288) |

Input port's request for output Port 160 0x1B 0x5B 0x42 0x07 0x00 0xA0 0x00

Table 6-3. Return of input port for output port.

| Bytes | Description                                 | Coding                                              |
|-------|---------------------------------------------|-----------------------------------------------------|
| 1     | Control character                           | 0x1B                                                |
| 1     | Server indentification                      | 0x5B                                                |
| 1     | Command                                     | 0x42                                                |
| 2     | Requested output port (binary, 1max. ports) | 0x01 0x00 (for Port 1) to 0x120 0x00 (for Port 288) |
| 2     | Assigned input port (binary, 1max. ports)   | 0x01 0x00 (for Port 1) to 0x120 0x00 (for Port 288) |

# Example:

Input Port 17's return for output Port 160 0x1B 0x5B 0x42 0x09 0x00 0xA0 0x00 0x11x00

Table 6-4. Connection of input port with output port.

| Bytes | Description                                 | Coding                                              |
|-------|---------------------------------------------|-----------------------------------------------------|
| 1     | Control character                           | 0x1B                                                |
| 1     | Server identification                       | 0x5B                                                |
| 1     | Command                                     | 0x43                                                |
| 2     | Total length of telegram (9 bytes, binary)  | 0x09 0x00                                           |
| 2     | Requested output port (binary, 1max. ports) | 0x01 0x00 (for Port 1) to 0x120 0x00 (for Port 288) |
| 2     | Assigned input port (binary, 1max. ports)   | 0x01 0x00 (for Port 1) to 0x120 0x00 (for Port 288) |

# Example:

Connection of input Port 17 with output Port 160 0x1B 0x5B 0x43 0x09 0x00 0xA0 0x00 0x11 0x00

# Chapter 6: Serial Control

Table 6-5. Request of input port for output port with a fixed total port number.

| Bytes | Description                                  | Coding                                              |
|-------|----------------------------------------------|-----------------------------------------------------|
| 1     | Control character                            | 0x1B                                                |
| 1     | Server identification                        | 0x5B                                                |
| 1     | Command                                      | 0x44                                                |
| 2     | Total length of telegram (9 bytes, binary)   | 0x09 0x00                                           |
| 2     | Number of output ports (binary, 1max. ports) | 0x01 0x00 (for Port 1) to 0x120 0x00 (for Port 287) |
| 2     | Requested output port (binary, 1max. ports)  | 0x01 0x00 (for Port 1) to 0x120 0x00 (for Port 288) |

## Example:

Request of input port for output Port 25 with a total port number of 160 0x1B 0x5B 0x44 0x09 0x00 0xA0 0x00 0x19 0x00

Table 6-6. Return of input port for output port with a fixed port number.

| Bytes | Description                                      | Coding                                               |
|-------|--------------------------------------------------|------------------------------------------------------|
| 1     | Control character                                | 0x1B                                                 |
| 1     | Server identification                            | 0x5B                                                 |
| 1     | Command                                          | 0x44                                                 |
| 2     | Total length of telegram (7 bytes, binary)       | 0x07 0x00                                            |
| 2     | Number of output ports (binary, 1max. 288 ports) | 0x01 0x00 (for Port 1) to 0x120 0x00 (for 287 ports) |

# Example:

Return of input Port 17 for output Port 25 with a total port number of 160.

0x1B 0x5D 0x44 0x09 0x00 0xA0 0x00 0x19 0x00 0x11 0x00

Table 6-7. Connection of input port with output port with a fixed total port number.

| Bytes | Description                                      | Coding                                               |
|-------|--------------------------------------------------|------------------------------------------------------|
| 1     | Control character                                | 0x1B                                                 |
| 1     | Server identification                            | 0x5B                                                 |
| 1     | Command                                          | 0x45                                                 |
| 2     | Total length of telegram (7 bytes, binary)       | 0x07 0x00                                            |
| 2     | Number of output ports (binary, 1max. 2887ports) | 0x01 0x00 (for Port 1) to 0x120 0x00 (for 287 ports) |

Connection of input Port 17 with output Port 25 with a total port number of 160 0x1B 0x5B 0x45 0x07 0x00 0xA0 0x00 0x19 0x00 0x11 0x00

Table 6-8. Request of switching matrix.

| Bytes | Description           | Coding |
|-------|-----------------------|--------|
| 1     | Control character     | 0x1B   |
| 1     | Server identification | 0x5B   |
| 1     | Command               | 0x46   |

Table 6-9. Return of the switching matrix (input port for all output ports).

| Bytes | Description                                                | Coding                                               |
|-------|------------------------------------------------------------|------------------------------------------------------|
| 1     | Control character                                          | 0x1B                                                 |
| 1     | Server identification                                      | 0x5B                                                 |
| 1     | Command                                                    | 0x46                                                 |
| 2     | Total length of telegram (7 bytes, binary)                 | 0x07 0x00                                            |
| 2     | Input port whose signal is sent to output port OutPort (n) | 0x01 0x00 (for Port 1) to 0x120 0x00 (for 288 ports) |

# Chapter 6: Serial Control

# Example:

Return input Port 17 for all output ports

0x1B 0x5D 0x46 0x07 0x00 0x11 0x00

Table 6-10. Request of CPU (input) for CON (output).

| Bytes | Description                                | Coding                                                    |
|-------|--------------------------------------------|-----------------------------------------------------------|
| 1     | Control character                          | Ox1B                                                      |
| 1     | Server identification                      | 0x5B                                                      |
| 1     | Command                                    | 0x46                                                      |
| 2     | Total length of telegram (7 bytes, binary) | 0x07 0x00                                                 |
| 2     | Requested output console                   | 0x01 0x00 (for Console 1) to 0x11F 0x00 (for Console 287) |

# Example:

Request of CPU (input) for Console 23

0x1B 0x5B 0x47 0x07 0x00 0x17 0x00

Table 6-11. Return of CPU (input) for CON (output).

| Bytes | Description                                | Coding                                                |
|-------|--------------------------------------------|-------------------------------------------------------|
| 1     | Control character                          | 0x1B                                                  |
| 1     | Server identification                      | 0x5B                                                  |
| 1     | Command                                    | 0x47                                                  |
| 2     | Total length of telegram (9 bytes, binary) | 0x09 0x00                                             |
| 2     | Requested output console                   | 0x01 0x00 (for Console 1) to 0x11F 0x00 (Console 287) |
| 2     | Requested input CPU                        | 0x01 0x00 (for CPU 1) to 0x11F 0x00 (for CPU 287)     |

Return of CPU 34 for Console 23

0x1B 0x5D 0x47 0x09 0x00 0x17 0x00 0x22 0x00

Table 6-12. Connection of CPU (input) with CON (output).

| Bytes | Description                                | Coding                                                    |
|-------|--------------------------------------------|-----------------------------------------------------------|
| 1     | Control character                          | 0x1B                                                      |
| 1     | Server identification                      | 0x5B                                                      |
| 1     | Command                                    | 0x48                                                      |
| 2     | Total length of telegram (9 bytes, binary) | 0x09 0x00                                                 |
| 2     | Requested console                          | 0x01 0x00 (for Console 1) to 0x11F 0x00 (for Console 287) |
| 2     | Requested CPU                              | 0x01 0x00 (for CPU 1) to 0x11F 0x00 (for CPU 287)         |

# Example:

Connection of CPU 43 with Console 23

0x1B 0x5B 0x48 0x09 0x00 0x17 0x00 0x2B 0x00

Table 6-13. Request of CPU (input) for CON (output) with a fixed console number.

| Bytes | Description                                   | Coding                                                     |
|-------|-----------------------------------------------|------------------------------------------------------------|
| 1     | Control character                             | 0x1B                                                       |
| 1     | Server identification                         | 0x5B                                                       |
| 1     | Command                                       | 0x49                                                       |
| 2     | Total length of telegram (9 bytes, binary)    | 0x09 0x00                                                  |
| 2     | Total number of consoles (binary, 1max. CONs) | 0x01 0x00 (for Console 1) to 0x11F 0x00 (for 287 Consoles) |
| 2     | Requested consoles                            | 0x01 0x00 (for Console 1) to 0x11F 0x00 (for Console 287)  |

Request of CPU (input) for Console 23 with 50 consoles in total 0x1B 0x5B 0x49 0x09 0x00 0x32 0x00 0x17 0x00

Table 6-14. Return of CPU (input) for CON (output) with a fixed console number.

| Bytes | Description                                   | Coding                                                     |
|-------|-----------------------------------------------|------------------------------------------------------------|
| 1     | Control character                             | 0x1B                                                       |
| 1     | Server identification                         | 0x5D                                                       |
| 1     | Command                                       | 0x49                                                       |
| 2     | Total length of telegram (7 bytes, binary)    | 0x07 0x00                                                  |
| 2     | Total number of consoles (binary, 1max. CONs) | 0x01 0x00 (for console 1) to 0x11F 0x00 (for 287 consoles) |

### Example:

Return of CPU 43 for Console 23 with 50 consoles in total 0x1B 0x5D 0x49 0x07 0x00 0x32 0x00 0x17 0x00 0x2B 0x00

Table 6-15. Connection of CPU (input) for CON (output) with a fixed console number.

| Bytes | Description                                   | Coding                                                     |
|-------|-----------------------------------------------|------------------------------------------------------------|
| 1     | Control character                             | 0x1B                                                       |
| 1     | Server identification                         | 0x5B                                                       |
| 1     | Command                                       | 0x50                                                       |
| 2     | Total length of telegram (7 bytes, binary)    | 0x07 0x00                                                  |
| 2     | Total number of consoles (binary, 1max. CONs) | 0x01 0x00 (for Console 1) to 0x11F 0x00 (for 287 consoles) |

# Example:

Connection of 43 with Console 23 with 50 consoles total 0x1B -x5B 0x50 0x07 0x00 0x32 0x00 0x17 0x00 0x2B 0x00

Table 6-16. Request of CON (input) for CPU (output).

| Bytes | Description                                   | Coding                                            |
|-------|-----------------------------------------------|---------------------------------------------------|
| 1     | Control character                             | 0x1B                                              |
| 1     | Server identification                         | 0x5B                                              |
| 1     | Command                                       | 0x51                                              |
| 2     | Total length of telegram (7 bytes, binary)    | 0x07 0x00                                         |
| 2     | Total number of consoles (binary, 1max. CONs) | 0x01 0x00 (for CPU 1) to 0x11F 0x00 (for CPU 287) |

Request of CON (input) for CPU 23

0x1B 0x5B 0x51 0x07 0x00 0x17 0x00

Table 6-17. Return of CON (input) for CPU (output).

| Bytes | Description                                | Coding                                                    |
|-------|--------------------------------------------|-----------------------------------------------------------|
| 1     | Control character                          | 0x1B                                                      |
| 1     | Server identification                      | 0x5D                                                      |
| 1     | Command                                    | 0x51                                                      |
| 2     | Total length of telegram (9 bytes, binary) | 0x09 0x00                                                 |
| 2     | Requested output CPU                       | 0x01 0x00 (for CPU 1) to 0x11F 0x00 (for CPU 287)         |
| 2     | Requested input console                    | 0x01 0x00 (for Console 1) to 0x11F 0x00 (for console 287) |

# Chapter 6: Serial Control

### Example:

Request of Console 23 for CPU 23

0x1B 0x5D 0x09 0x00 0x2B 0x00 0x17 0x00

Table 6-18. Connection of CON (input) with CPU (output).

| Bytes | Description                                | Coding                                                    |
|-------|--------------------------------------------|-----------------------------------------------------------|
| 1     | Control character                          | 0x1B                                                      |
| 1     | Server identification                      | 0x5B                                                      |
| 1     | Command                                    | 0x52                                                      |
| 2     | Total length of telegram (9 bytes, binary) | 0x09 0x00                                                 |
| 2     | Requested output CPU                       | 0x01 0x00 (for CPU 1) to 0x11F 0x00 (for CPU 287)         |
| 2     | Requested input console                    | 0x01 0x00 (for Console 1) to 0x11F 0x00 (for Console 287) |

# Example:

Connection of Console 23 with CPU 43

0x1B 0x5B 0x52 0x09 0x00 0x2B 0x00 0x17 0x00

Table 6-19. Request CON (input) for CPU (output) with a fixed CPU number.

| Bytes | Description                                   | Coding                                                    |
|-------|-----------------------------------------------|-----------------------------------------------------------|
| 1     | Control character                             | 0x1B                                                      |
| 1     | Server identification                         | 0x5B                                                      |
| 1     | Command                                       | 0x52                                                      |
| 2     | Total length of telegram (9 bytes, binary)    | 0x09 0x00                                                 |
| 2     | Total number of CPUs                          | 0x01 0x00 (for CPU 1) to 0x11F 0x00 (for 159 CPUs)        |
| 2     | Requested output for CPU (binary, 1max. CPUs) | 0x01 0x00 (for Console 1) to 0x11F 0x00 (for Console 287) |

Request for CPU 43 with 50 CPUs in total

0x1B 0x5B 0x53 0x09 0x00 0x32 0x00 0x2B 0x00

Table 6-20. Return of CON (Input) for CPU (Output) with a fixed CPU number.

| Bytes | Description                                | Coding                                             |
|-------|--------------------------------------------|----------------------------------------------------|
| 1     | Control character                          | 0x1B                                               |
| 1     | Server identification                      | 0x5D                                               |
| 1     | Command                                    | 0x53                                               |
| 2     | Total length of telegram (7 bytes, binary) | 0x07 0x00                                          |
| 2     | Total number of CPUs                       | 0x01 0x00 (for 1 CPU) to 0x11F 0x00 (for 287 CPUs) |

### Example:

Return of Console 23 for CPU 43 with 50 CPUs in total

0x1B 0x5D 0x53 0x07 0x00 0x32 0x00 0x2B 0x00 0x17 0x00

Table 6-21. Connection of CON (input) with CPU (output) with a fixed total CPU number.

| Bytes | Description                                | Coding                                             |
|-------|--------------------------------------------|----------------------------------------------------|
| 1     | Control character                          | 0x1B                                               |
| 1     | Server identification                      | 0x5B                                               |
| 1     | Command                                    | 0x54                                               |
| 2     | Total length of telegram (7 bytes, binary) | 0x07 0x00                                          |
| 2     | Total number of CPUs                       | 0x01 0x00 (for 1 CPU) to 0x11F 0x00 (for 287 CPUs) |

# Chapter 6: Serial Control

### Example:

Connection of Console 23 with CPU 43 with 50 CPUs in total

0x1B 0x5B 0x54 0x07 0x00 0x32 0x00 0x2B 0x00 0x17 0x00

Table 6-22. Connection of CON (input) with CPU (output) and CPU (input) with CON (output).

| Bytes | Description                                   | Coding                                                  |
|-------|-----------------------------------------------|---------------------------------------------------------|
| 1     | Control character                             | 0x1B                                                    |
| 1     | Server identification                         | 0x5B                                                    |
| 1     | Command                                       | 0x55                                                    |
| 2     | Total length of telegram<br>(9 bytes, binary) | 0x09 0x00                                               |
| 2     | Requested CPU                                 | 0x01 0x00 (for 1 CPU) to 0x11F 0x00 (for 287 CPUs)      |
| 2     | Requested console                             | 0x01 0x00 (for Console 1to 0x11F 0x00 (for Console 287) |

### Example:

Connection of Console 23 (input) with CPU 43 (output)

0x1B 0x5B 0x55 0x09 0x00 0x2B 0x00 0x17 0x00

Table 6-23. Connection of CON (input) with CPU (output) and CPU (input) with CON (output) with a fixed CPU number.

| Bytes | Description                                | Coding                                             |
|-------|--------------------------------------------|----------------------------------------------------|
| 1     | Control character                          | 0x1B                                               |
| 1     | Server identification                      | 0x5B                                               |
| 1     | Command                                    | 0x56                                               |
| 2     | Total length of telegram (7 bytes, binary) | 0x07 0x00                                          |
| 2     | Total number of CPUs                       | 0x01 0x00 (for 1 CPU) to 0x11F 0x00 (for 287 CPUs) |

# Example:

Connection of Console 23 with CPU 43 and Console 24 with CPU 44 with 50 existing CPUs

0x1B 0x5B 0x56 0x07 0x00 0x32 0x00 0x2B 0x00 0x17 0x00 0x2C 0x00

0x18 0x00

### 7. Troubleshooting

Tables 7-1 through 7-7 in Sections 7.1 through 7.7 provide support for problems with the ServSwitch DKM FX matrix. This help assumes a functional extender route. Before running, make sure your extenders' matrixes work over a peer-to-peer connection. This can be supported by the use of a CATx or fiber coupler.

#### 7.1 External Failure

Table 7-1. External failure.

| Problem                             | Possible Cause                               | Solution   |
|-------------------------------------|----------------------------------------------|------------|
| ServSwitch DKM FX cannot be started | Fuse at the standard appliance outlet is out | Check fuse |

#### 7.2 Video Interference

Table 7-2. Video interference.

| Problem                         | Possible Cause             | Solution                                                                            |
|---------------------------------|----------------------------|-------------------------------------------------------------------------------------|
| Opening the OSD is not possible | No OSD jumper set          | Set Jumper 11 on the CON unit                                                       |
| Incorrect video display         | Cable connection disturbed | Check the connection, length, and quality of the interconnection cable to the units |

#### 7 3 Fans Malfunction

Table 7-3. Fans malfunction.

| Problem                       | Possible Cause                         | Solution                                                                 |
|-------------------------------|----------------------------------------|--------------------------------------------------------------------------|
| Fans only run under full load | Communication to fan tray is disturbed | Remove and reinstall the fan tray                                        |
| Fans do not run; LED OK is on | Fans are defective                     | Contact Black Box Technical Support at 724-746-5500 or info@blackbox.com |

# 7.4 Power Supply Units Malfunction

Table 7-4. Power supply units malfunction.

| Problem                             | Possible Cause                          | Solution                                                       |
|-------------------------------------|-----------------------------------------|----------------------------------------------------------------|
|                                     | Power supply units not locked correctly | Check the power supply unit's lock and plug-in                 |
| ServSwitch DKM FX cannot be started | No power supply is available            | Check that cables for the power supply are connected correctly |
|                                     | Power supply units are not switched on  | Check the slide to switch on the power supply units            |

#### 7.5 Network Error

Table 7-5. Network error.

| Problem                                        | Possible Cause                                 | Solution         |
|------------------------------------------------|------------------------------------------------|------------------|
| Network settings are not resumed after editing | ServSwitch DKM FX restart is not yet completed | Restart the unit |

### 7.6 ServSwitch DKM FX Failure

Table 7-6. ServSwitch DKM FX failure.

| Problem                                           | Possible Cause                                                 | Solution                                                          |
|---------------------------------------------------|----------------------------------------------------------------|-------------------------------------------------------------------|
| Serial control is impossible or restricted        | CPU and ServSwitch DKM FX are running at a different baud rate | Adapt the baud rate in the<br>ServSwitch DKM FX and in the<br>CPU |
| Serial control via the RJ-45 port is not possible | Wrong network cable                                            | Use a cross-pinned network cable                                  |
| Port definitions as USB 2.0 invalid               | ServSwitch DKM FX restart not yet completed                    | Restart the ServSwitch DKM FX                                     |

#### 7.7 Blank Screen

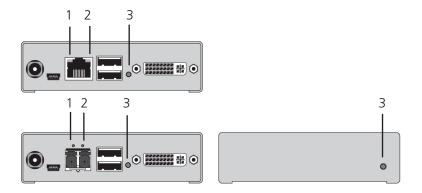

Figure 7-1. LEDs on the ServSwitch DKM FX.

Table 7-7. LFD indications.

| Problem                                        | Possible Cause                                                                                                    | Solution                                                                                                    |
|------------------------------------------------|----------------------------------------------------------------------------------------------------|----------------------------------------------------------------------------------------------------|
| Monitor remains dark after switching operation | Switching to a CPU port without active source (computer, CPU)                                                      | Connect the computer or CPU                                                                                             |
|                                                | Connection of a console<br>with a CON port or<br>connection of a CPU to a<br>CPU port not established<br>correctly | Check CON and CPU port connections at the<br>ServSwitch DKM FX                                                          |
| LED 1 on or LED 2 off                          | Connections of the CON unit, ServSwitch DKM FX, and the CPU unit                                                   | Check the cables and connectors (no cable, cable break, CPU/CON unit off-line, CPU/CON unit connected to the wrong port |
| LED 3 off                                      | Power supply                                                                                                    | Check the power supply units and connection to the power network                                                        |

# 7.8 Contacting Black Box

If you determine that your ServSwitch DKM FX is malfunctioning, do not attempt to alter or repair the unit. It contains no user-serviceable parts. Contact Black Box Technical Support at 724-746-5500 or info@blackbox.com.

Before you do, make a record of the history of the problem. We will be able to provide more efficient and accurate assistance if you have a complete description, including:

# Chapter 7: Troubleshooting

- the nature and duration of the problem.
- when the problem occurs.
- the components involved in the problem.
- any particular application that, when used, appears to create the problem or make it worse.

### 7.9 Shipping and Packaging

If you need to transport or ship your ServSwitch DKM FX:

- Package it carefully. We recommend that you use the original container.
- If you are returning the unit, make sure you include everything you received with it. Before you ship for return or repair, contact Black Box to get a Return Authorization (RA) number.

### Appendix. Glossary

The following terms are commonly used in this guide or in video and KVM technology:

**AES/EBU** — Digital audio standard officially known as AES3, used for carrying digital audio signals between devices.

CATx — Any CAT5e (CAT6, CAT7) cable.

**CGA** — The Color Graphics Adapter (CGA) is an old analog graphics standard with up to 16 displayable colors and a maximum resolution of 640 x 400 pixels.

Component Video — The Component Video (YPbPr) is a high-quality video standard that consists of three independently and separately transmittable video signals, the luminance signal, and two color difference signals.

**Composite Video** — The Composite Video is also called FBAS and it is part of the PAL TV standard.

**CON Unit** — Component of a ServSwitch DKM FX or media extender that connects to the console (monitor[s], keyboard and mouse; optionally also with USB 2.0 devices).

**CPU Unit** — Component of a ServSwitch DKM FX or media extender that connects to a source (computer, CPU).

**DDC** — The Display Data Channel (DDC) is a serial communication interface between a monitor and a source (computer, CPU). It enables data exchange via monitor cable and automatic installation and configuration of a monitor driver by the operating system.

**Dual Access** — A system that operates a source (computer, CPU) from two consoles.

**Dual-Head** — A system with two video connections.

**Dual Link** — A DVI-D interface for resolutions up to 2560 x 2048 by signal transmission of up to 330 MPixel/s (24-bit).

**DVI** — Digital video standard, introduced by the Digital Display Working Group (http://www.ddwg.org). See also Single Link and Dual Link. The signals have TMDS level.

**DVI-I** — A combined signal (digital and analog) that allows running a VGA monitor at a DVI-I port—in contrast to DVI-D (see DVI).

# Appendix: Glossary

Fiber — Single-mode or multimode fiber cables.

**EGA** — The Enhanced Graphics Adapter (EGA) is an old analog graphics standard, introduced by IBM® in 1984. It uses a DB9 connector.

**FBAS** — The analog color video baseband signal (FBAS) is also called Composite Video and it is part of the PAL TV standard.

Console — Keyboard, mouse, and monitor.

**KVM** — Keyboard, video, and mouse.

**Mini-XLR** — Industrial standard for electrical plug connections (3-pole) for the transmission of digital audio and control signals.

Multimode —  $62.5-\mu$  or  $50-\mu$  fiber cable.

**OSD** — An OSD (on-screen display) is used to display information or to operate a device.

Quad-Head — A system with four video connections.

**RCA (Cinch)** — A non-standardized plug connection that transmits electrical audio and video signals, especially with coaxial cables.

**SFP** — SFPs (Small Form Factor Pluggables) are pluggable interface modules for Gigabit connections. SFP modules are available for CATx and fiber interconnect cables.

**S/PDIF** — A digital audio interconnect used in consumer audio equipment over relatively short distances.

**Single-Head** — A system with one video connection.

**Single Link** — A DVI-D interface for resolutions up to 1920 x 1200 by signal transmission of up to 165 MPixel/s (24-bit). Alternative frequencies are Full HD (1080p), 2K HD (2048 x 1080), and 2048 x 1152.

Single-Mode —  $9\mu$  fiber cable.

**S-Video (Y/C)** — The S-Video (Y/C) is a video format that transmits luminance and chrominance signals separately. It has a higher-quality standard than FBAS.

**TOSLINK®** — Standardized fiber connection system for digital transmission of audio signals (F05 plug connection).

**Triple-Head** — A system with three video connections.

Appendix: Glossary

**USB HID** — USB HID devices (human interface devices) allow for data input. You don't need a special driver during installation; "New USB-HID device found" is reported. Typical HID devices include keyboards, mice, graphics tablets, and touchscreens. Storage, video, and audio devices are not HID.

VGA — Video Graphics Array (VGA) is a computer graphics standard with a typical resolution of 640 x 480 pixels and up to 262,144 colors. Its is preceded by the graphics standards MDA, CGA and EGA.

A.1 Matrix-Specific Glossary

**Auto Disconnect** — Matrix function that allows an automatic disconnect between a console and a CPU, if the OSD is opened via this console.

**Auto Logout** — Matrix function that describes the duration of inactivity after the user has been logged out from the OSD at this console.

**CON Device** — Logical term that summarizes several physical extenders to switch more complex console systems via matrix.

**CON Timeout** — Matrix function that allows an automatic disconnect of the console from the connected CPU after a predefined time.

**Console ACL** — Console ACL (Access Control List) is a list that shows the respective switching rights for the various consoles.

**CPU Auto Connect** — Matrix function that allows an automatic connection establishment between the own console and a random available CPU.

**CPU Device** — Logical term that summarizes several physical extenders to switch more complex CPU systems via matrix.

**CPU Timeout** — Matrix function that allows the user to disconnect after a predefined period of time of inactivity from the respective CPU.

**EXT Unit** — Part or extender board of a CON or CPU unit with a connection to the matrix. A CON or CPU unit can consist of several EXT devices.

**Force Connect** — Matrix function that allows a user to switch with his own console to a CPU that is already used. This enables the user to take keyboard and mouse control. The connected console loses K/M control but keeps video.

**Force Disconnect** — Matrix function that allows to switch with the console to a CPU that is already used. This enables the user to take KVM control. The connected console loses complete KVM control.

**Java Tool** — Java based control and configuration tool for the ServSwitch DKM FX matrix.

# Appendix: Glossary

**Keyboard Connect** — Matrix function that allows taking over the keyboard control of an inactive console.

**Macro Keys** — Programmable keys that string together commands to the matrix.

**Mouse Connect** — Matrix function that enables a user to control an inactive console's mouse.

**Non-Blocking-Access** — Matrix configuration in which no user can be disturbed by an activity of another user.

**OSD Timeout** — Matrix function that closes the OSD automatically after a predefined period of time of inactivity.

**Release Time** — Matrix function that enables a console connected to the same CPU to release the K/M control after a predefined time.

**Tie-Line** — Communication connection to and between extension modules in a network environment.

**User ACL** — User ACL (Access Control List) is a list that shows the respective switching rights for the various users.

**Video Sharing** — Matrix function that enables switching from a user's own console to any CPU with video.

# Black Box Tech Support: FREE! Live. 24/7.

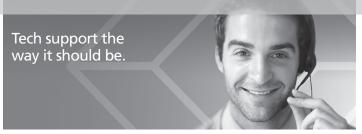

Great tech support is just 30 seconds away at 724-746-5500 or blackbox.com.

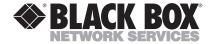

#### About Black Box

Black Box provides an extensive range of networking and infrastructure products. You'll find everything from cabinets and racks and power and surge protection products to media converters and Ethernet switches all supported by free, live 24/7 Tech Support available in 30 seconds or less.

© Copyright 2012. Black Box Corporation. All rights reserved. Black Box® and the Double Diamond logo are registered trademarks of BB Technologies, Inc. Any third-party trademarks appearing in this manual are acknowledged to be the property of their respective owners.

ACX048, version 2